**وزارة التعليم العالي والبحث العلمي / العراق جامعة الفرات االوسط التقنية المعھد التقني /مسيب قسم التقنيات المدنية**

# **مادة تطبيقات الحاسبة النظري والعملي لطلبة المرحلة الثانية فيقسم التقنيات المدنية للفرعين البناءوالنشاءات والرسم بالحاسوب**

 **مدرس المادة**

**عمارعبد الامير / مدرس مساعد** 

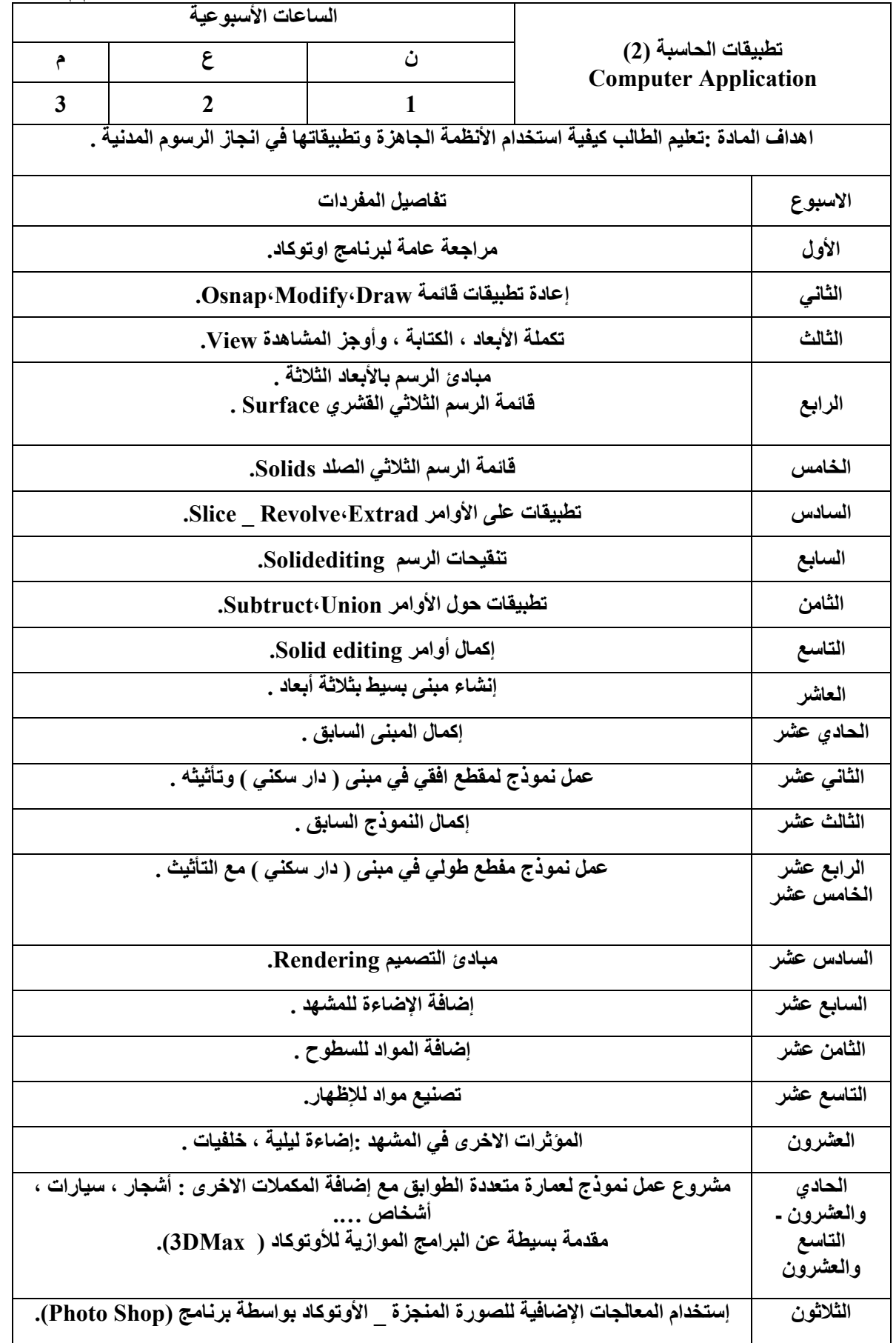

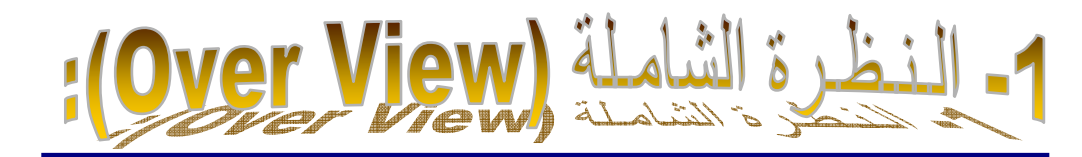

# **أ- الـفـئـة المستـھـدفـة (Population Target(-:**

طلبـة المـرحـلة الثـانيـة في األقـسام التكـنـولـوجية للكـليات والمعاھـد الـتـقـنية في ھيئـة التـعـليم التـقـني.

**ب- مبـررات الـوحـدة (Rationale(**-:

يعـتبـر الـرسم الهنـدسي لغـة عـالمية ينـفـرد باستـخـدامها المهنـدسـون والـفنيـون وكـافة العامليـن فـي المجـالات الهـنـدسية وذلك لـنـقـل وتـرجـمة الأفـكـار العـلمية والـتـقـنية، كما وأنهُ يستـخـدم في عـملية التـخــاطب بيـن العامليـن فـي الـتـصميم والمنـفـذيـن المنـتجيـن بغـض النـظـر عـن اللغة التي يتـكلمون بھا .

والـرسم الـهـنـدسي بأستـخـدام الحـاسـوب يعـتبـر من أهـم وسائـل التـقـدم التـكنـولوجي والأتـصـال في العـالم،لـذلك يعـتبر تعـليمه لجـميع طلبة الـهندسة والمعاهـد التـقـنية في كافـة تـخـصـصـاتـهم ركـنـاٌ أساسياً في در استـهـم وفي التحـصيل العـلمي ونـتيجـة للحـاجة الماسة الى وسيلة لمساعـدة المهتـمين بالـرسم الهـنـدسي بـواسطة الحـاسـوب فـقـد تـم أخـتيار برنـامج (AutoCAD ) حيث يعـتبر من البـرامج المتـقـدمة في عـملية الـرسم وهو أحـد أنـظمة الــ (CAD) الأكثـر شيـوعـاً فـي العالم لسھـولتـه في األستـخـدام وسـرعـتـه في الـتـنـفيـذ**.** 

لـذلك صممت ھـذه الـوحـدة الـنمطية لغـرض أكـتساب الطلبة مھارة التـعامل مع برنامج (AutoCAD(.

**ت- الـفـكـرة المـركـزية (Ideas Central(**-:

**:ً** التعرف على برنامج (CAD Auto(. **أوال :ً** أتقان المھارات األساسية. **ثانيا :ً**أسـتـخدام األوامر المساعدة للرسم. **ثالثا**

# **ث- أھـداف الـوحـدة (Objectives(-:**

سيكـون الـطالب بعـد در استــهِ لـهـذه الـوحـدة قــادر أ عـلـى أن: **.1** يتـعـرف عـلى بـرنامج (CAD Auto(. **.2** يُـعـدد األشـرطة األساسية في النافـذة الرئيسية لبـرنامج (CAD Auto(. **.3** يُـحـدد األوامـر المساعـدة للـرسم.

ضـع دائـرة حـول الـحـرف الـذي يسبـق الأجـابة الـصـحيحـة لـكل مما يأتي:

**-1** يـستـخـدم برنامج (AutoCAD(ألنجـاز: أ- الـحـسابات األحـصائيات الھـنـدسية. ب- أدارة المخـازن. جـ- معـالجـة الصور الفـوتـوغـرافية. د- الـرسم الھـنـدسي وحـساب الـكميات.

**-2** مقياس الـرسم المستـخـدم عـند الـرسم في برنامج (AutoCAD (ھو: أ- ( 1 – 100 ). ب- ( 1 – 1 ). جـ- ( 1 – 2 ). د- ( 1 – 50 ).

**-3** لفـتـح أي مـلف (AutoCAD (نـنـقـر عـلى: أ- الـنـقـر المـزدوج عـلى المـلف. ب- نـذھب الى األمـر New من قـائمة المـلف. جـ- الـنـقـر لمـرة واحـدة. د- عـن طـريـق األمـر Search.

**-4** شـريـط الـقـوائـم يحـتـوي عـلى: أ- (10) قـوائـم. ب- (13) قـائمة. جـ- (12) قـائمة. د- (8) قـوائـم.

**-5** نـظام الـقياس األنـكليـزي في برنامج (AutoCAD (وحـدتـه ھي: أ- المـليمتـر. ب- أنـج. جـ- الـديـسيمتـر. <sup>د</sup>- المتـر.

**-6** األمـر Ortho مـوجـود في: أ- قـائمة المـلف. ب- شـريـط األدوات. جـ- شـريـط العـنـوان.

د- شـريـط الحـالة.

**-7** شـريـط األوامـر Draw مسـؤول عـن: أ- رسـم األشـكال الھـنـدسية. ب- وضع األبعـاد. جـ- كـتابة الـنـصوص. د- طباعـة الـرسـوم.

**-8** األحـداثيات في برنامج (AutoCAD (ھي المسافـات المتـعامـدة مع: أ- المحـور السيني. ب- المحـور الصادي. جـ- نـقـطـة األصل. <sup>د</sup>- المحـور الـقـطبي.

**-9** األمـر as Save يقـوم بـ: أ- خـزن المـلف ألول مـرة. ب- خـزن المـلف عـلى المحـرك الرئيـسي (C(. جـ- خـزن المـلف للمـرة الثـانية. د- خـزن المـلف بشكـل مخـفي.

-**10**ألظھـاروأخـفـاء الـشبكـة الـتـخيلية (Grid (نـضغـط عـلى: أ- 7F. ب- 10F. جـ- 3F. د- 1F.

**برنامج اتوكاد 2010 AutoCAD** 

مدرس المادة : م.م.عمار عبد االمير برنامج اتوكـاد هـو برنـامج الرسـم الهندسـي والـذي يسـتخدم بشـكل واسـع فـي العالمويمتـاز بسـهولة الاسـتعمال ودقـة الاشـكال المرسومة وسرعة التنفيذ. ومعنى كلمة 2010AutoCAD هو: Auto : اسم الشركة المصممة للبرنامج وهي شركة AutoDisk CAD هو مختصر لثلاث كلمات حيث ان (C (تعني Computer و ( A (تعني Aided ( D (تعنـي Drawing والجملـة تعنـي الرسـم بمسـاعدة الحاسـوب . **تشـغيله**: يـتم تشـغيل البرنـامج عـن طريـق ---start 2010AutoCAD---programs او عن طريق سطح المكتب مباشرة. **واجهة البرنامج** :

ان واجهـة برنـامج اتوكـاد تشـابه لحـد مـا الكثيـر مـن البـرامج مثـل Word Microsoft مـع وجـود بعـض الاختلافـات وممـا تتميز به واجهة البرنامج هو وجود شريط أو نافذة الاوامر. وسنتعرف على شاشة البرنامج بالأستعانة بالشكل التالي:

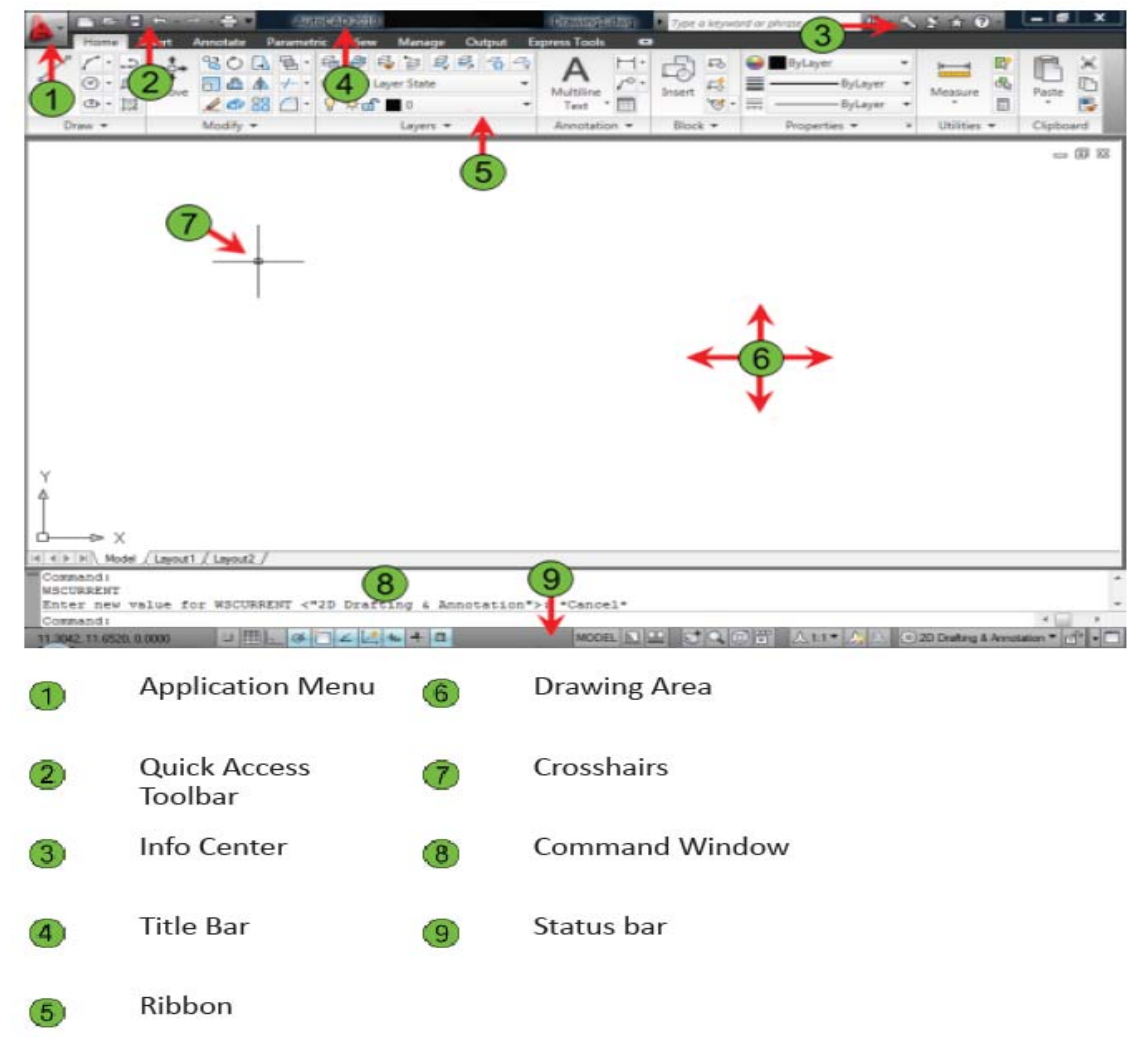

:1 قائمة التطبيقات و شريط القائمة bar Menu الرئيسي وفيه مجموعة القوائم التي تحتوي على اوامر البرنامج. :2 شريط الوصول السريع .

- :3 شريط مركز المعلومات والأستفسار . :4 شريط العنوان bar Title ويظهر فيه اسم البرنامج واسم الملف . :5 قوائم الأوامر الصورية ( أيكونات) Ribbon . :6 نافذة الرسم Window Draw وهي المنطقة التي يتم فيها الرسم . :7 مؤشر الرسم cursor Crosshair وايقونة نظام أحداثيات المستخدم Icon UCS. :8 نافـــذة الاوامـــر Window Commands وهـــي النافـــذة التـــي تميـــز برنـــامج اتوكـــاد عـــن بقيـــة البـــرامج ويـــتم كتابـــة وعرض الاوامر فيها كما تعتبر لغة التخاطب بين المستخدم والبرنامج.
- :9 شــريط الحالــة bar Status وهــو الشــريط الــذي يعــرض احــداثيات المؤشــر وكــذلك يحتــوي علــى بعــض خصــائص البرنامج.

# **ملاحظة :**

- .1 ممكـن الـتحكم بأشـرطة البرنـامج العائمـة bars Floating وذلـك بتغييـر موقعهـا بمسـك حافتهـا مـع اسـتمرار النقر على زر الماوس الايسر ونقلها الى أي مكان في النافذة وتثبيتها بعد افلات الماوس.
- 2. ممكن اضـافة وحذف اشـرطة اخرى عن طريق toolsbar---------------- Veiw فتظهر نافذة تحتوي علـى جميـع اشرطة البرنامج فيتم وضع علامة الصح للشريط المراد اظهاره في النافذة وكما موضح في الشكل التالي:

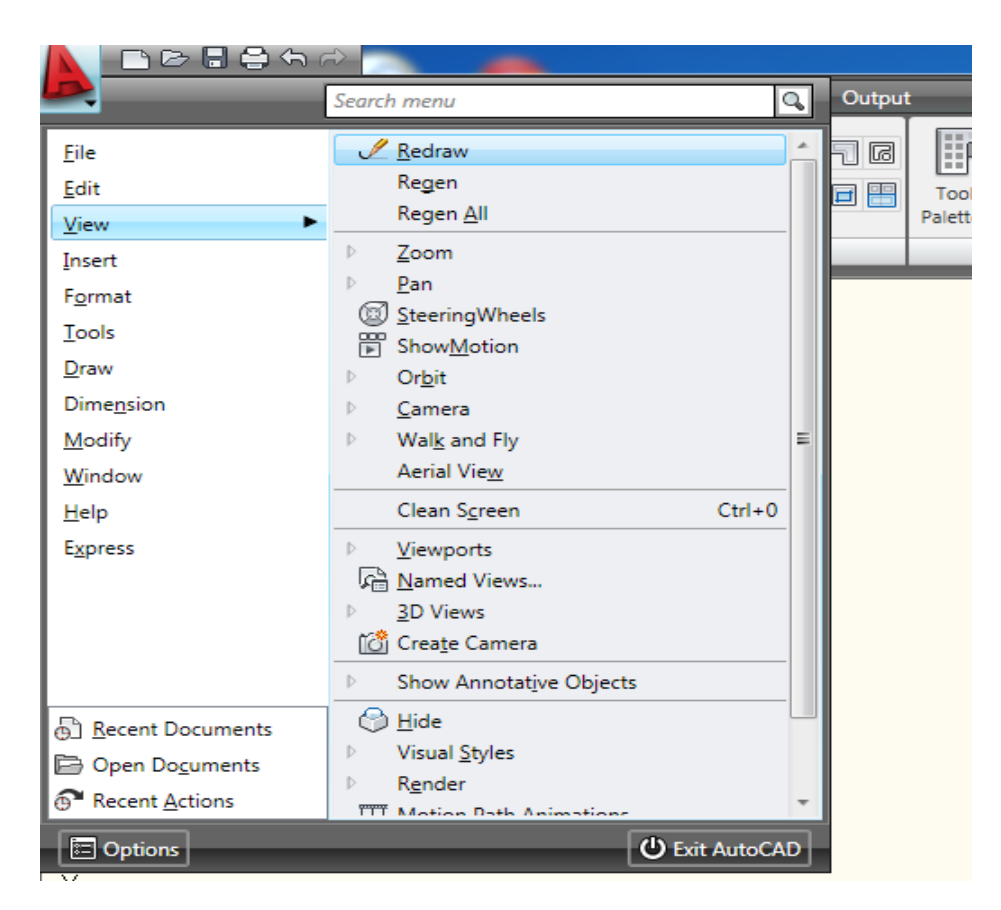

مدرس المادة : م.م.عمار عبد االمير

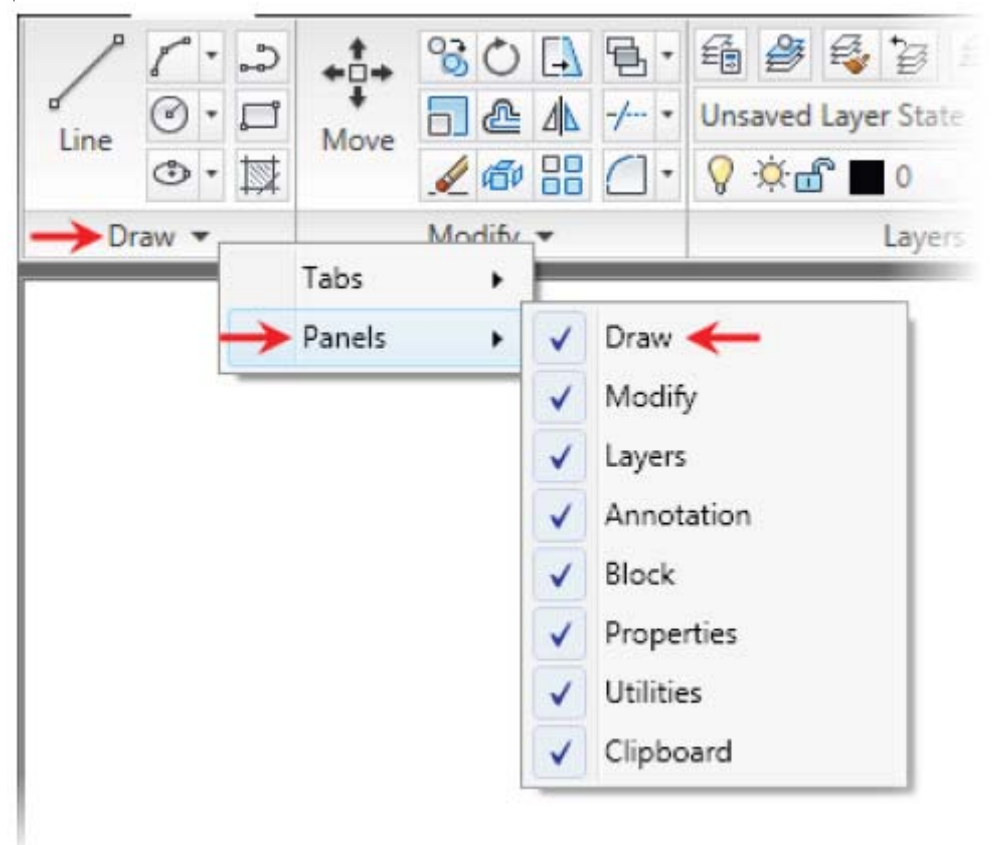

**شريط الأوامر** :

وكما تم الذكر سالفا بأن برنامج اتوكاد يتميز عن يقية البـرامج بوجـود شـريط الاوامـر ، وهـو الشـريط او النافـذة التـي كتابـة الامر فيها ويستمر الحوار بين المستخدم والبرنامج الى ان ينتهي الامر المراد. ً وكما في الشكل فيتم كتابة الأمر بعد كلمة Command حصرا

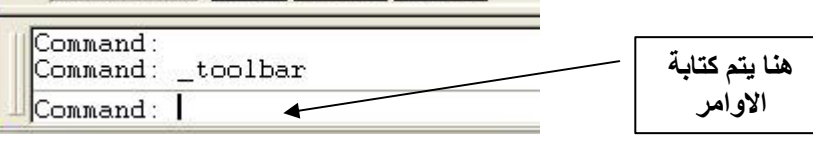

# **بعض القواعد التي ترتبط بشريط الاوامر**

- .1 لأدخال أي امر ، اكتب الامر ثم انقر على المفتاح Enter أو المفتاح Space
- .2 في حالة الضغط على المفتاح Enter أو المفتاح Space بدون أدخال أي امر ، فسـوف يـتم اعـادة اخـر أمـر تـم ادخاله من قبل
	- .3 للخروج من أي امر والعودة الى حالة ال Command يتم استخدام الامر Escape

## **الأحداثيات Coordinats:**

تعتبر الاحداثيات من الامور المهمة في البرنامج وسيتم توضيح نوعين من الاحداثيات :

.1 الاحداثيات الكارتيزية Coordinats Cartisian والتي يتم فيهـا تحديـد النقطـة بالنسـبة لنقطـة الأصـل عـن طريـق البعد الأفقي والعمودي وكما في الشكل التالي:

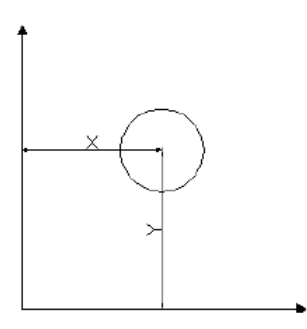

طبعا الشكل اعلاه هو بالاتجاه الموجب للمحوريين الافقي والعمودي

.2 الأحداثيات القطبية Coordinats Polar والتي يتم فيها تحديد النقطة بالنسبة لنقطة الاصـل بـالخط الواصـل (r ( بين النقطة ونقطة الاصل وزاوية الخط مع الاتجاه الموجب لمحور السينات (θ (وكما موضح في الشكل التالي:

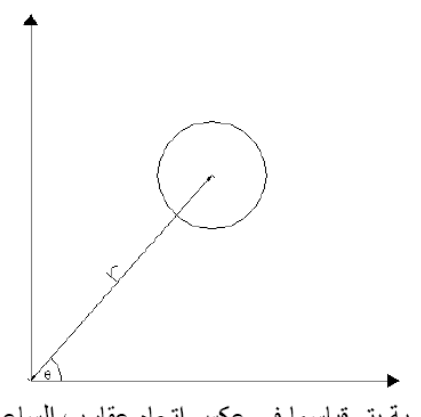

الزاوية يتم قياسها في عكس اتجاه عقارب الساعة

**انشاء ملف جديد**:

يتم انشاء ملف جديد اما عند فتح البرنامج مباشرة أو عن طريق الامر New-----File .

مدرس المادة : م.م.عمار عبد االمير

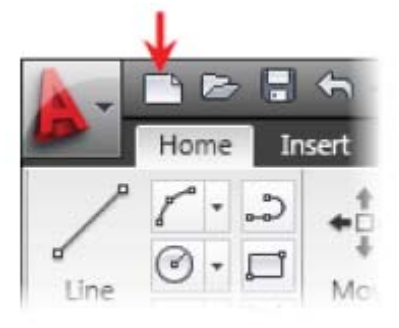

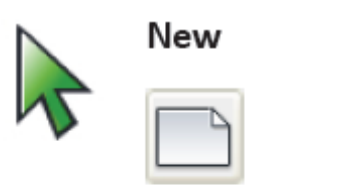

**Command Line: NEW** Application Menu: File > New Toolbar: Quick Access

**انشاء لوحة الرسم الأمـر Limits :** يـتم اسـتخدام هـذا الأمـر قبـل البـدء بـأي رسـم وهـو مهـم جـدا فيـتم عـن طريقـه انشـاء أبعـاد اللوحـة المـراد الرسم عليها وذلك بكتابة الامر limits في شريط الأوامر أو عن طريق Limits Drawing----------Format فيطلـب منـك البرنـامج تحديـد احـداثيات الـركن الايسـر السـفلى واحـداثيات الـركن الأيمن العليا وكما في الشكل: مدرس المادة : م.م.عمار عبد االمير

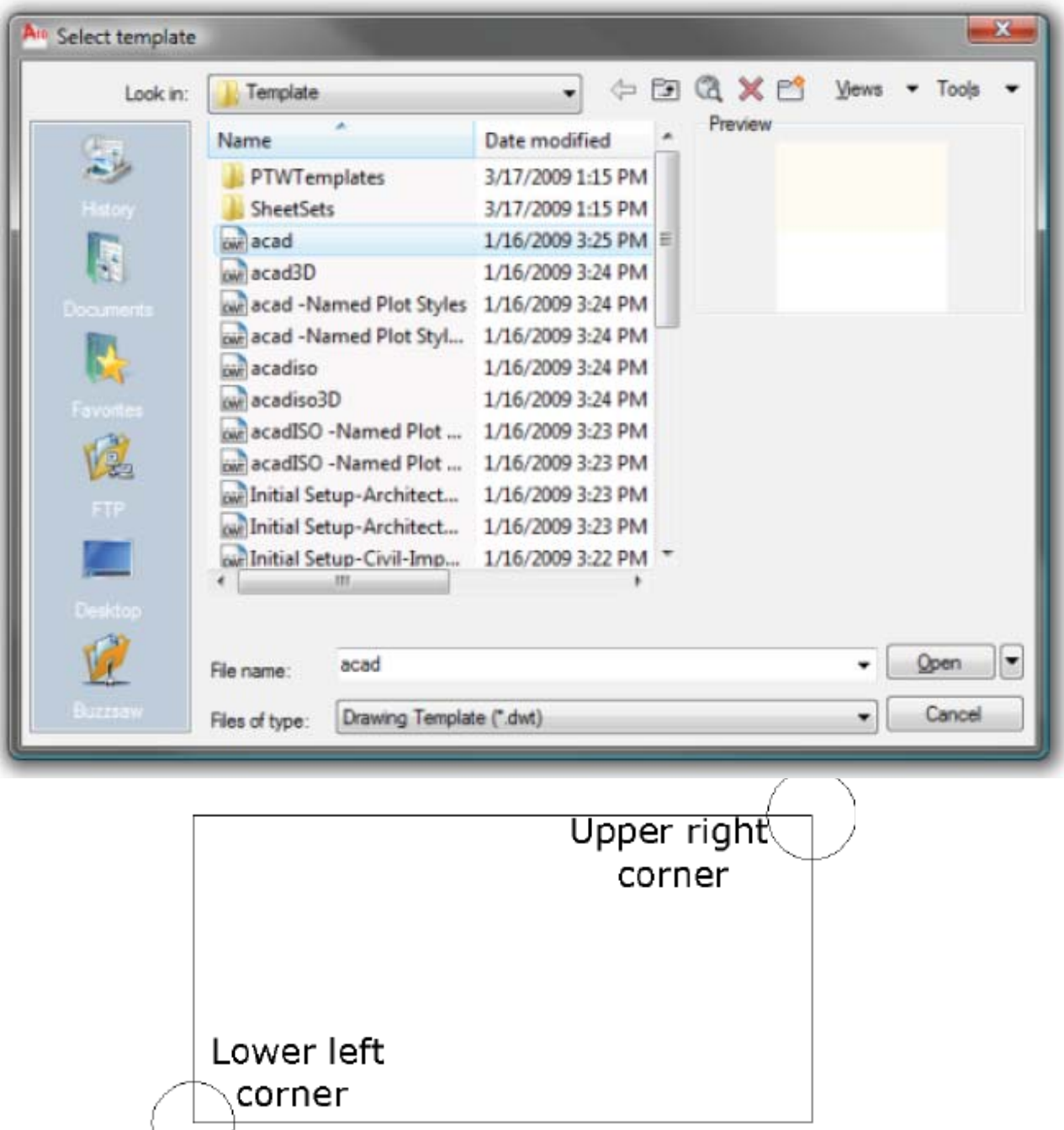

فمثلا اذا كانت ابعاد اللوحة 50 x80 فيتم اختيار النقطة الاولى (0,0) وبعد تنفيذ الامر نختار النقطة (80,30).

**الأمر Zoom:** 

#### **Command Access**

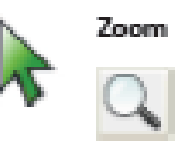

وممكن الوصول اليه من قائمة View ويستفاد منه في تقريب وتبعيد الرسم والامر يحتوي على عدة خيارات اهمها:

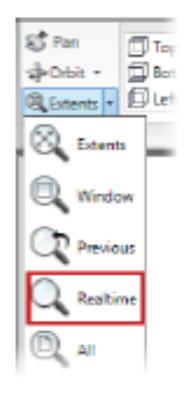

Shortcut Menu: Zoom

**Window** اي تقريب جزء من الرسم بعد فتح مربع حول الجزء المراد تقريبه. **All** اي تقريب الشاشة على اساس حدود الرسم. **Extents** اي تقريب الشاشة على اساس اكبر ما يمكن بحيث تحتوي على كل الرسم

 **: SNAP & GRID خاصيتي**

**9 8**L ఆ□∠⊵ѣ╃▣

هـاتين الخاصــيتان تظهــران فــي شــريط الحالـة ، حيــث عنــد تفعيــل خاصــية Grid تظهـر علــى الشاشــة شــبكة مــن النقــاط ويمكن تحديد المسافات العمودية والافقية بين تلك النقاط ( طبعا هذه النقاط وهمية لا تظهر عنـد الطباعـة) ، امـا خاصـية Snap فتجعل الماوس يتحرك (يقفز) بين تلك النقاط.

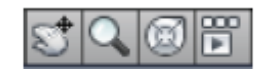

وممكن الوصول اليه من قائمة View ويستفاد منه في تحريك الشاشة بكل الاتجاهات ويحتـوي علـى عـدة خيـارات اهمهـا هـو الامـر Realtime حيـث يتحـول المؤشـر الشـعري المتعامـد الـى علامـة كـف وبعـدها ممكـن تحريـك الشاشـة بالاتجـاه المطلوب.

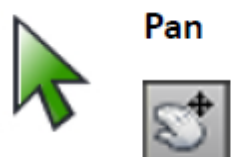

# Command Line: PAN, P Ribbon: View tab > Navigate panel > Pan

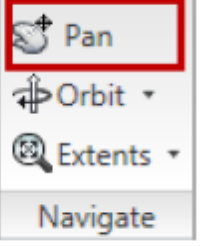

**أوامر الرسم:** 

# **Command Access**

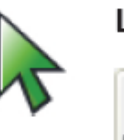

Line

Command Line: Line, L Ribbon: Home tab > Draw panel > Line

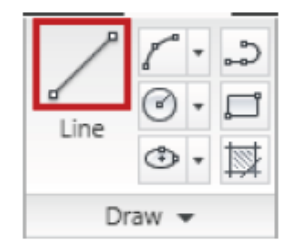

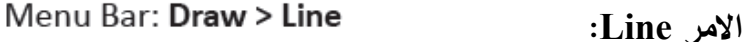

من اشهر اوامر البرنامج ، حيث يكثر أستخدام هذا الامر في الرسم ويرسم قطعة مستقيم أي لها نقطة بداية ونقطـة نهايـة وممكن الوصول لهذا الامر وكل الاوامر بثلاث طرق وهي:

- .1 عن طريق كتابة الامر Line في شريط الاوامر .2 عن طريق قائمة line-------Draw
- .3 عن طريق شريط ادوات الرسم بالنقر على الاداة

# **كيفية رسم الخط**

هناك طريقتين لرسم الخط :

- .1 اما عن طريق استخدام الاحداثيات الكارتيزية او الاحداثيات القطبية ( أي بأعطاء الامر نقاط y an x (
- .2 الطريقة المباشرة وهي عن طريق اعطـاء طـول الخـط بكتابتـه فـي شـريط الاوامـر بعـد اختيـار الامـر ثـم النقـر علـى Enter او Space

**ملاحظة :** لرسم خط مائل بالطريقة المباشرة يتم كتابة طول الخط والزاوية المطلوبة **بالصيغة** التالية:

**قيمة الزاوية>طول الخط @**

 $\omega$  L  $\leq \Theta$ 

فتكون الصيغة المكتوبة في شريط الاوامر كالتالي**30>40@** <sup>0</sup> **أ**ي لو طلب منك رسم خط بطول 40 وزاوية 30

# **خاصية ORTHO**

توجد هذ الخاصية في شريط الحالة وعند تفعيلها يتم رسوم خطوط افقية وعمودية فقط

# :**Layer Properties Manager**

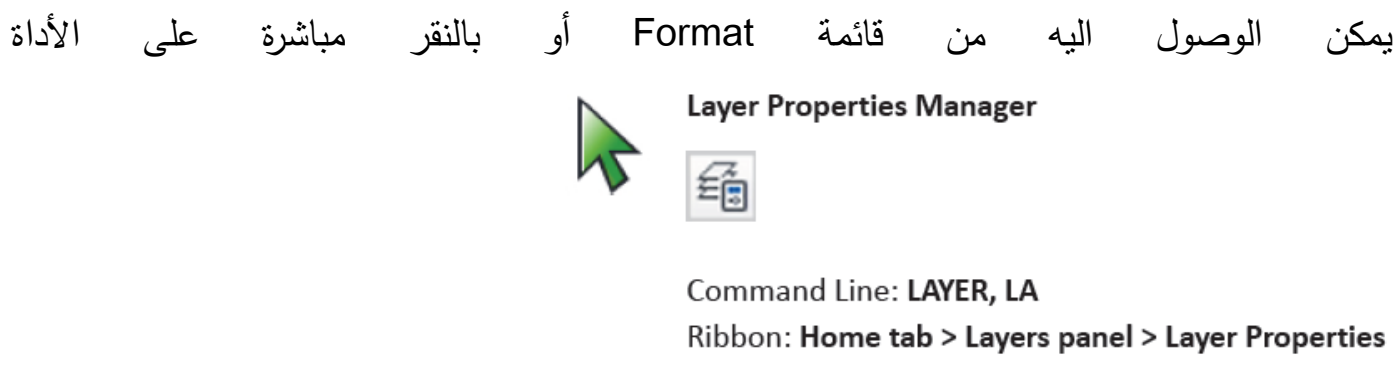

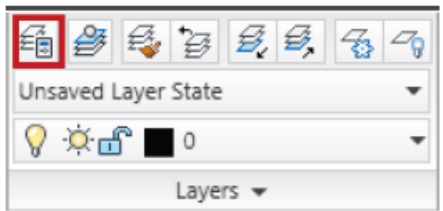

Menu Bar: Format > Layer...

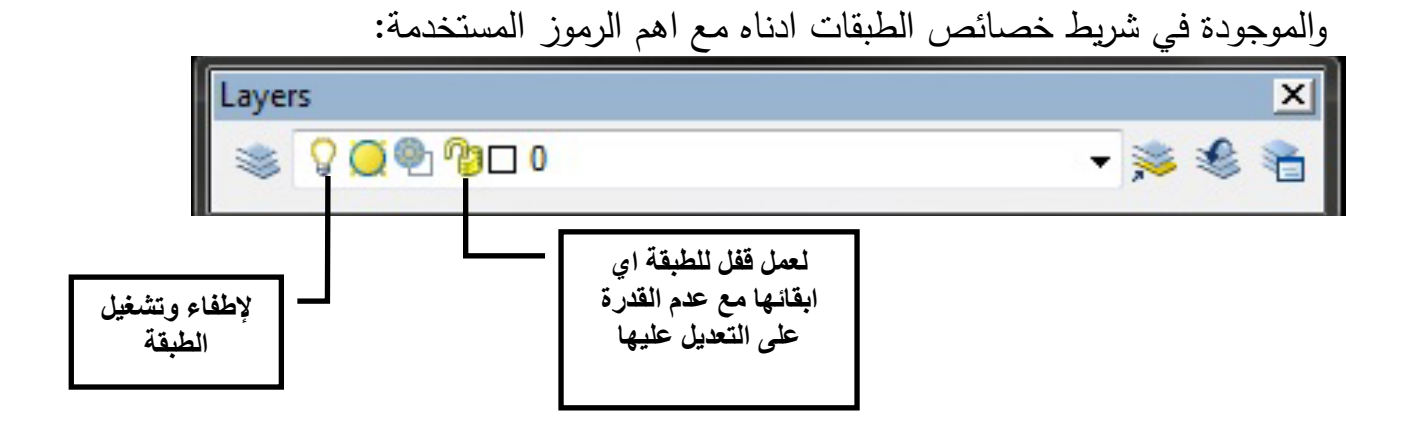

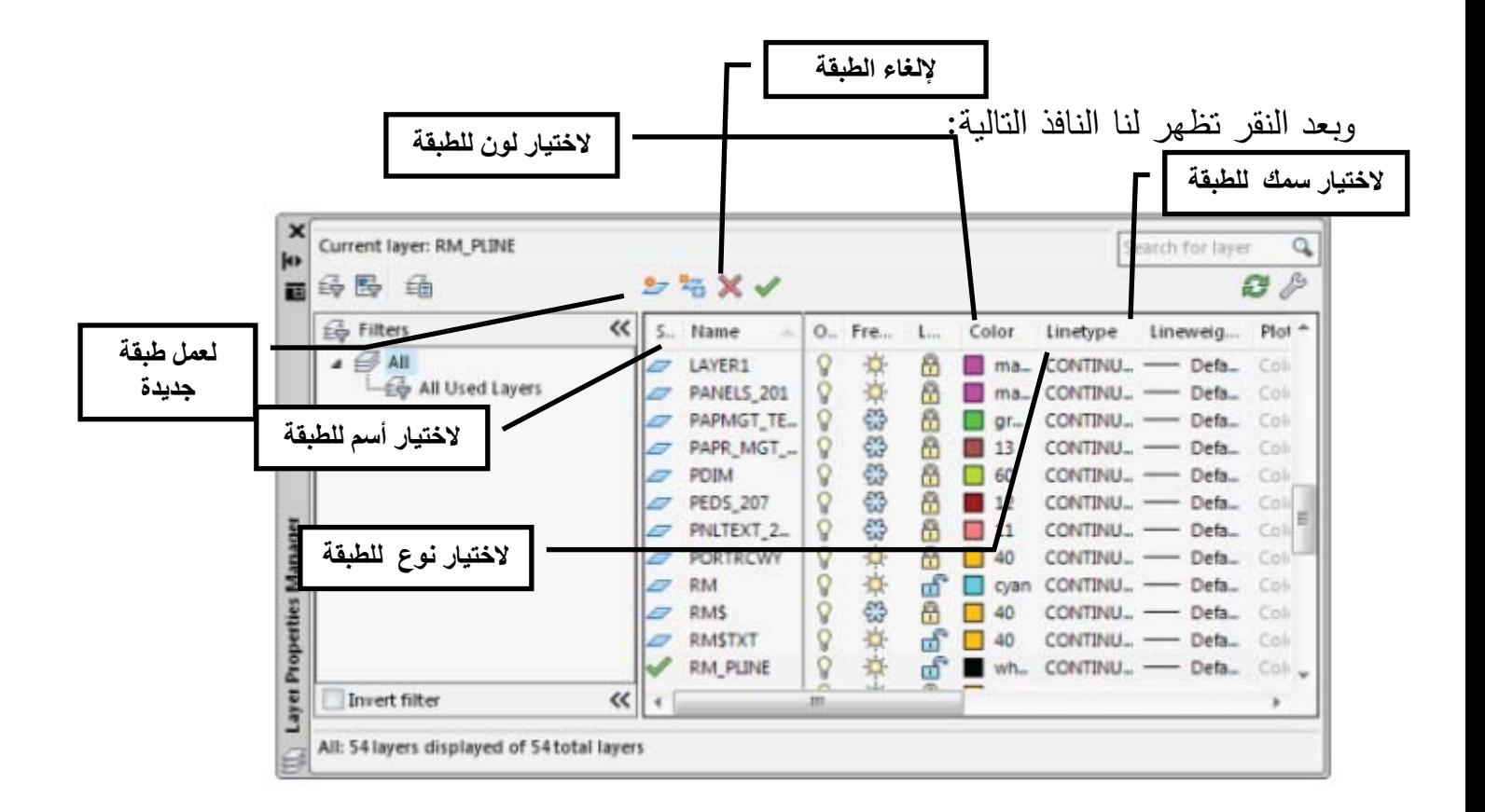

**ملاحظة** : يستفاد من خاصية طبقات الرسم في الرسومات المعقدة والتي تكثر فيها انواع الخطوط حيث يمكن اظهار واخفاء الخطوط وحسب الحاجة لها.

# **الامر Erase**

#### **Command Access**

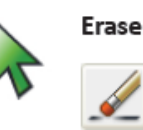

Command Line: ERASE, E Menu Bar: Modify > Erase Ribbon: Home tab > Modify panel > Erase

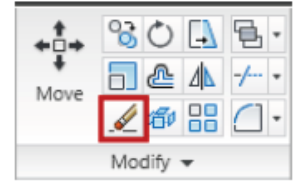

وهو احد اوامر شريط التعديل ويستفاد منه في حذف الكائنات فبعد اختيار الامر يسأل البرنامج عن اختيار الجسم فيتم حذفه بعد تأشيره ، او ممكن حذف الكائنات عن طريق تأشير الكائن (اختياره اولا) ثم اختيار الامر Delete من لوحة المفاتيح.

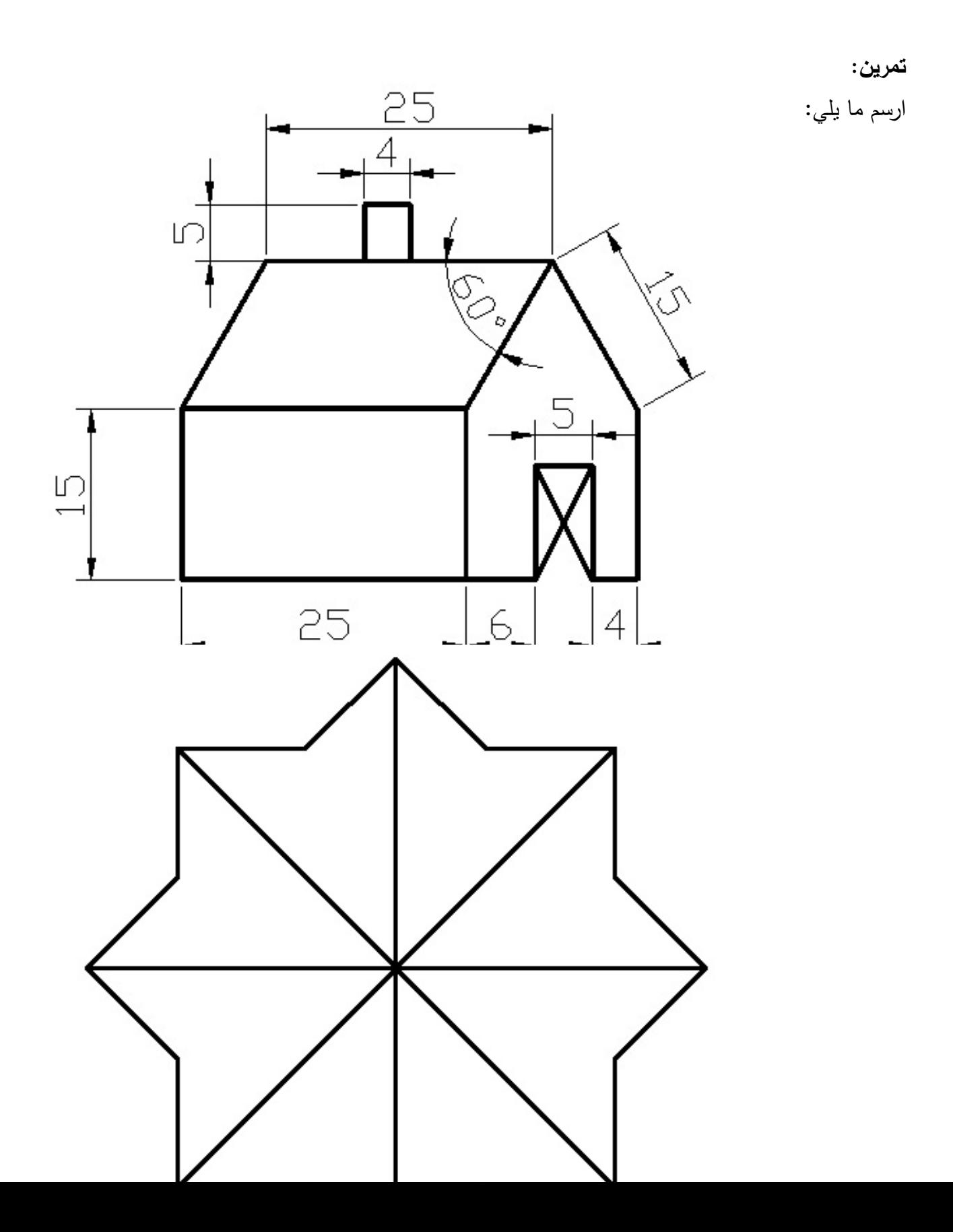

**الأمرCircle:**

#### **Command Access**

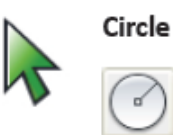

Command Line: CIRCLE, C Menu Bar: Draw > Circle > choose option Ribbon: Home tab > Draw panel > Circle

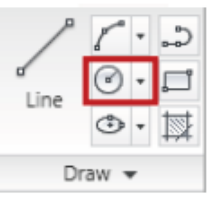

يستخدم هذا الامر لرسم الدائرة في برنامج اتوكاد ، ويمكن الوصول اليه من قائمة Draw ، كما يتيح البرنامج لهذا الأمر مجموعة من الخيارات لرسم الدائرة وكما في الشكل التالي:

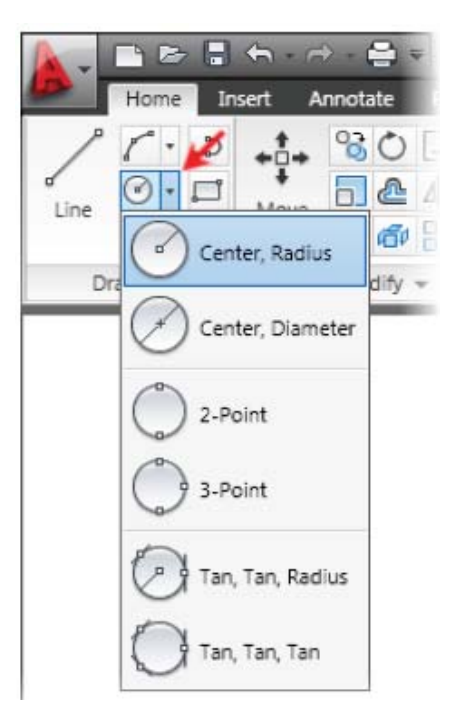

وفيما يلي توضيح لعمل هذه الخيارات: الخيار الاول (Radius ,Center (هو لرسم الدائرة بمعلومية المركز ونصف القطر والخيار الثاني ( Diameter ,Center ( هو لرسم الدائرة بمعلومية المركز والقطر والخيار الثالث ( Points2 ( هو لرسم دائرة بمعلومية نقطتين (تمر بنقطتين) وتمثل نهايتي قطر الدائرة والخيار الرابع (3Points ) لرسم دائرة بمعلومية ثلاث نقاط تمر بثلاث نقاط (ليست على استقامة واحدة) والخيار الخامس ( Radius ,Tan ,Tan ( لرسم دائرة تمس كائنين وبمعلومية نصف القطر والخيار الاخير ( Tan ,Tan ,Tan ( لرسم الدئرة تمس ثلاث كائنات ( اجسام). أي بمعلومية ثلاثة مماسات **الأمر Rectangle:**

# **Command Access**

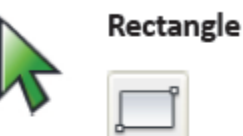

Command Line: RECTANGLE, REC Menu Bar: Draw > Rectangle Ribbon: Home tab > Draw panel > Rectangle

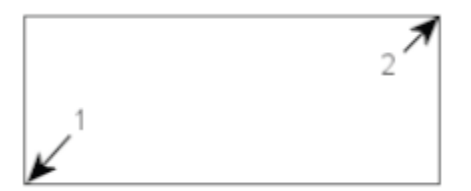

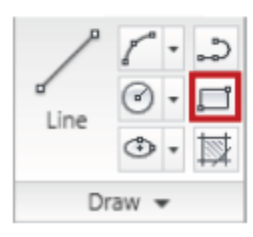

20

مدرس المادة : م.م.عمار عبد االمير يستخدم هذا الأمر لرسم مستطيل وممكن الوصول من قائمة Draw ، حيث بعد تنفيذ الامر يطلب منك لبرنامج تحديد نقطتين متقابلتين في المستطيل واللتين تمثلان نهايتي قطر المستطيل ، اما في حالة رسم المستطيل بعديه ( الطول والعرض ) فتكون صيغة كتابة الامر في شريط الاوامر كالتالي : **W ,L@** حيث L تمثل طول المستطيل ( البعد الافقي ) و W تمثل عرض المستطيل ( البعد العمودي ) ,فمثلا : اذا اردنا رسم مستطيل طول 40 وعرض30 فتكون كتابة الصيغة بعد تنفيذ الامر Rectangle هي

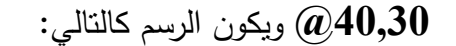

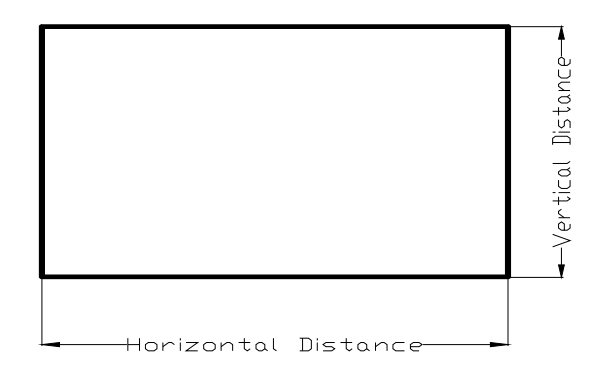

**الأمر Trim :**

#### **Command Access**

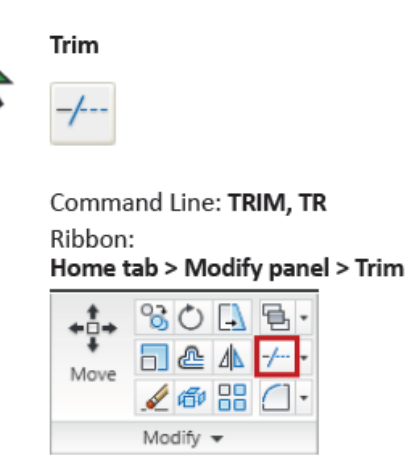

Menu Bar: Modify > Trim

وهو من اوامر التعديل وممكن الوصول اليه من قائمة Modify، والفائدة منه لحذف جزء من جسم (كائن) متداخل مع كائن أخر ، وبعد تنفيذ الامر يطلب منك البرنامج اختيار الكائن الثابت والذي له علاقة مع الكائن المراد حذف جزء منه ثم بعد الضغط على المفتاح Enter يتيح لك الامر حذف الجزء المطلوب.

### **:Object Snap المفتاح**

يقع هذا المفتاح في شريط الحالة (Bar Status (ويستفاد منه في اظهار واخفاء العلامات ( الأدوات ) المساعدة في الرسم ويسمى المفتاح ب مفتاح الرسم الدقيق. واختيار العلامة المراد اظهارها أو اخفائها فنستخدم الامر Drafting Settings والموجود في قائمة Tools حيث تظهر النافذة التالية:

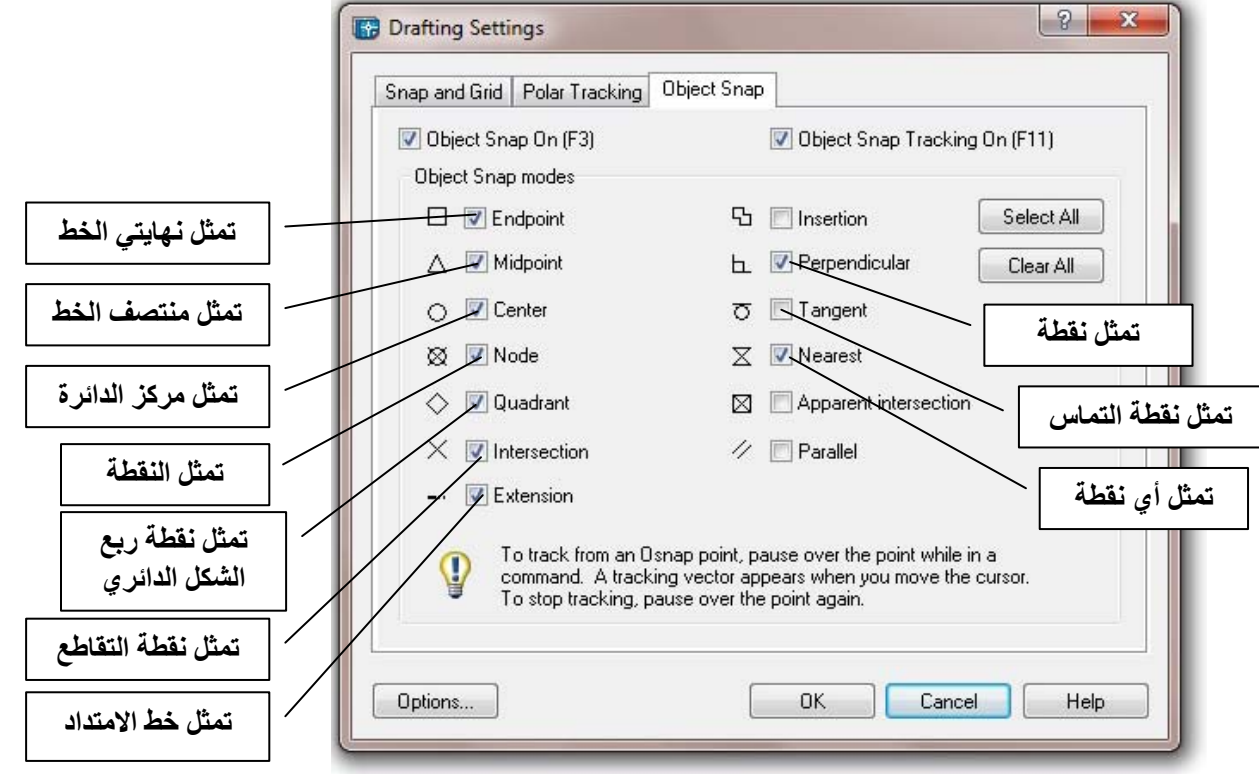

تمرين : ارسم الشكل التالي مستخدما الاوامر أدناه:

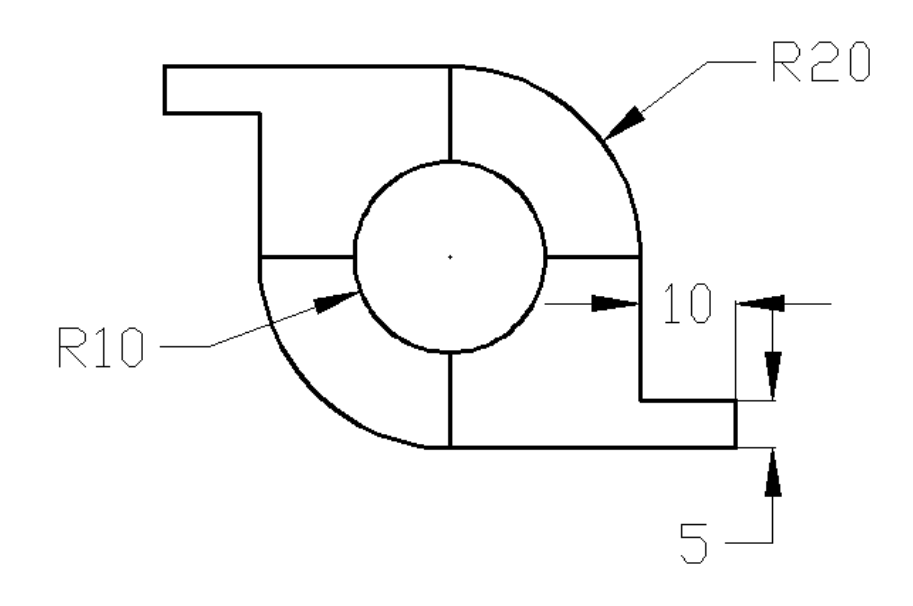

#### الرسم:

- تبدأ بعمل دائرة بقطر 10 ثم دائرة بقطر 20
- توصل بين رؤؤس ارباع الدائرة الكبيرة بخط
- ترسم مستطيل نقطة بدايته تكون نقطة الربع السفلي للدائرة الكبيرة ونقطة نهايته تكون نقطة الربع الأيمن للدائرة.
	- ترسم مستطيلين بطول 10 وعرض 5 من نهايتي المستطيلين الكبيرين السفلى والعليا .
		- تقوم بحذف الاجزاء الزائدة من الشكل باستخدام الامر Trim

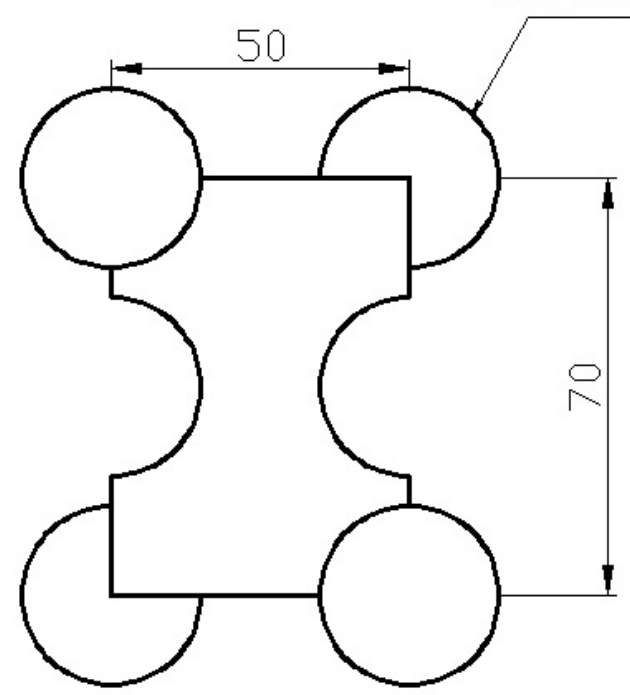

#### **الامر Ellipse :**

يستفاد منه لرسم الشكل البيضوي ، وهو احد أوامر قائمة Draw ، وكما هو معلوم ان الشكل البيضوي فيه قطران ( القطر الكبير Diameter Major والقطر الصغير Diameter Minor ( فعند تنفيذ الامر يتيح لنا البرنامج عدة خيار لرسم الشكل البيضوي وكما موضح في الشكل التالي:

#### **Command Access**

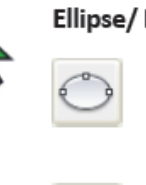

**Ellipse/ Ellipse Arc** 

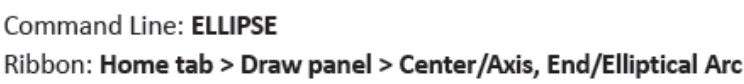

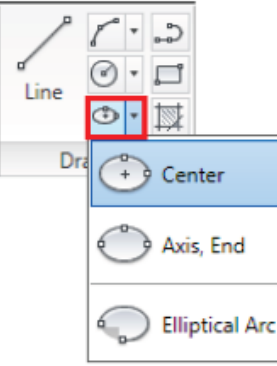

وسنقتصر على ذكر طريقــــة الرسم (center (Ellipse ، وهي طريقة تحديد المركز للشكل البيضوي ثم اعطاء نصف

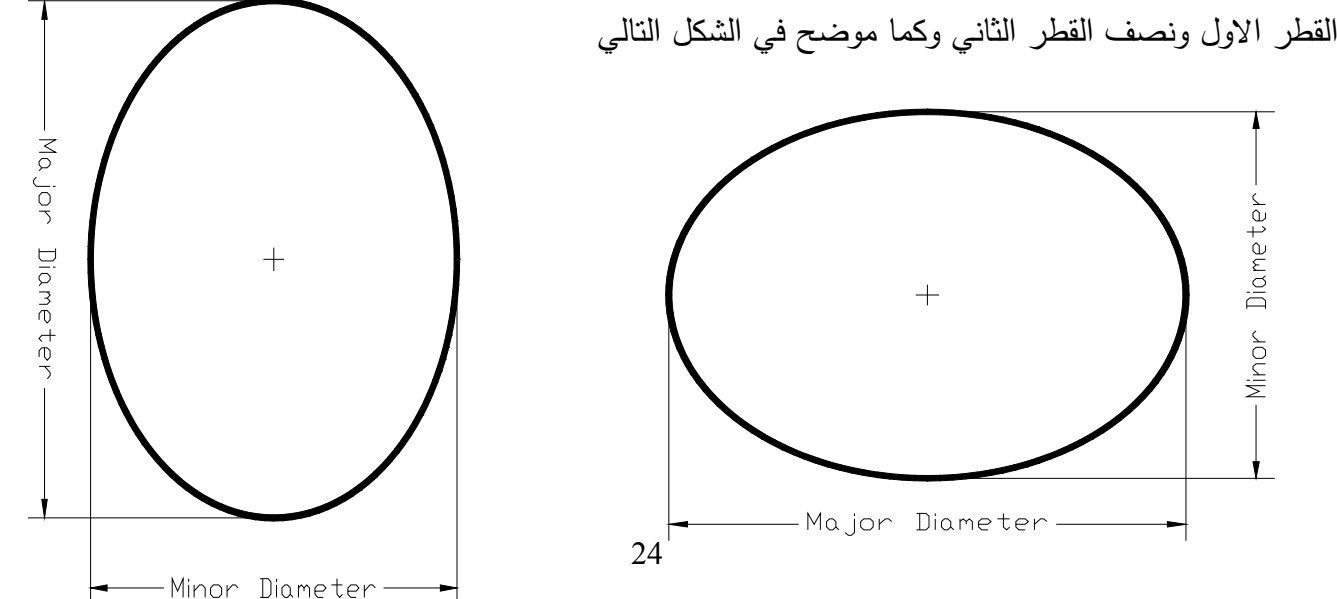

**رسم قوس بيضوي : حسب تسلسل الخطوات أدناه** 1 \_اختيار الأمر 2\_ رسم الفطر الأول 3\_ رسم نصف الفطر الثاني 4\_ تعيين بداية الفوس 5\_ نهاية الفوس

- مدرس المادة : م.م.عمار عبد الامير<br>1. On the ribbon, click Home tab > Draw panel > Ellipse Arc. 1.
	- $2.$ Click to specify the first axis endpoint (1) and the other axis endpoint (2).

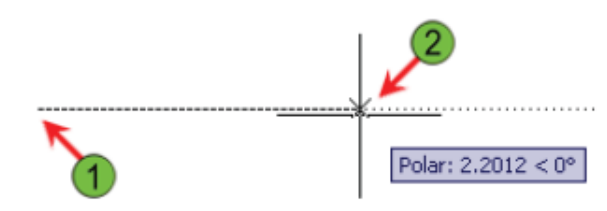

Click to specify the distance to the other axis endpoint (3). З.

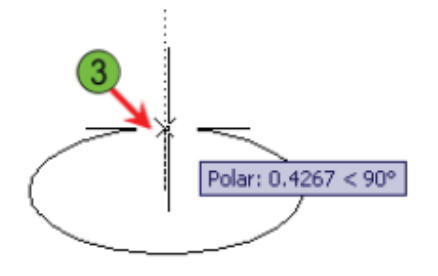

Move the cursor to specify the start angle position (4). 4.

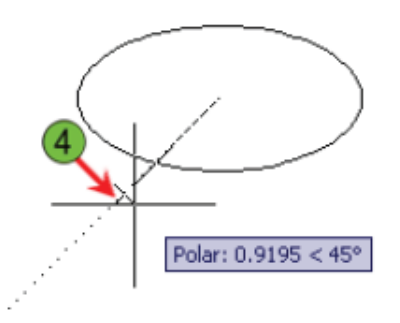

Move the cursor to specify the end angle (5). Notice that the polar angle is set to 45 degrees. 5.

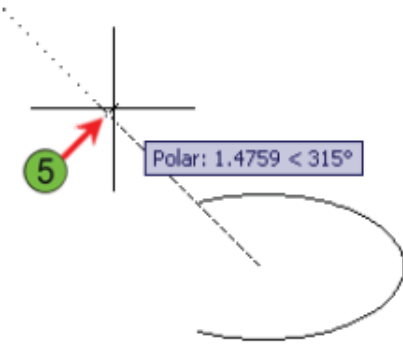

#### **Command Access**

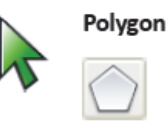

Command Line: POLYGON, POL Menu Bar: Draw > Polygon Ribbon: Home tab > extended Draw panel > Polygon

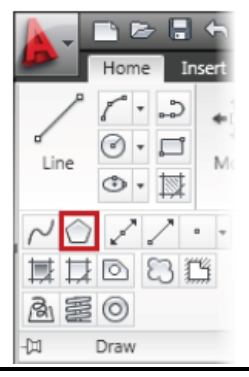

يستفاد منه لرسم المضلع ، وهو احد اوامر قائمة Draw وعند تنفيذ الامر يطلب منك البرنامج ما يلي:

- تحديد عدد أضلاع الشكل المضلع
- تحديد مركز الدائرة التي سيرسم المضلع اما خارجها (circumscribed (أو داخلها (Inscribed(
	- تحديد موقع المضلع من الدائرة خارجها ( C ) ام داخلها( I )
		- تحديد نصف قطر الدائرة

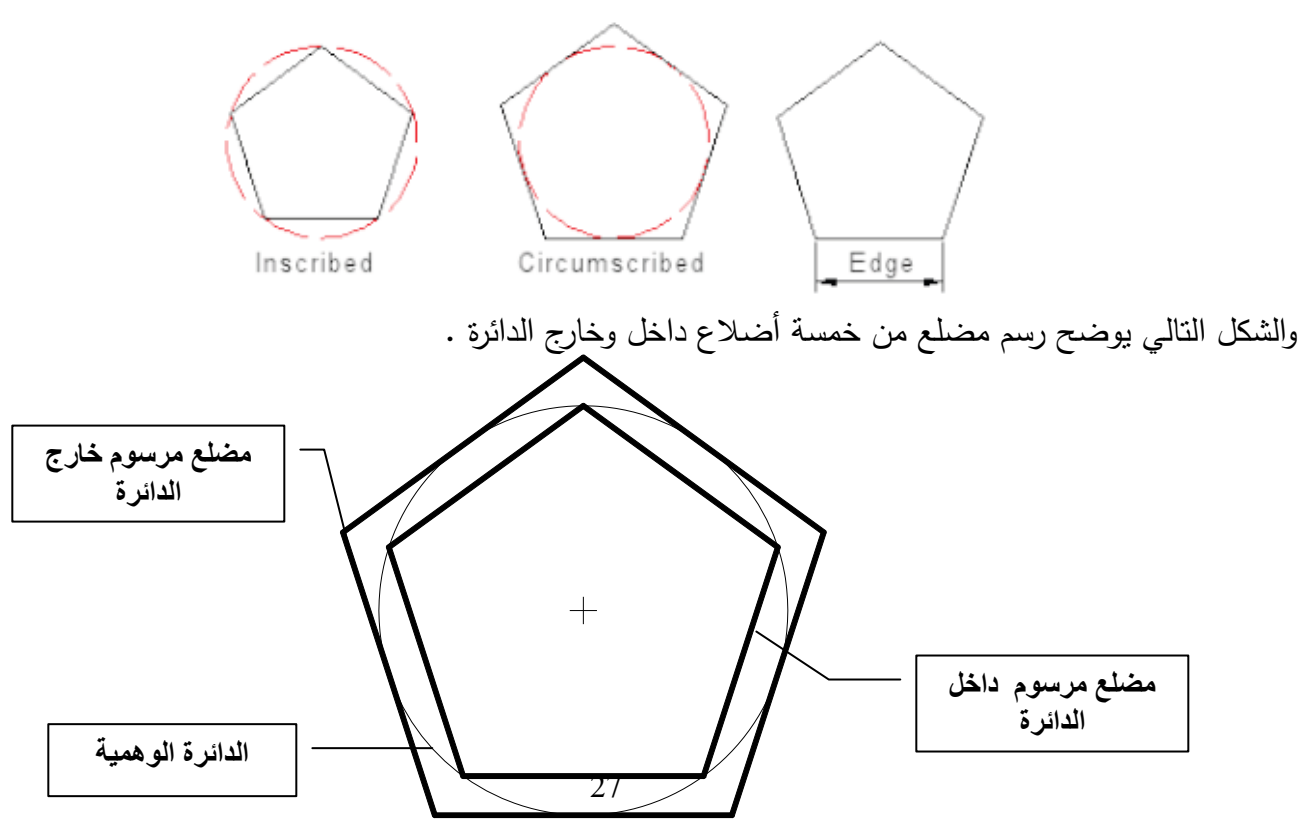

#### **Command Access**

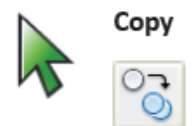

Ribbon: Draw tab > Modify panel > Copy Command Line: COPY, CO Menu Bar: Modify > Copy Shortcut Menu: Select objects then right-click anywhere in the drawing window and select Copy.

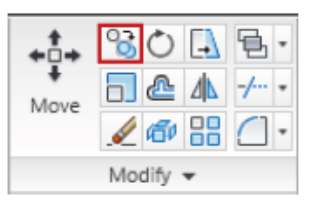

يستفاد منه لنسخ الكائنات ( الرسوم ) ، وهو احد اوامر التعديل وممكن الوصول اليه من قائمة Modify ، فعند تنفيذ الامر يطلب منك البرنامج اختيار الكائن المراد نسخه ثم تحديد نقطة على الكائن والتي تبدأ منها المساقة التي تنطلق منها عملية النسخ (نقطة انطلاق Base point ) ، ويمكن تحديد المسافة التي يتم نسخ الكائن عنها. وكما موضح في الشكل التالي

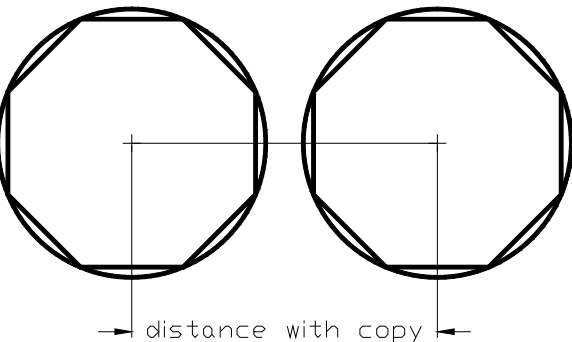

**الامر Move :**

#### **Command Access**

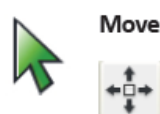

Command Line: MOVE, M Ribbon: Home tab > Modify Panel > Move

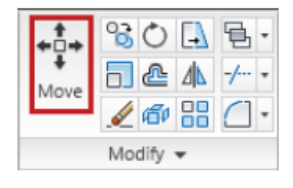

Menu Bar: Modify > Move Shortcut Menu: Select objects then right-click anywhere in the drawing window and click Move.

يستفاد منه لنقل وتحريك الكائنات من مكان الى اخر وحتى من ملف الى اخر ، وهو احد اوامر التعديل ، وتتم عملية تنفيذ الامر بنفس طريقة تنفيذ الامر Copy لكن بدون ترك نسخة من الكائن الاصلي. **الامر Rotate:** 

#### **Command Access**

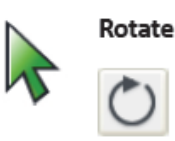

Command Line: ROTATE, RO Ribbon: Home tab > Modify panel > Rotate

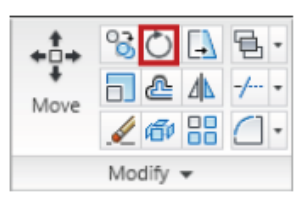

Menu Bar: Modify > Rotate Shortcut Menu: Select objects then right-click anywhere in the drawing window. Click Rotate.

يستفاد منه في تدوير الكائنات بزاوية معينة يتم تحديدها. وهو احد اوامر التعديل، فعند تنفيذ الامر يطلب منك البرنامج اختيار الرسم المراد تدويره ثم يطلب منك تحديد نقطة تبدأ من خلالها عملية التدوير أي التي سيتم تدوير الشكل حولها مدرس المادة : م.م.عمار عبد االمير وبعدها اعطاء قيمة الزاوية المعينة للتدوير. مع ملاحظة ان الكائن يبدأ بالدوران باتجاه عكس عقارب الساعة مع الاتجاه الموجب لمحور السينات. وكما موضح في الشكل التالي:

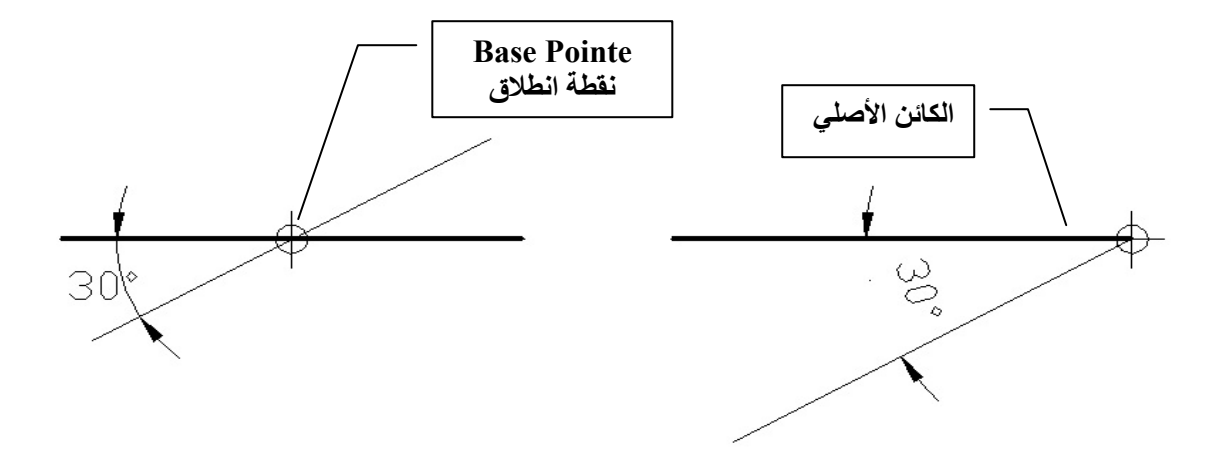

تمرين : ارسم الشكل التالي

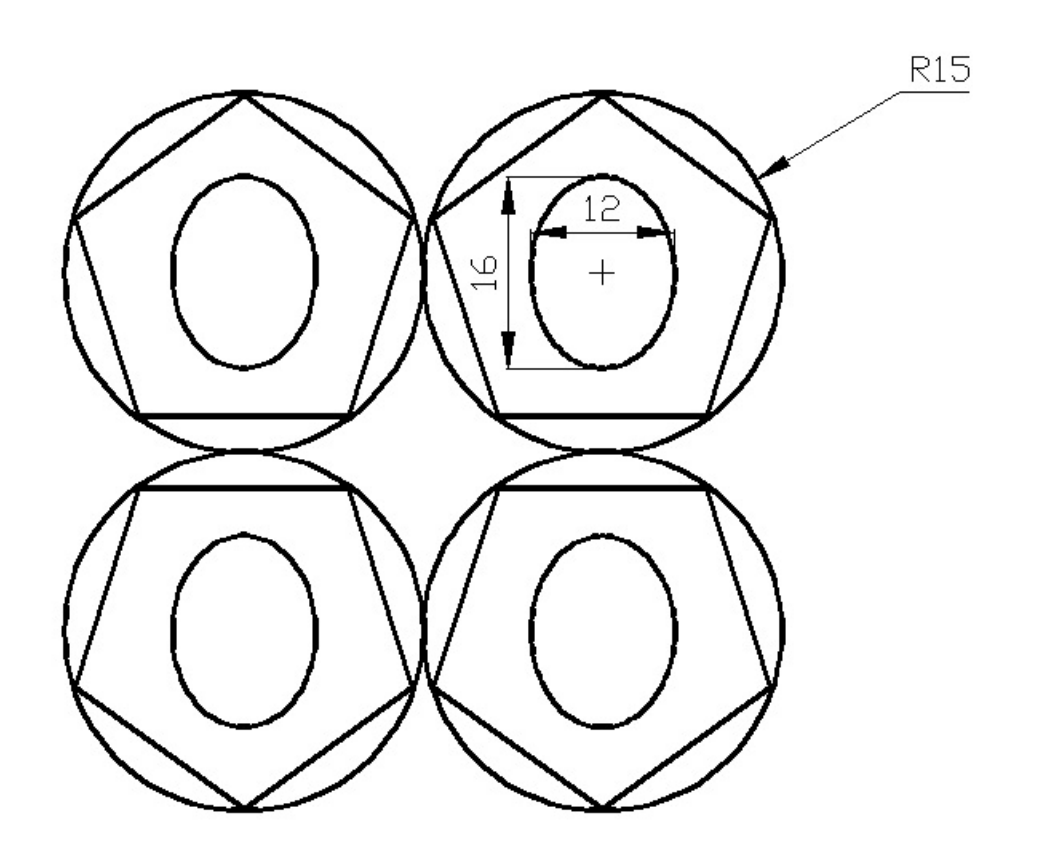

**الأمر :Arc**

#### **Command Access**

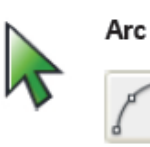

Command Line: ARC, A Menu Bar: Draw > Arc > 3 Points Ribbon: Home tab > Draw panel > Arc

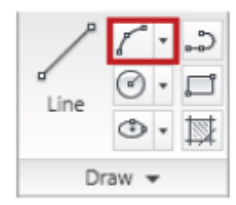

يستخدم هذا الامر لرسم القوس ، وممكن الوصول اليه من قائمة Draw وعند الوصول اليها سنجد قائمة منسدلة تحتوي عدة خيارات لرسم القوس ومنها: وكما موضح في الشكل

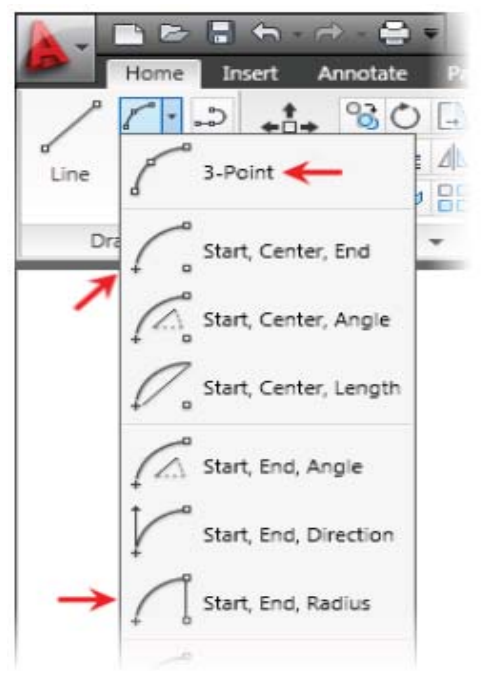

) Points3 (أي رسم قوس بمعلومية ثلاث نقاط

- ) End ,Center ,Start (أي رسم قوس بمعلومية نقطة البداية والمركز ونقطة النهائية
- ) Angle ,Center ,Start (لرسم قوس بمعلومية نقطة البداية والمركز وزاوية القوس
- ) Length ,Center ,Start (لرسم قوس بمعلومية نقطة البداية والمركز وطول القوس (طول الوتر)
	- ) Angle ,End ,Start ( لرسم قوس بمعلومية نقطة البداية والنهاية وزاوية القوس
	- ) Direction ,End ,Start ( لرسم قوس بمعلومية نقطة البداية والنهاية واتجاه القوس
	- ) Radius ,End ,Start( أي رسم قوس بمعلومية نقطة البداية والنهاية ونصف القطر
		- ) End ,Start ,Center (لرسم قوس بمعلومية نقطة المركز ونقطة البداية والنهاية.
	- ) Angle ,Start ,Center (لرسم قوس بمعلومية نقطة المركز ونقطة البداية وزاوية القوس
	- ) Length ,Start ,Center (لرسم قوس بمعلومية نقطة المركز ونقطة البداية وطول القوس.
		- ) Continue (لرسم قوس بشكل مستمر ومبتدأَ من اخر نقطة للقوس السابق

تمرين : في الاشكال التالية تم رسم قوس بخيارات مختلفة ، حدد الخيار المناسب لك قوس

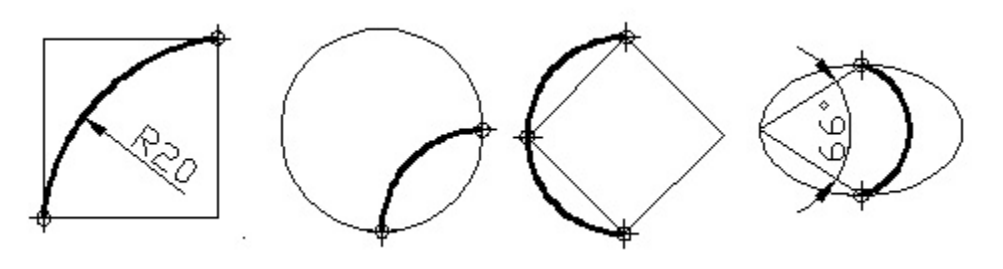

# **الأمر Point:**

يستخدم هذا الامر لرسم نقطة ، وممكن الوصول الى هذا الامر من قائمة Draw، حيث ستظهر قائمة منسدلة تحتوي على الخيارات التالية:

Point Single لرسم نقطة واحدة.

Point Multiple لرسم مجموعة من النقاط.

Divide لتقسيم الكائن (محيطه) الى عدة اقسام متساوية.

Measure لتقسيم الكائن ( محيطه) الى عدة أقسام متساوية وبمسافة محددة.

**ملاحظة:** قبل رسم النقاط يمكنك ضبط شكل النقطة من قائمة Format تختار Style Point

حيث تظهر الشاشة التالية والتي يمكن من خلالها اختيار شكل وحجم النقطة.

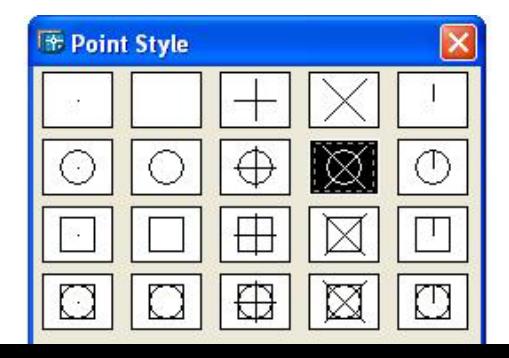

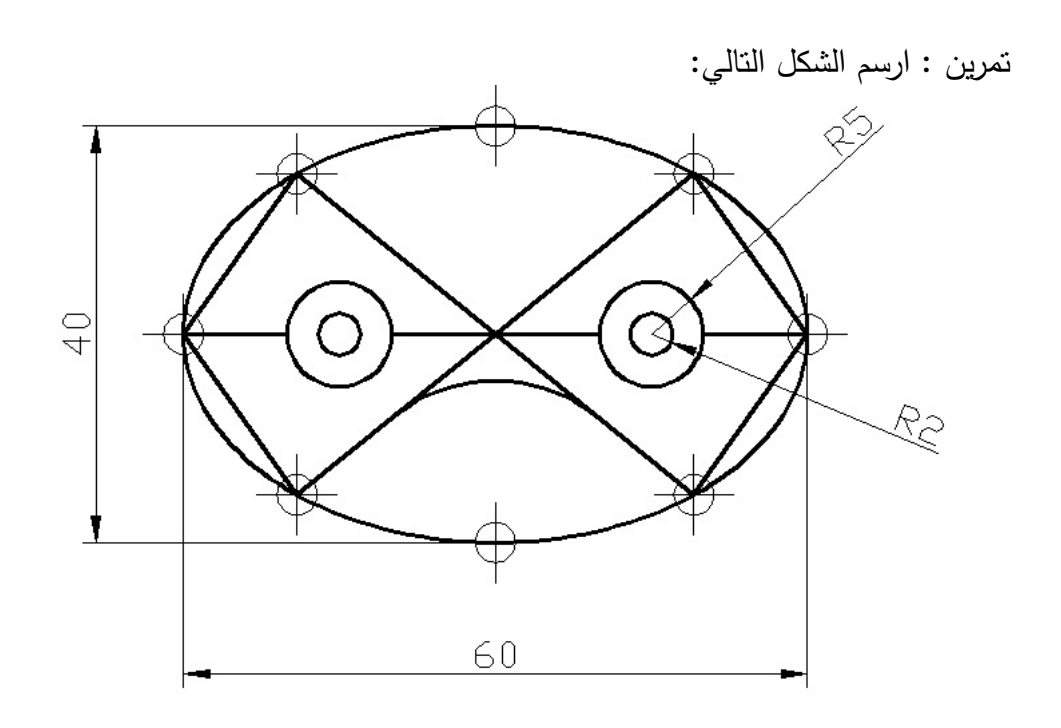

**الامر Offset** 

# **Command Access**

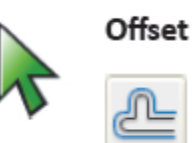

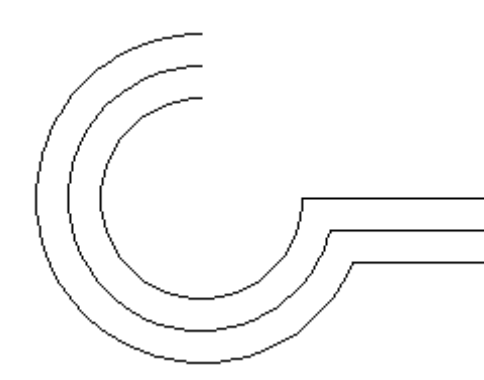

Command Line: OFFSET, O Ribbon: Home tab > Modify panel > Offset

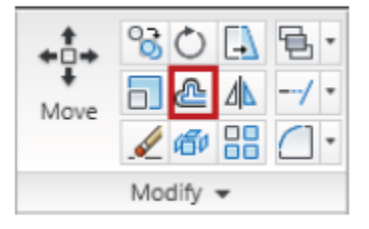

Application Menu: Modify > Offset

يستخدم لنسخ الكائن على بعد معين( بمسافة متساوية) ، ويؤثر في ابعاد الكائن ( تكبيره او تصغيره) ، (ما عدا الخط) المراد نسخه.

**الأمر Extend :** 

# **Command Access**

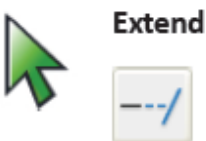

Command Line: EXTEND, EX Ribbon: Home tab > Modify panel > Extend

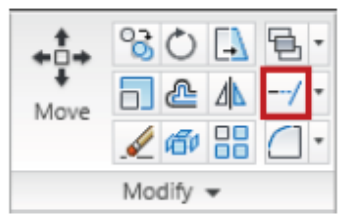

Menu Bar: Modify > Extend

وهو احد اوامر التعديل ويشبه الامر Trim من حيث التطبيق لكنه يختلف عنه تمام من حيث الوظيفة ، ويستفاد منه في مد الخطوط وتوصيلها بالاجسام التي على امتدادها ، أي بحيث تقطعها وممكن استخدام الامر كذلك في مد الاقواس او الدوائر والمنحنيات المفتوحة ، وكما موضح في الشكل التالي:

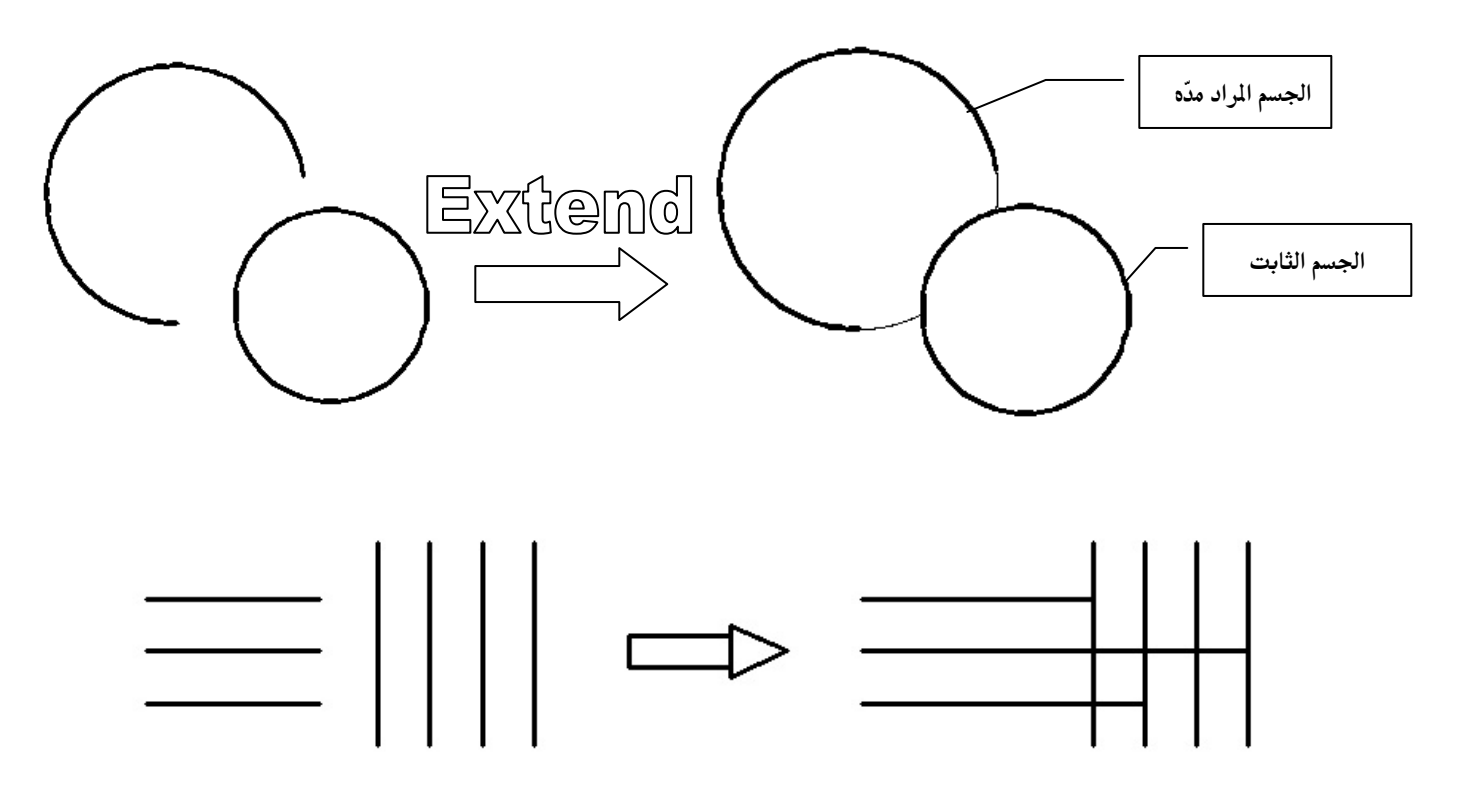

**الأمر Polyline:** 

**Command Access** 

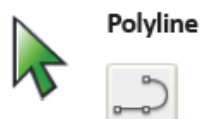

Command Line: PLINE, PL Ribbon: Home tab > Draw panel > Polyline

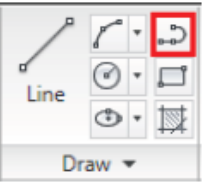

#### مدرس المادة : م.م.عمار عبد االمير

وهو احد اوامر القائمة Draw . يستخدم هذا الامر لرسم كائن مجمع ( أي خط مكون من مجموعة من القطع المستقيمة والتي تكون كلها كائن واحد) بعكس الامر line الذي يرسم خطوط مستقلة أي كل قطعة مستقيم كائن مستقل. وأليك المثال التالي:

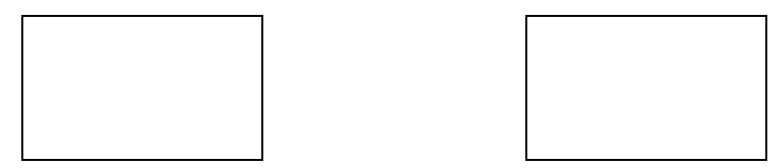

الكائنان أعلاه يمثلان شكل مستطيل لكن المستطيل في الجهة اليمنى مرسوم بالامرLine والمستطيل في الجهة اليسرى مرسوم بالأمر Polyline والفرق هو ان الاول مكون من اربع قطع بينما الثاني مكون من قطعة واحدة. جرب ذلك بالرسم !!!!!

# **الأمر Mirror:**

### **Command Access**

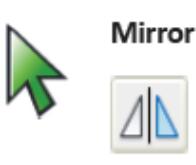

## Command Line: MIRROR, MI Ribbon: Home tab > Modify panel > Mirror

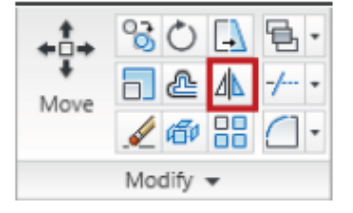

Menu Bar: Modify > Mirror

وهو احد اوامر التعديل . يستخدم هذا الأمر في الرسومات المتماثلة ( Symmetrical Shape ) حيث يمكن رسم نصف الشكل ويتكفل البرنامج بأستكمال النصف الاخر ، أي عملية عكس الرسم حول **خط مستوى التناظر**(نسخه). ( وهو الخط الذي تكون فيه كل نقطة عليه تبعد بنفس المسافة عن الشكلين المتناظرين ) فعند تنفيذ الامر يطلب منك البرنامج اختيار الكائن ثم يطلب منك اختيار خط مستوى المرآة ( تختار نقطتين على الخط ) وكما في الشكل التالي:

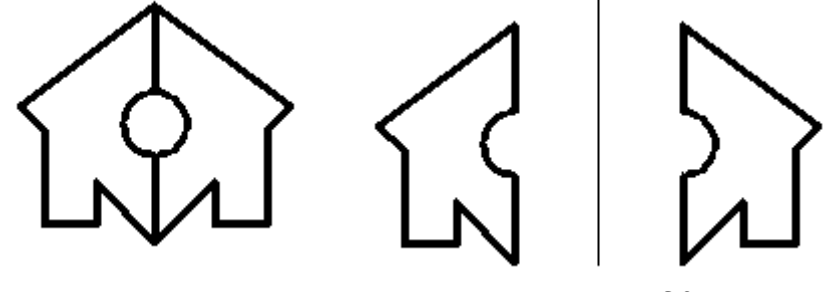
لاحظ ما الفرق بين الشكلين أعلاه ؟؟؟؟

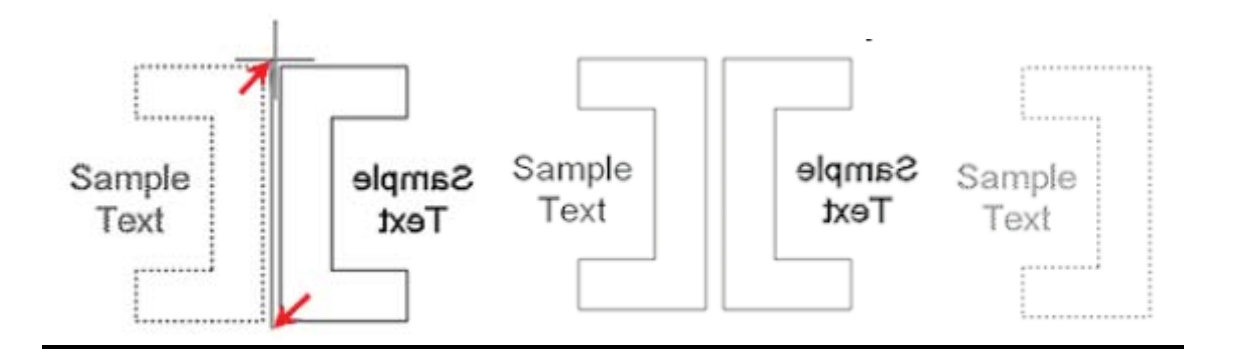

**الأمر Array:** 

### **Command Access**

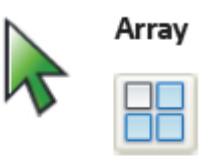

Command Line: ARRAY, AR Ribbon: Home tab > Modify panel > Array Note: Do not confuse this command with the 3D Array command.

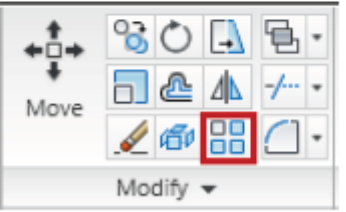

Menu Browser: Modify > Array

معنى كلمة Array أي مصفوفة. ويستخدم هذا الامر في عمل مصفوفة للكائن ، أي نسخ الكائن وتكراره على شكل مصفوفة ويعتبر من الأوامر المهمة لأنه ممكن من خلاله تكرار الكائن عدة مرات وبـزمن قصير وتكون على نوعين : .1 مصفوفة مستطيلة Array Rectangular

.2 مصفوفة دائريةArray Polar

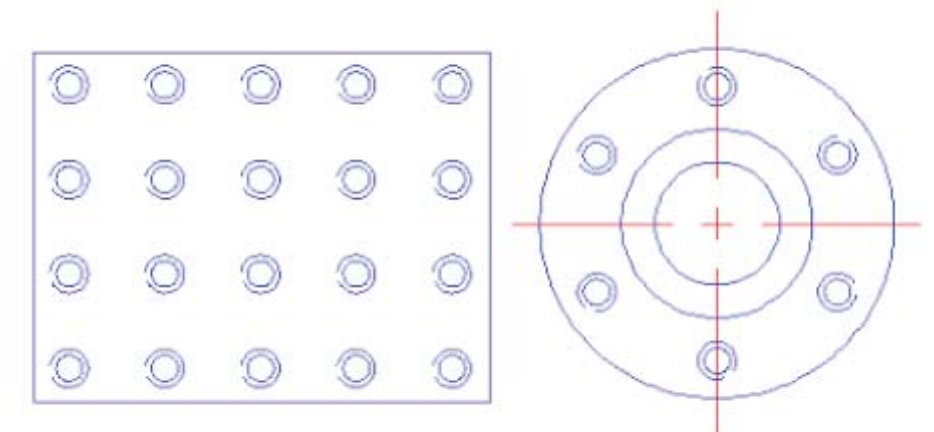

وعند تنفيذ الامر تظهر لنا نافذة ( مربع حوار) وممكن من خلالها نختار نوع المصفوفة وعدد الصفوف والاعمدة والمسافات بينهما ( اذا كانت المصفوفة مستطيلة) ومركز الدائرة وزاوية المصفوفة ( اذا كانت المصفوفة دائرية) وعدد النسخ وخيارات اخرى . والشكل التالي يبين لنا مربع الحوار.

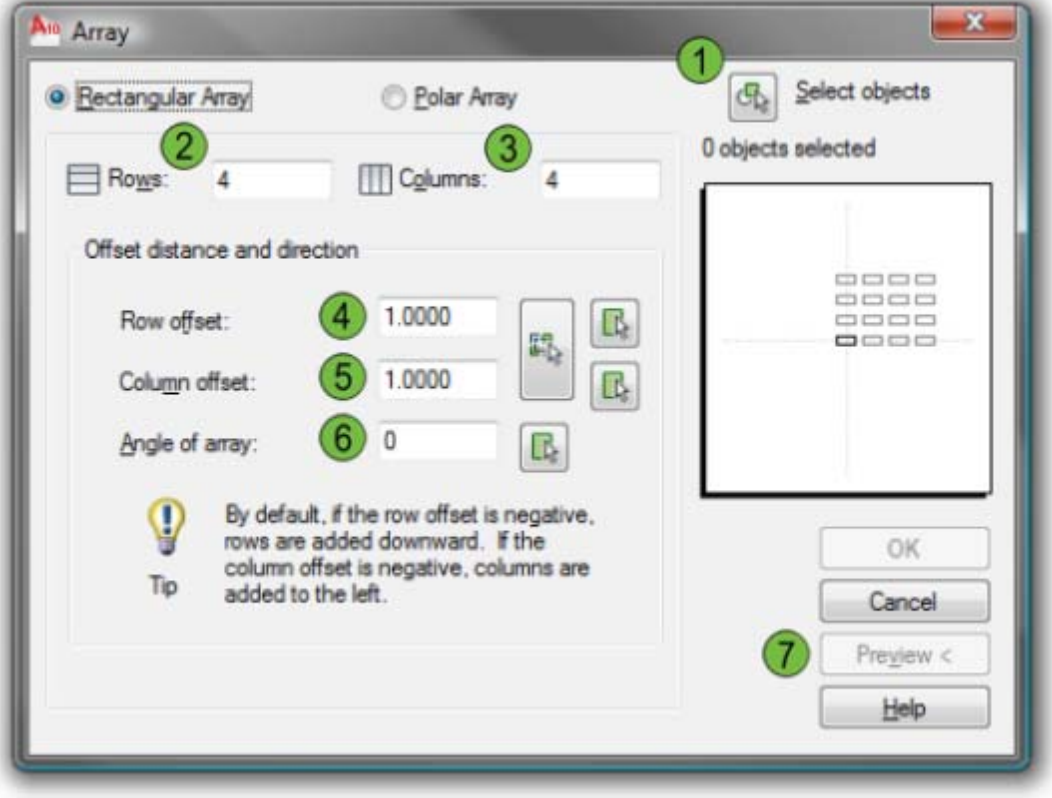

1\_ أختيار كائن  $2$ \_ عدد الصفوف  $3$ \_ عدد الأعمدة  $4$ \_ المسافة مابين صف وصف  $1$ لمسافة مابين عمود وعمود  $6$  زاوية ميلان المصفوفة  $7$  لمشاهدة شكل المصفوفة في المربع  $5$ 

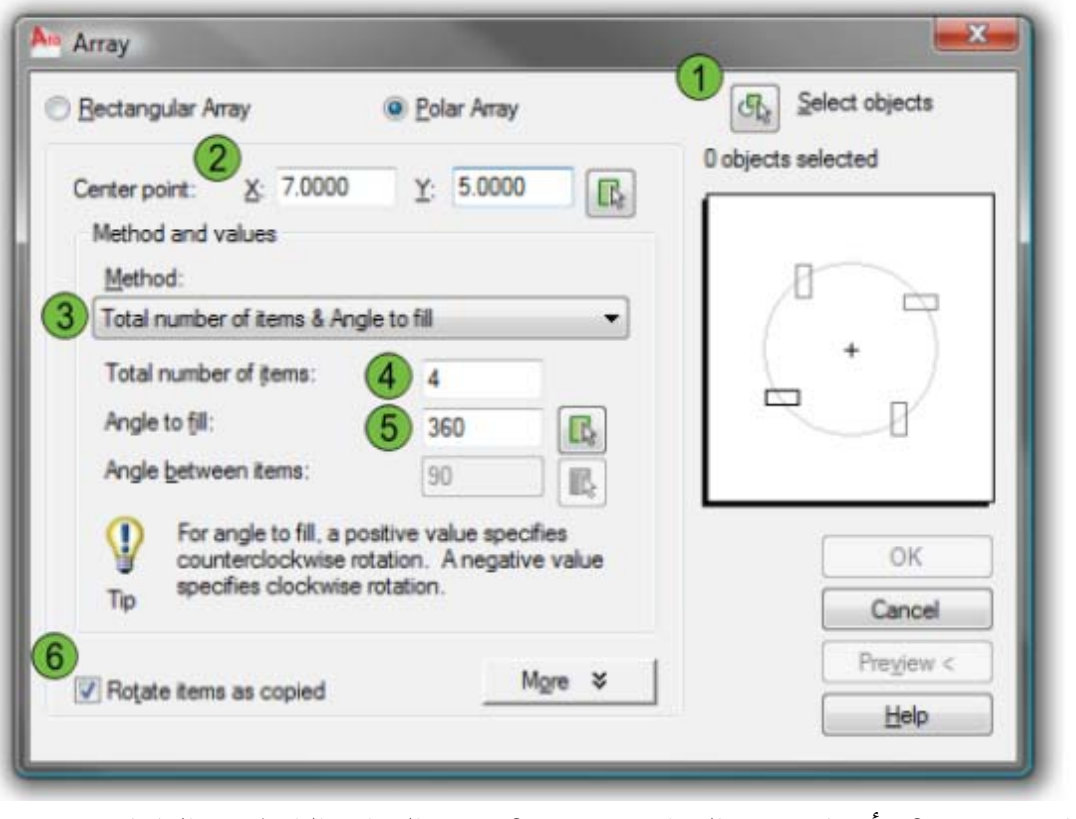

- 1\_ أختيار كائن  $2$ \_ أختيار مركز الدوران  $3$  عدد التكرار والزاوية بين الكائنات عدد تكرار الكائن  $5$  \_ زاوية ملء المصفوفة  $-6$  لتدوير الكائن  $-4$ 
	-

**تمرين :** ارسم الأشكال التالية:

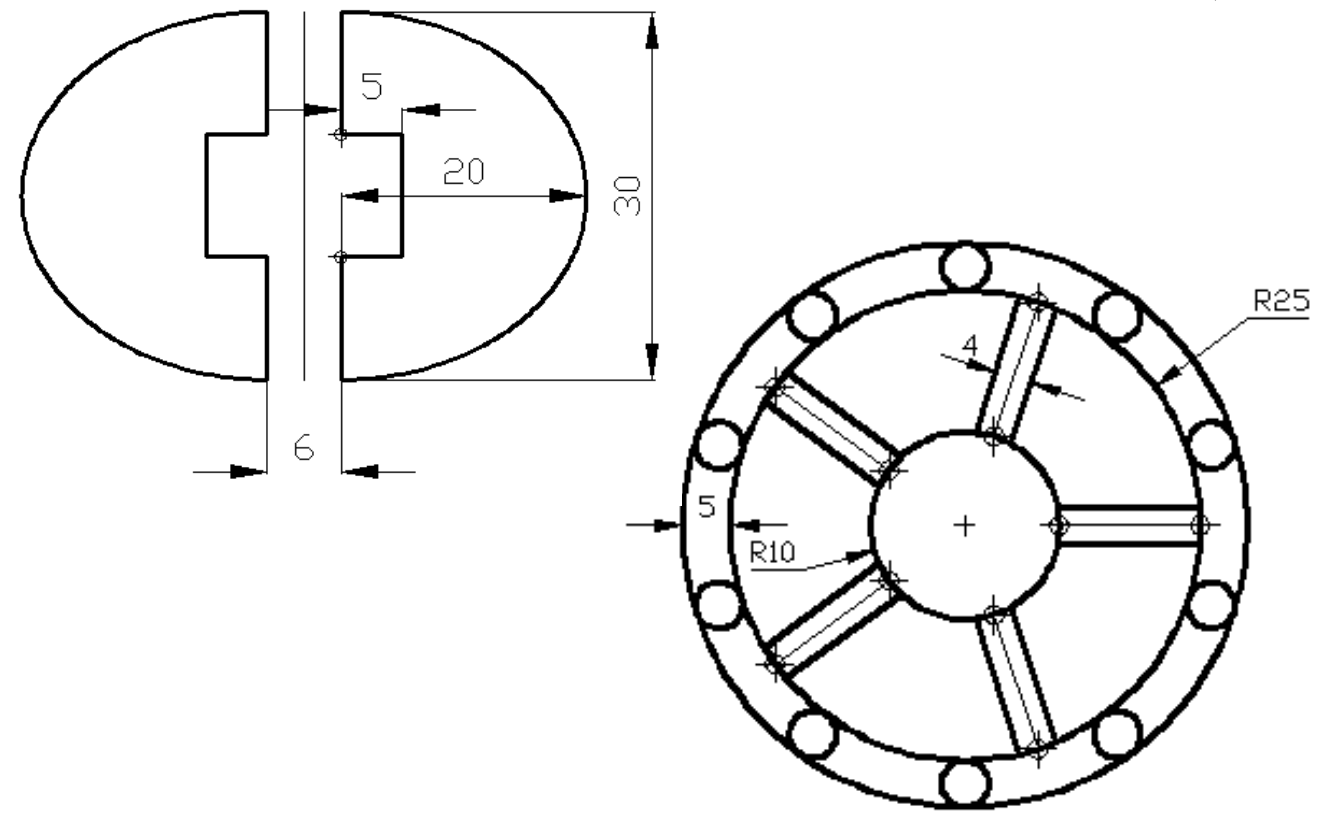

### **الأمر Fillet:**

### **Command Access**

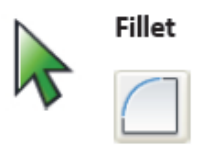

Command Line: FILLET, F Ribbon: Home tab > Modify panel > Fillet

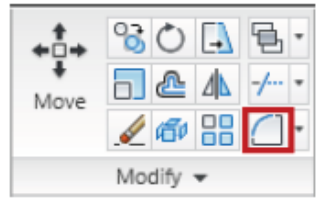

Menu Bar: Modify > Fillet

وهو احد أوامر التعديل ويستخدم هذا الامر لتدوير حوافي المستطيل أو أي خطين ملتقيين في نقطة ، أي تحويل الخطين الملتقيين الى قوس ويستفاد منه في كثير من الرسوم الميكانيكية. وكما موضح في الشكل التالي:في حالة تنفيذ الأمر يطلب منك الايعاز تحديد نصف قطر القوس البديل للخطين الملتقيين.

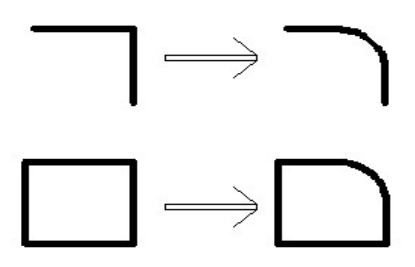

**الأمر Chamfer**

#### **Command Access**

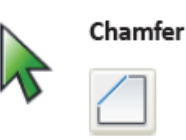

Command Line: CHAMFER, CHA Ribbon: Home tab > Modify panel > Chamfer

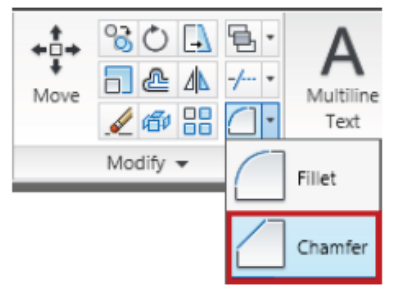

Menu Bar: Modify > Chamfer

وهو احد أوامر التعديل ويستخدم في تحويل الحوافي الحادة الى حافية مائلة ، فعند تنفيذ الامر تظهر لنا عدة خيارات واهمها هو تحديد المسافة الاولى ( ويحسبها البرنامج من نقطة تلاقي الخطين) للخط الاول ومن ثم تحديد المسافة الثانية للخط الثاني

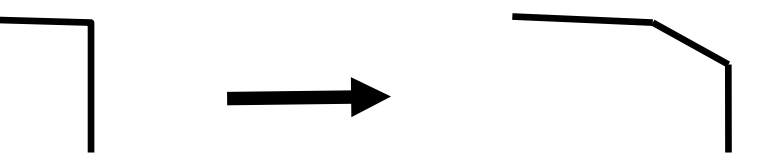

**الأ**مر **Hatch:**

**Command Access** 

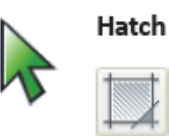

Command Line: HATCH, H Ribbon: Home tab > Draw panel > Hatch

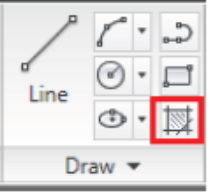

يستخدم هذا الامر لتهشير الاجسام ، ويكثر استخدامه في رسم الاجسام المقطوعة. ويمكن الوصول من قائمة Draw . وعند تنفيذ الامر يظهر لنا مربع الحوار التالي ، وكما موضح تفاصيله مع التأشير

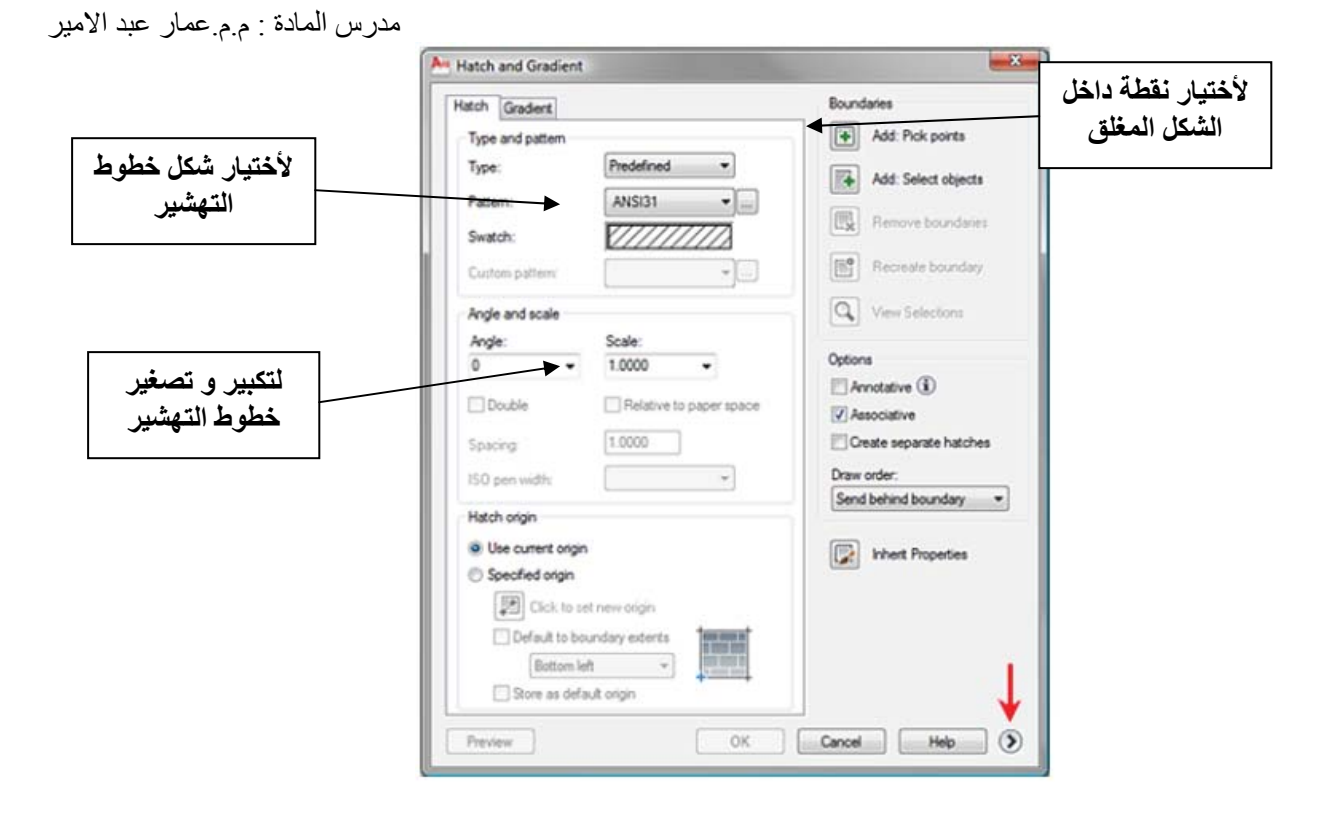

وكما موضح في الشكل التالي

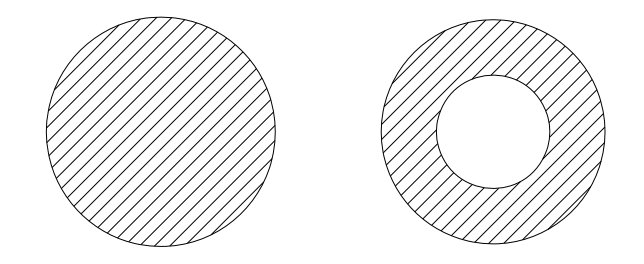

### **الأمر Text:**

يستخدم هذا الامر لأنشاء النصوص في نافذة الرسم. فمن قائمة Draw تصل للأمر Text وتختار Text Multiline بعدها تفتح مستطيل بالماوس فتظهر النافذة التالية والتي يتم الكتابة فيها . **لون الخط حجم الخط**

مدرس المادة : م.م.عمار عبد االمير

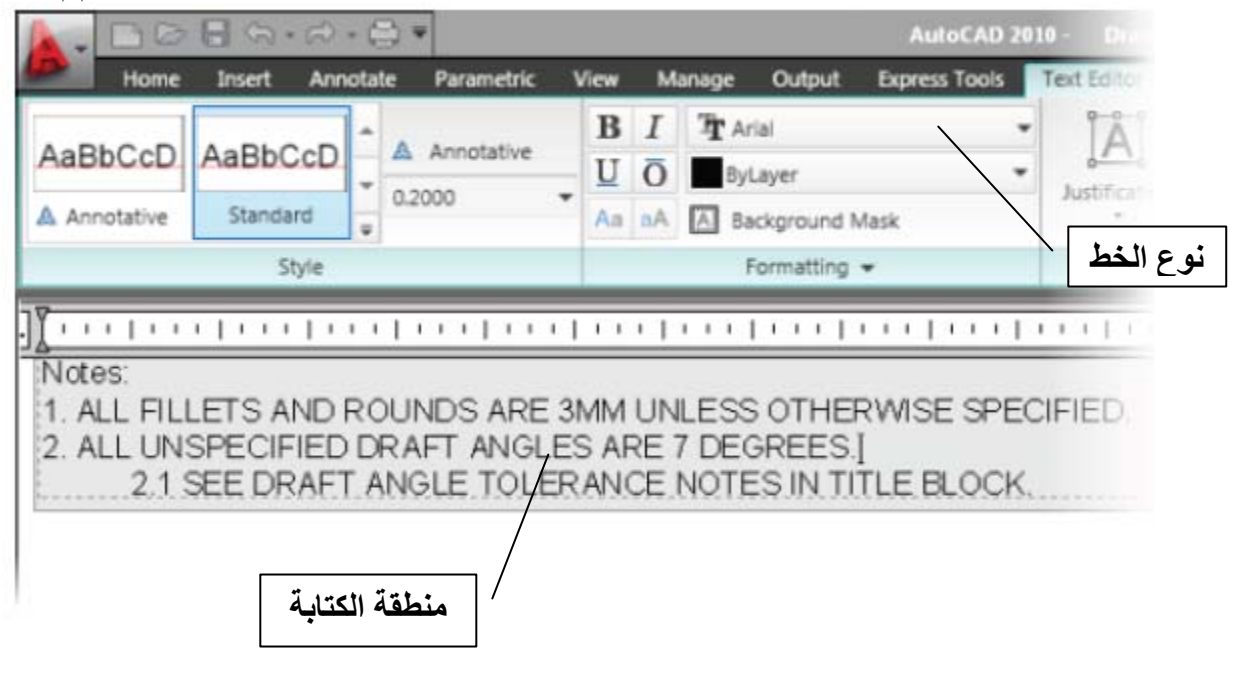

### **الامر Dimension:**

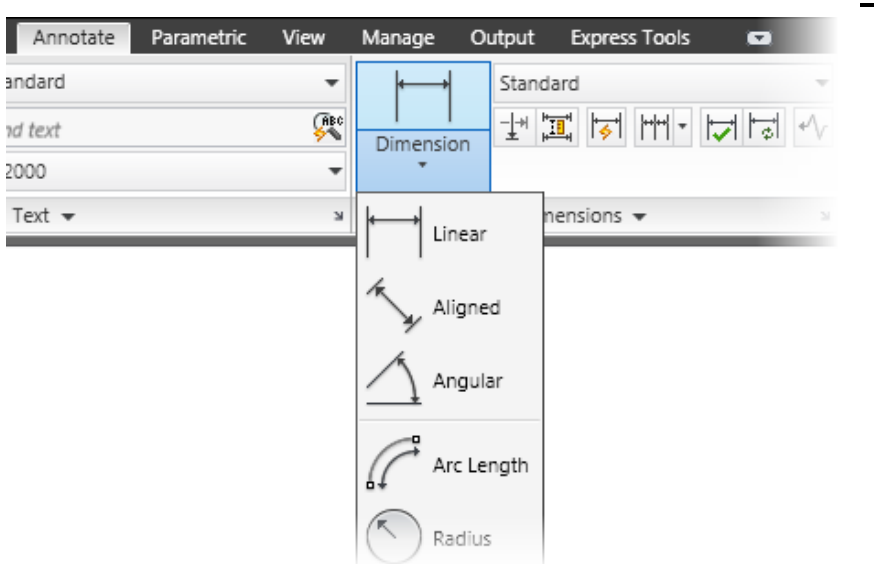

قبل البدء بكيفية تنفيذ الأمر يجب توضيح تفاصيل خط البعد والموضح في الشكل التالي:

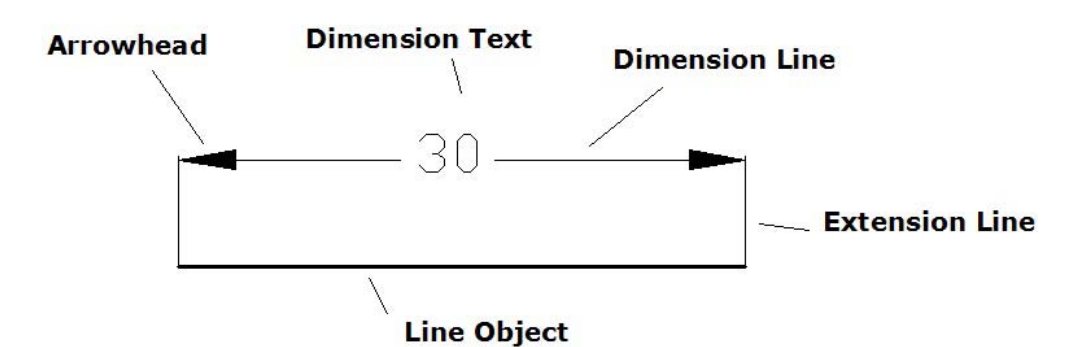

يستفاد منه في وضع الابعاد على الكائنات ، فمن القائمة الرئيسية **Dimension** توجد عدة خيارات لوضع الأبعاد ومنها:

### **Linear**

يستفاد منه في لقياس الابعاد الافقية والعمودية فقط

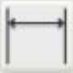

Command Line: DIMLINEAR, DIMLIN

Ribbon: Annotate tab > Dimensions panel > Linear

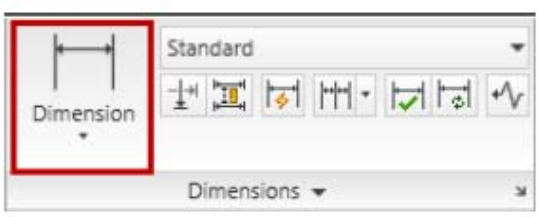

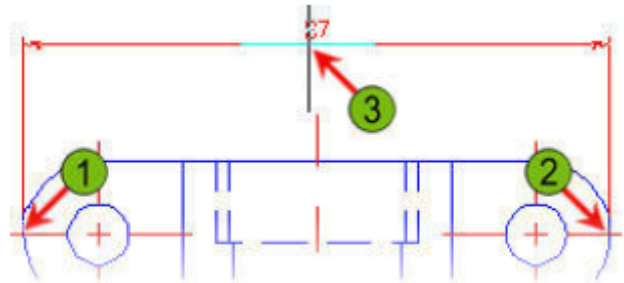

# **Aligned**

يستفاد منه في قياس الابعاد المائلة

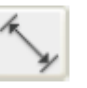

Command Line: DIMALIGNED

Ribbon: Annotate tab > Dimensions panel > Align

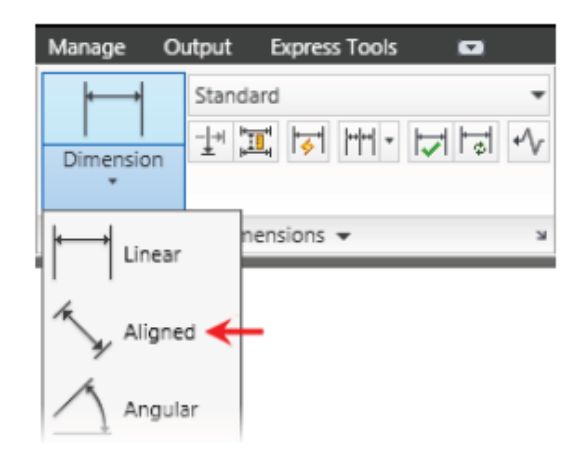

### **Radiu**s

يستفاد منه في قياس نصف قطر المنحنيات والاشكال الدائرية.

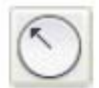

### Command Line: DIMRADIUS, DIMRAD, DRA

Ribbon: Annotate tab > Dimensions panel > Radius

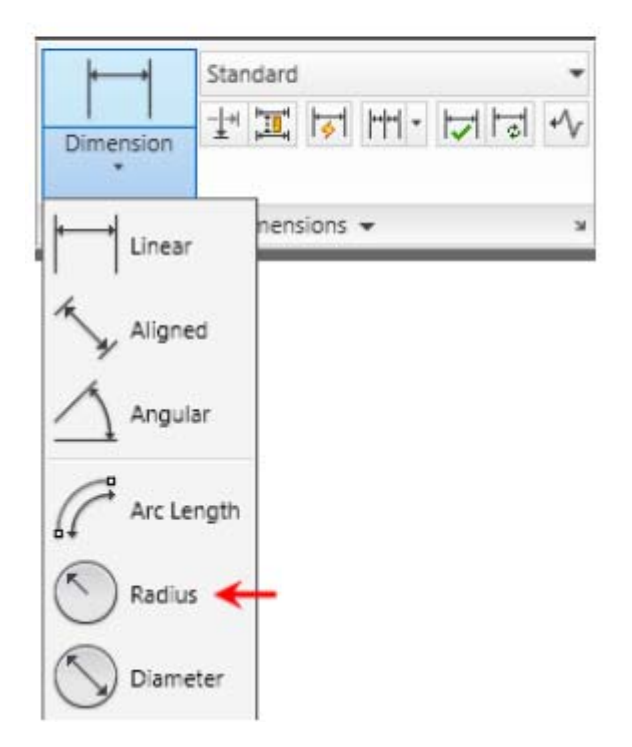

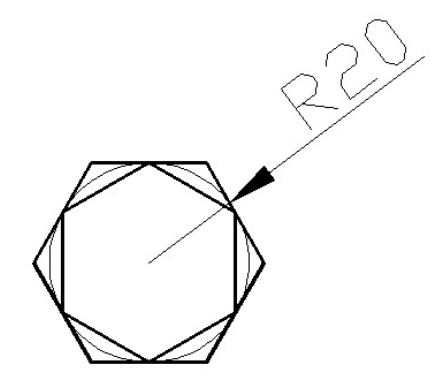

**Diameter** لقياس قطر الاشكال الدائرية.

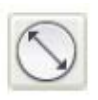

Command Line: DIMDIAMETER, DIMDIA Ribbon: Annotate tab > Dimensions panel > Baseline

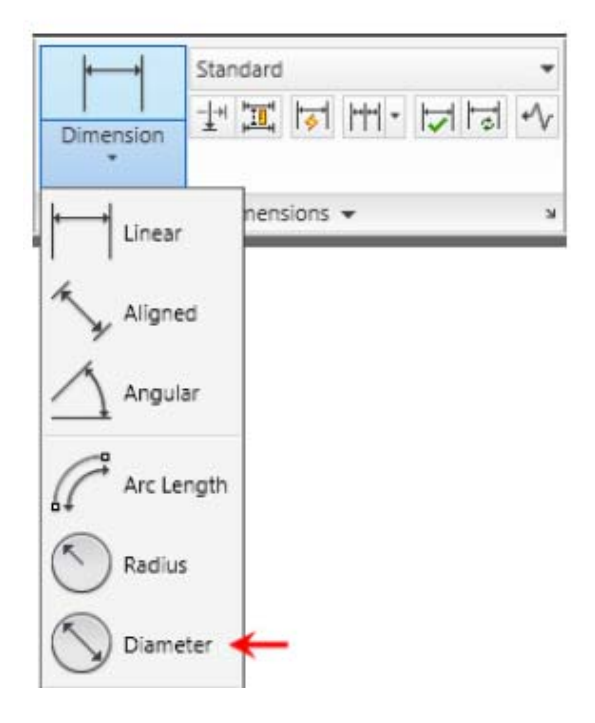

**Angular**يستفاد منه في قياس الزوايا.

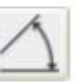

Command Line: DIMANGULAR, DIMANG Ribbon: Annotate tab > Dimensions panel > Angular

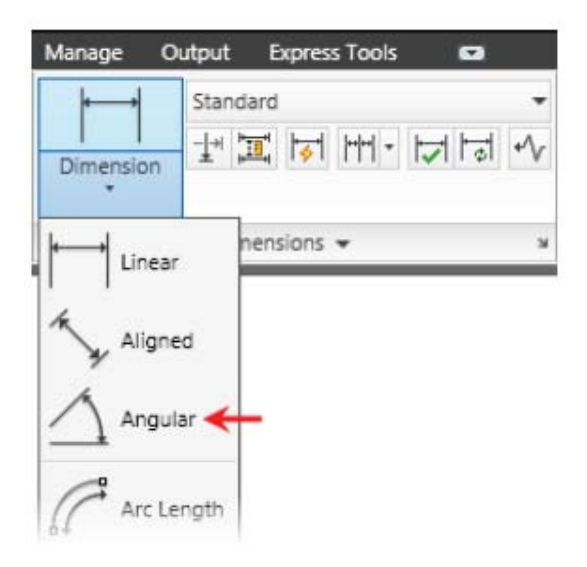

تمرين : ارسم الشكل التالي

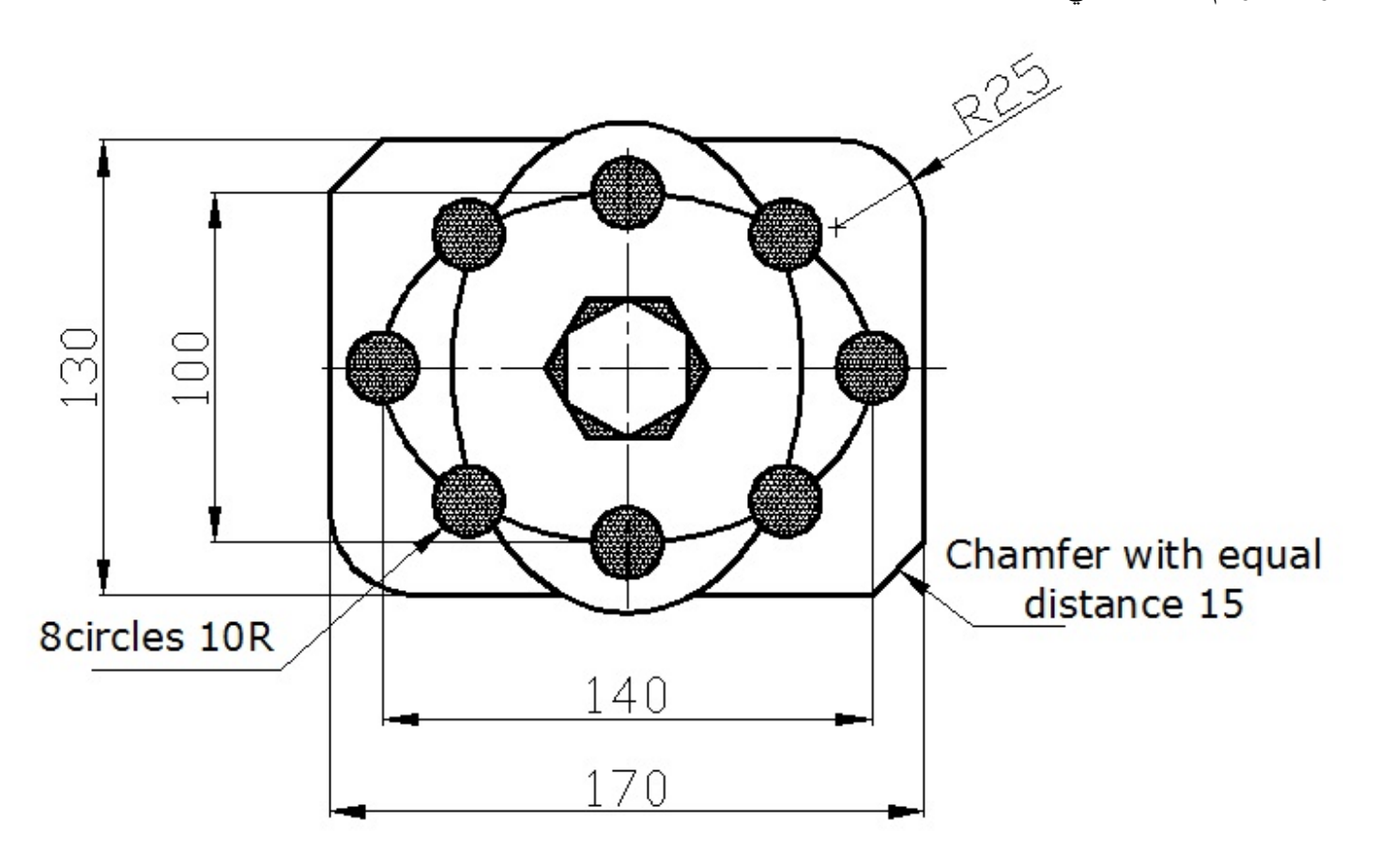

### **الامر Lengthen**

وممكن الوصول اليه من قائمة Modify ، ويستفاد منه في زيادة او نقصان طول الخط او القوس. وكما موضح أدناه:

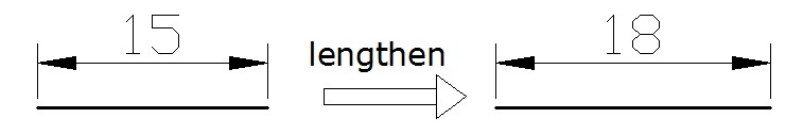

**الأمر Break :** 

### **Command Access**

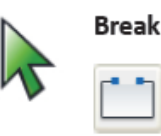

### Command Line: BREAK, BR Ribbon: Home tab > Modify panel > Break

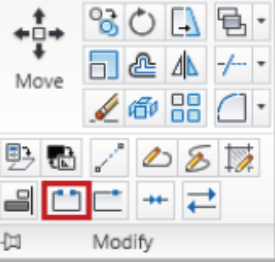

Menu Bar: Modify > Break

وممكن الوصول اليه من قائمة Modify ويستفاد منه في حذف جزء من كائن ( خط ، قوس ، دائرة ، مضلع) وعند تنفيذ الامر تختار نقطة البداية والنهاية للجزء المراد حذفه. وكما موضح ادناه:

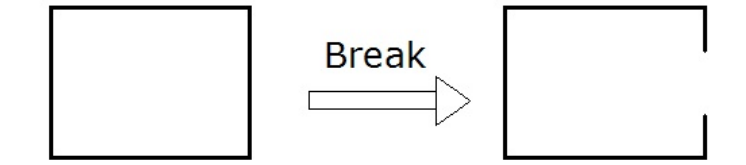

**الأمر Scale:** 

### **Command Access**

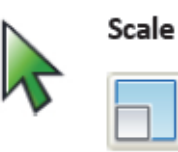

Command Line: **SCALE, SC** Ribbon: Home tab > Modify panel > Scale

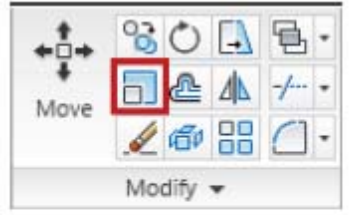

Menu Bar: Modify > Scale

ممكن الوصول اليه من قائمة Modify ، ويستفاد منه في تكبير وتصغير الكائنات بنسبة معينة، وكما موضح ادناه حيث تم تكبير الكائن بنسبة 2:1

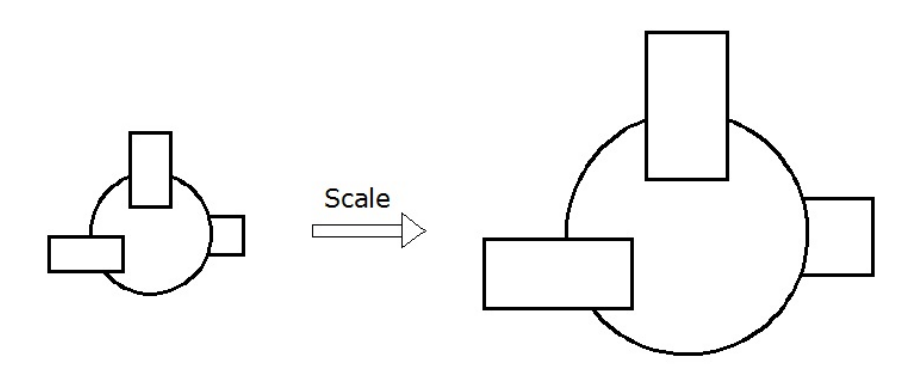

**الأمر Block :** 

### **Command Access**

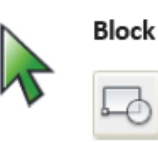

Command Line: BLOCK, B Ribbon: Insert tab > Block panel > Create

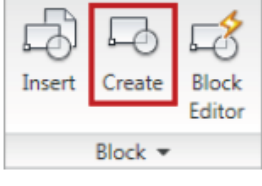

البلوك ببساطة هو عبارة عن دمج مجموعة من العناصر والكائنات الرسومية لتصبح رسما واحدا وخزنه في الملف واستدعائه حال الحاجة اليه ، ويستفاد منه بأدراج العنصر المدمج كوحدة واحدة بسهولة وعند اجراء تعديل على المصدر يتم ذلك على كل النسخ.ممكن الوصول اليه من قائمة Draw وعند تنفيذ الامر تظهر لنا القائمة التالية:

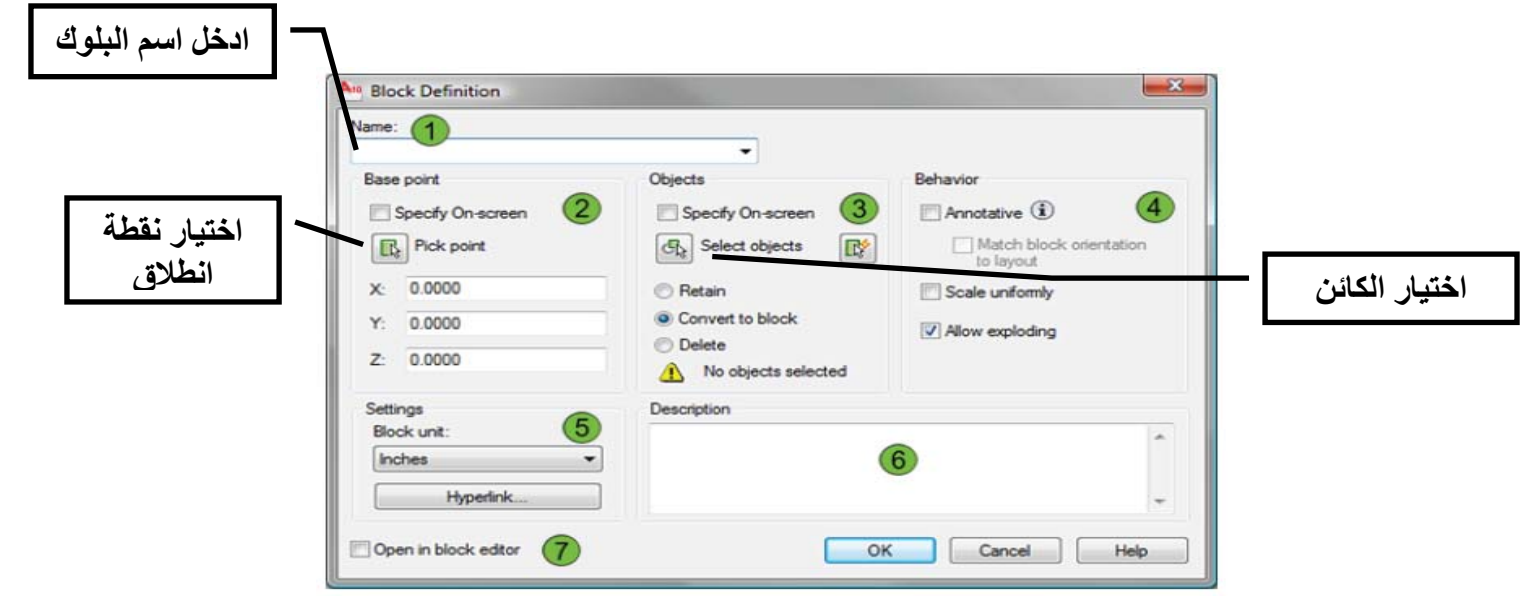

بعدها يصبح البلوك جاهز للاستخدام ، وعند الحاجة لأستخدمه ، نختار Block من قائمة Insert فتظهر لنا النافذة التالية، حيث تكتب اسم البلوك وبعدها تنقر على الزر OK

# **Command Access**

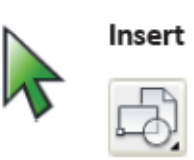

Command Line: INSERT, I Ribbon: Insert tab > Block panel > Insert

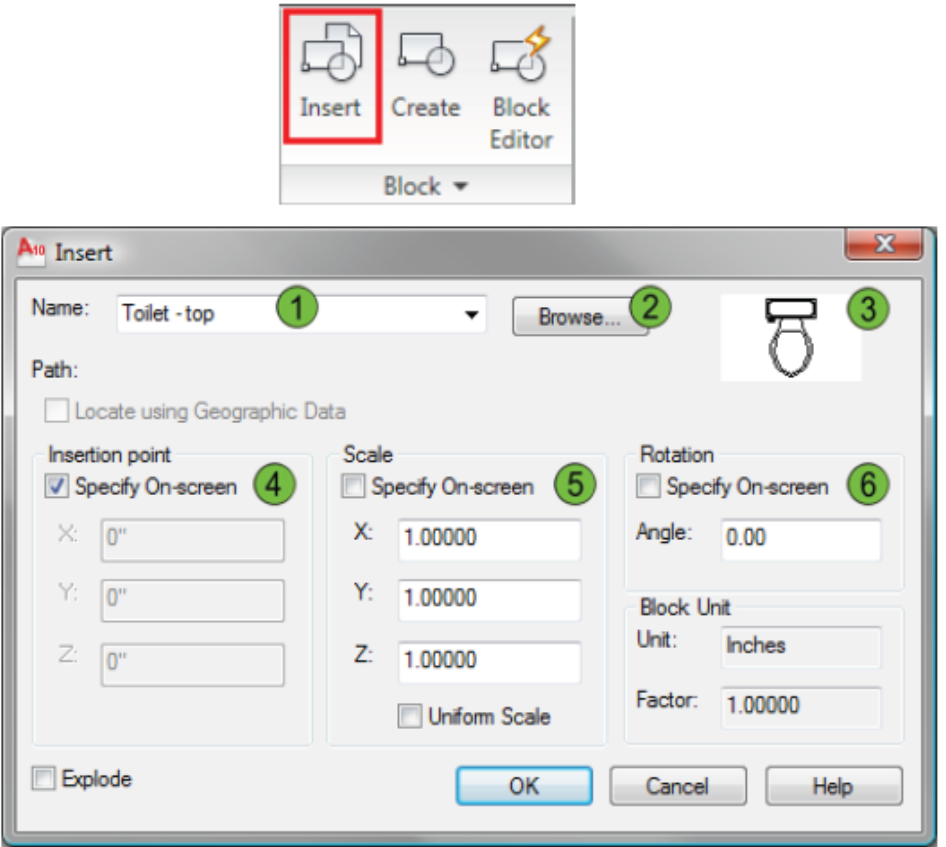

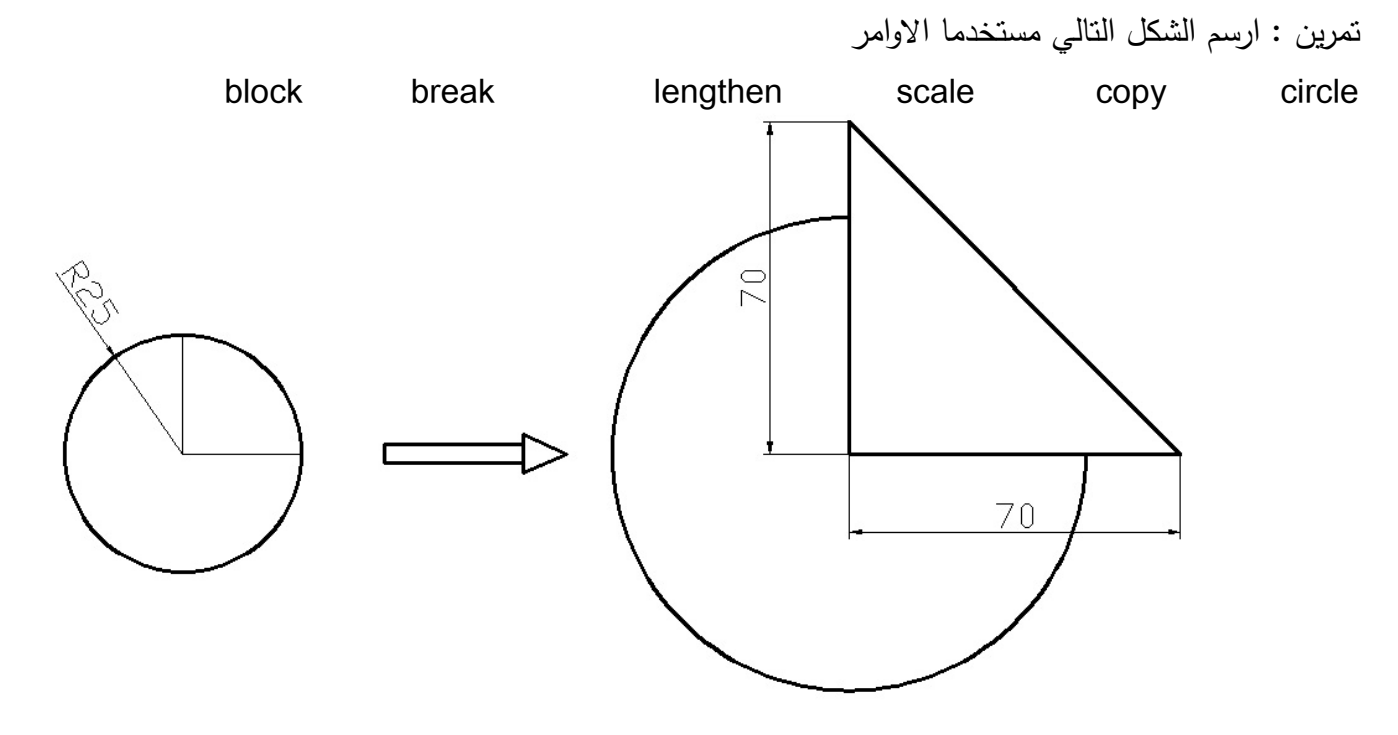

### **مدخل الى الرسم ثلاثي الابعاد (D3(Dimensions Three:**

تحتوي الاجسام ثلاثية الابعاد على المحاور (x,y,z) ، ففي الرسم الثنائي الابعاد كان استخدام المحاور(x,y) فقط والمحور z كان خاملا. اما هنا فسيكون المحور z فعالا والذي يمثل ارتفاع السطح او يمثل سمك الشريحة المرسومة . وقبل البدء في انشاء اي جسم او سطح ثلاثي الابعاد ، يتم تهيئة بعض الاشرطة الخاصة بأوامر ال D3 واهمها شريط Solid وشريط Editing Solid وشريط View وكما موضح في الشكل:

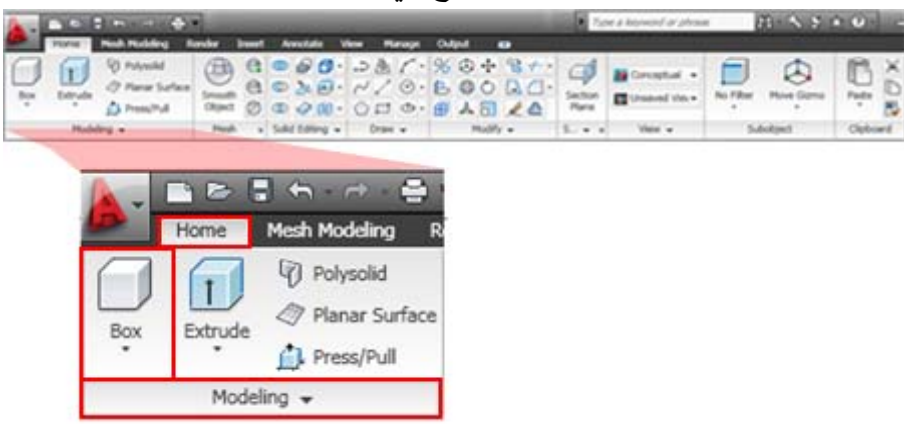

من ثم يتم تهيئة لوحة الرسم كما هو معلوم سابقا ثم البدء بتهيئة الشاشة وذلك بتقسيمها الى عدة اقسام وحسب المستخدم للبرنامج ويكون ذلك عن طريق الايعاز **viewports New** وممكن الوصول اليه من :

# مدرس المادة : م.م.عمار عبد الامير<br>Command Access

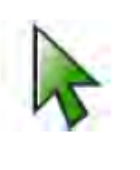

Viewports

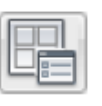

Command Line: VIEWPORTS, VPORTS Ribbon: View tab > Viewports panel > Named

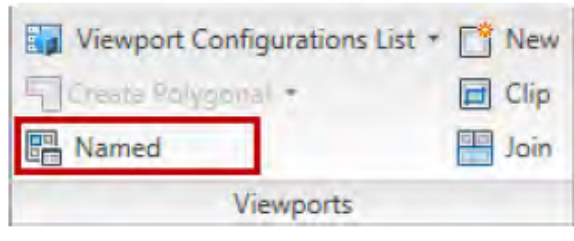

Menu Bar: View > Viewports > New Viewports

حيث ستظهر لنا النافذة التالية والتي ممن خلالها ممكن خيار الشاشة الملائمة للمستخدم.

مدرس المادة : م.م.عمار عبد االمير

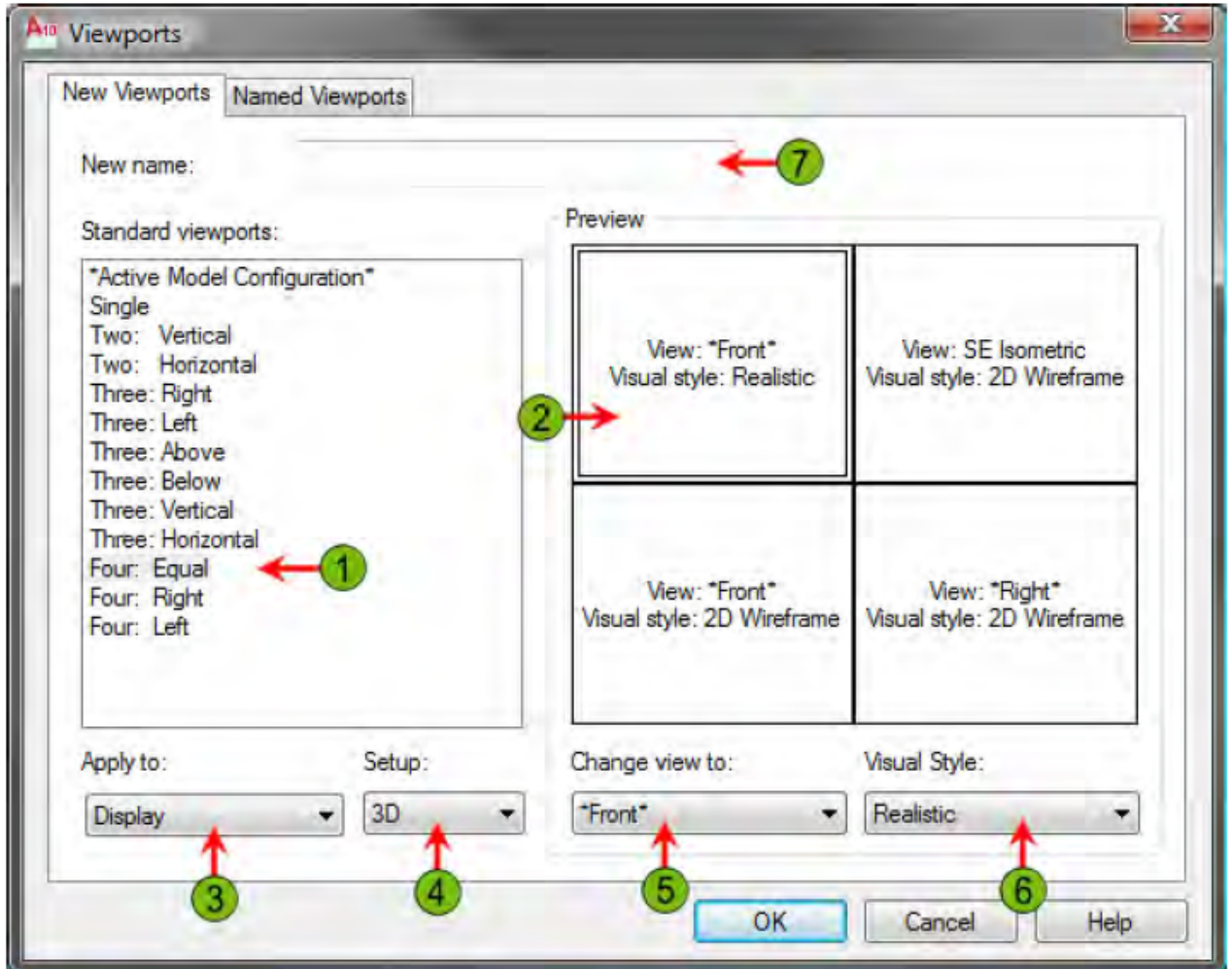

تتيح لنا النافذة اعلاه اختيار تقسيم الشاشة وحسب الرسم والمستخدم. وبعد تقسيم الشاشة ، يمكن بعدها تمثيل كل قسم بمسقط معين او منظور وذلك من خلال الامر **views D3** والممكن الوصول اليه من قائمة view ، أو من خلال الشريط الادوات **view** مباشرة. والذي يحتوي على تسميات المساقط والمنظور. هناك شرطان يجب تحققها في الرسم ثنائي الابعاد لكي يمكن تحويله الى ثلاثي الابعاد (المنظور) وهما : **ً** ان يكون الشكل الثنائي الابعاد ( المسقط ) **مغلقا أولا ً** أن يكون الشكل قطعة واحدة ( أي **كائن واحد**). **وثانيا** ويتحقق الشرطان بأكثر من طريقة ، ومن هذه الطرق:

- **.1** باستخدام الامر Polyline مباشرة ويتم رسم الشكل المطلوب حيث سيكون قطعة واحدة ومغلق ويكون في حالة الاشكال البسيطة والمنحنيات
- **.2** باستخدام الامر Region والموجود في قائمة Draw ويكون في حالة الاشكال المعقدة فيتم تحويل الرسم من عدة كائنات الى كائن واحدة. حيث يتم تحديد الكائنات بعد اختيار الامر وستلاحظ تحويل الرسم الى **(سطح).**

مدرس المادة : م.م.عمار عبد االمير

المقصود بالسطح اي الكائن الذي يمكن حساب مساحته ومحيطه ، وممكن مباشر بالنقر على المفتاح الايمن

للفأرة واختيار الامر Properties فيتم اظهار المساحة والمحيط (circumference (perimeter , Area **.3** باستخدام الامر **Boundary** والموجود في قائمة Draw . فعند تنفيذ الامر يطلب منك البرنامج اختيار نقطة ( Point Pick (داخل الكائن المراد تحويله من خطوط الى سطح.

### **الأمر Extrude:**

وهو من اهم الاوامر واكثرها استخداما في انشاء الرسم الثلاثي الابعاد، حيث يتم اضافة البعد الثالث من خلاله وممكن الوصول اليها من قائمة

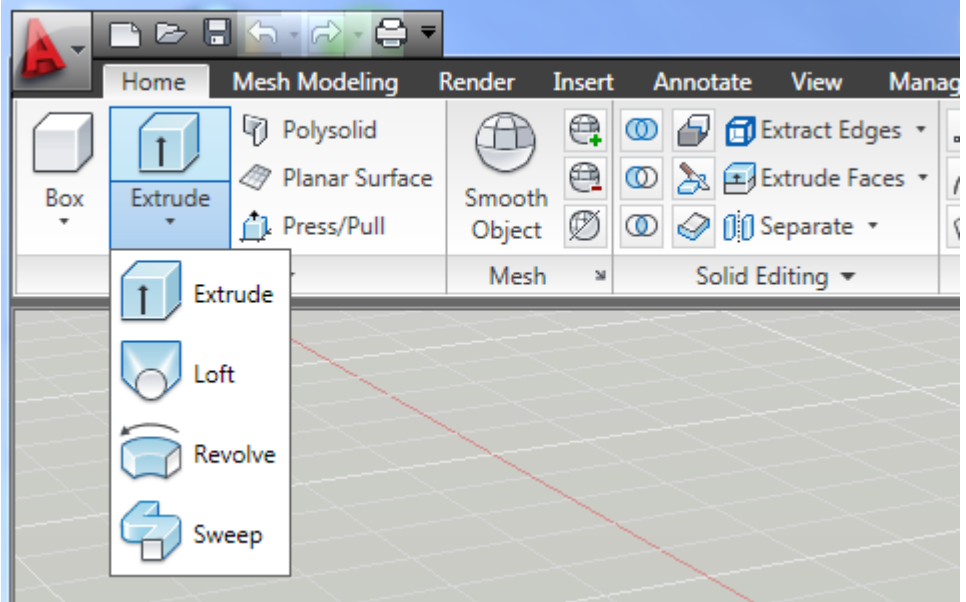

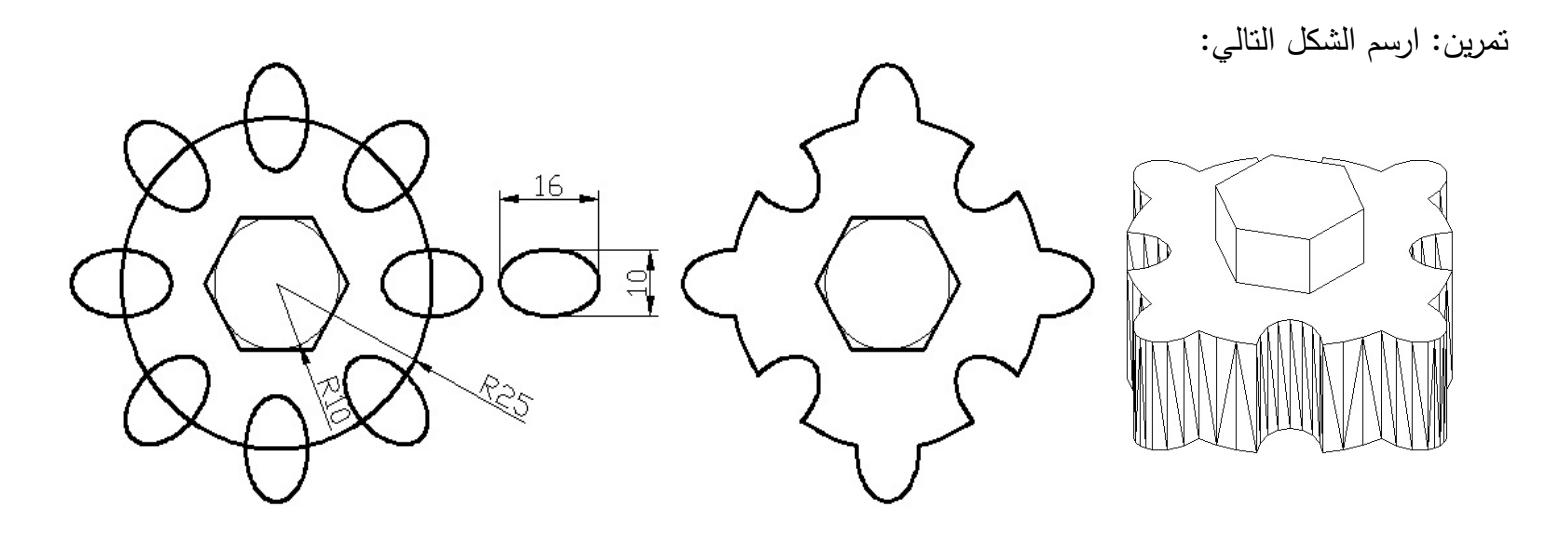

Top View Isometric

### **أنشاء السطوح الثلاثية الابعاد (mesh D3(:**

يوفر لنا برنامج اتوكاد انشاء سطوح ثلاثية الابعاد جاهزة ، فبمجرد ادخال قيم للأطوال وانصاف الاقطار وحسب كل شكل يقوم البرنامج برسمه.

### **Command Access**

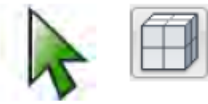

**Command Line: MESH** Ribbon: Mesh Modeling tab > Primitives panel > Mesh Box/Mesh Cylinder/Mesh Cone/ Mesh Pyramid/Mesh Sphere/Mesh Wedge/Mesh Torus

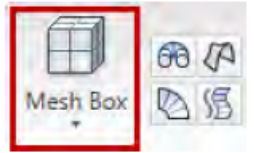

Menu Bar: Draw > Modeling > Mesh > Primitives

# **Command Access**

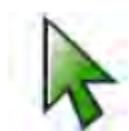

**Mesh Primitive Options** 

Command Line: MESHPRIMITIVEOPTIONS Ribbon: Mesh Modeling tab > Primitives panel > Options arrow

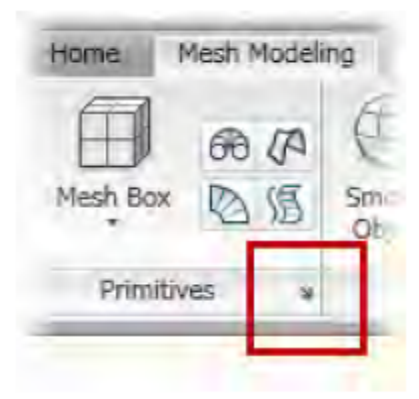

Menu Bar: Draw > Modeling > Meshes > Primitives

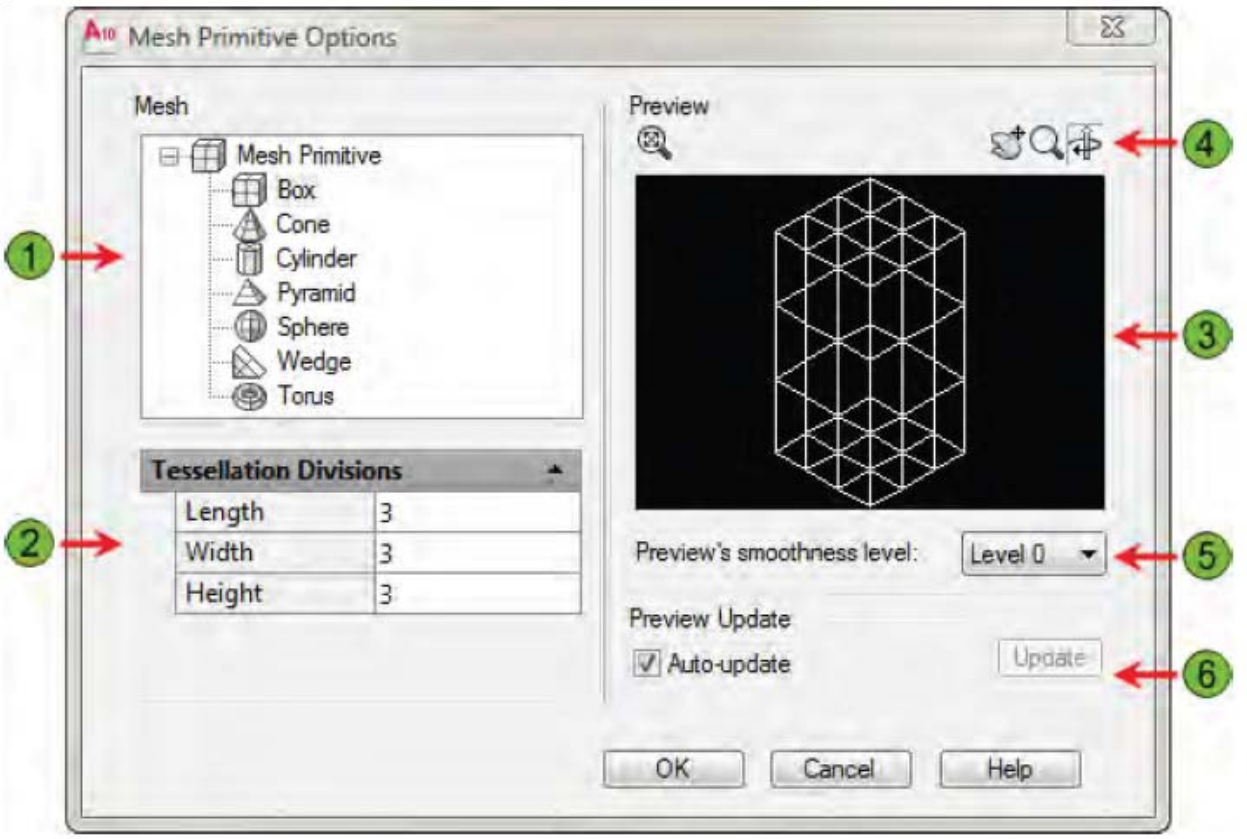

النافذة اعلاه تحتوي على عدة اشكال تمثل اسطح ثلاثية الابعاد ولكي يتم رسم كل شكل من هذه الاشكال يتم اختياره بالنقر على صورة الشكل او اسمه ثم OK ، بعدها يطلب البرنامج ادخال قيم وتكون هذه القيم مختلفة حسب الشكل المراد رسمه. وفيما يلي شرح لكل شكل:

**d3Box** : يستفاد من الامر لرسم متوازي المستطيلات ويطلب البرنامج عند تنفيذ الامر اختيار نقطة تمثل زاوية القاعدة (نقطة انطلاق الطول والعرض) ثم يطلب اعطاء طول وعرض القاعدة ثم الارتفاع وبعدها يعطي البرنامج خيار لزاوية الشكل ، ويتم بعدها تنفيذ الامر مدرس المادة : م.م.عمار عبد االمير

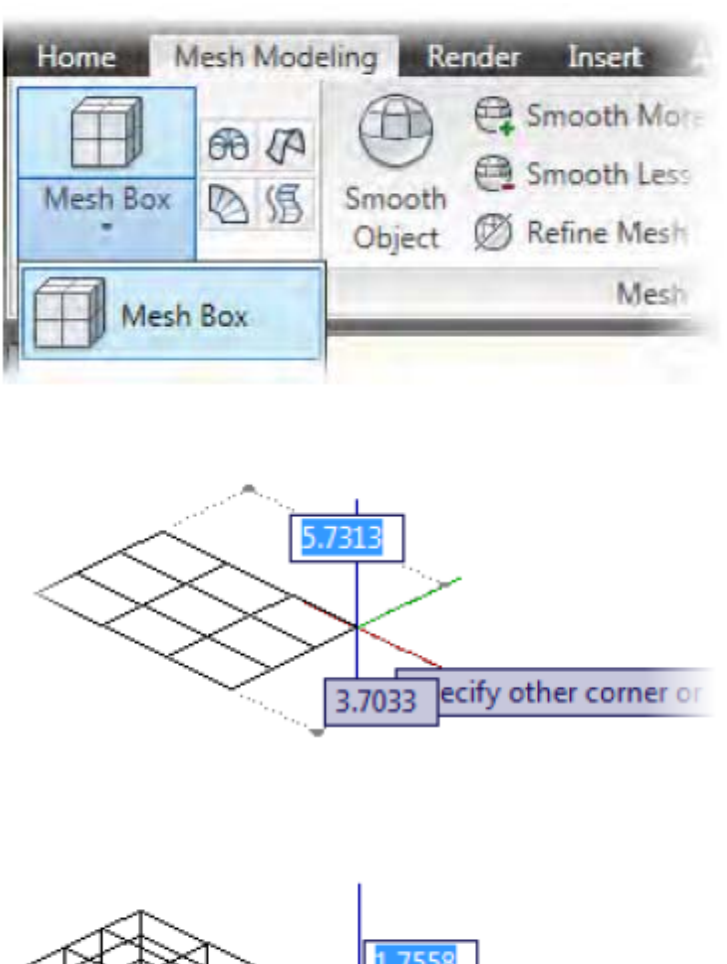

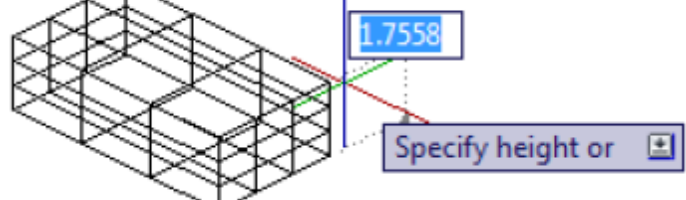

**Pyramid**: ويعني الهرم ، حيث يطلب البرنامج عند تنفيذ الامر اربع نقاط تمثل رؤوس القاعدة وبعدها يطلب النقطة الخامسة (point Apex (التي تمثل ارتفاع الهرم.

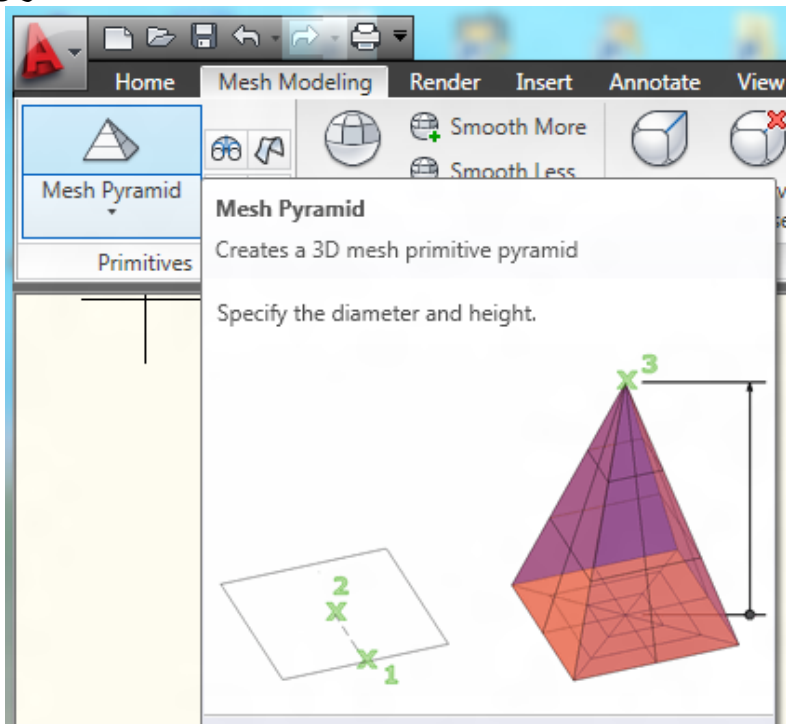

**Wedge**: وتعني الاسفين، حيث يطلب البرنامج عند تنفيذ الامر نقطة تمثل زاوية القاعدة ( نقطة انطلاق الطول والعرض) ثم يطلب اعطاء طول وعرض القاعدة ، ثم الارتفاع. وبعدها يعطي البرنامج خيار لزاوية الشكل.

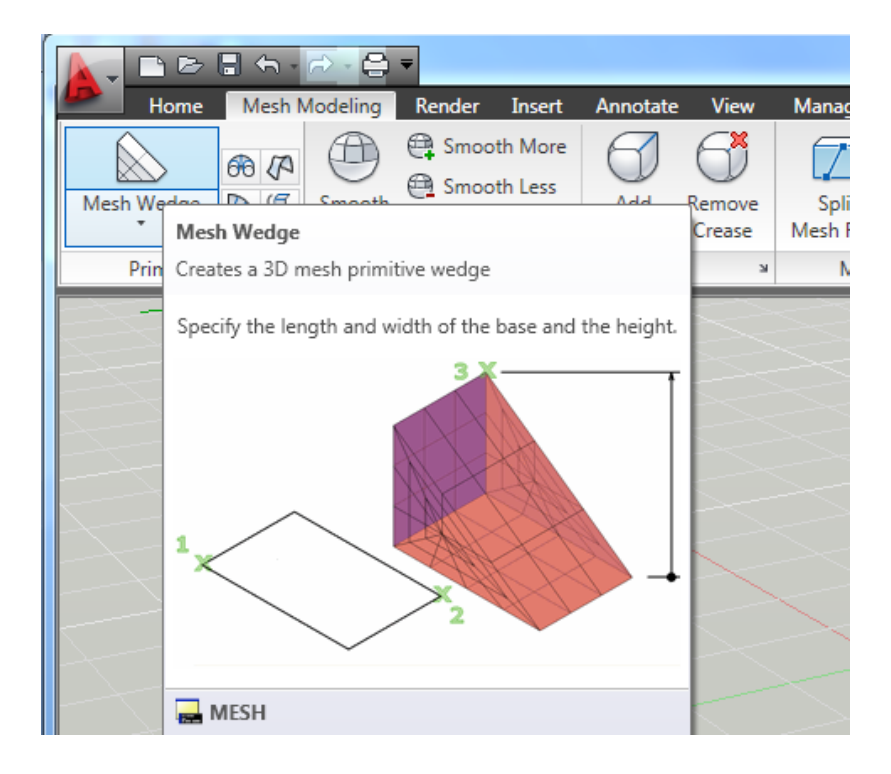

**Sphere**: وتعني الكرة ، حيث يطلب البرنامج عند تنفيذ الامر مركز الكرة ونصف قطرها وعدد الخطوط بالاتجاهين الطولي والعرضي

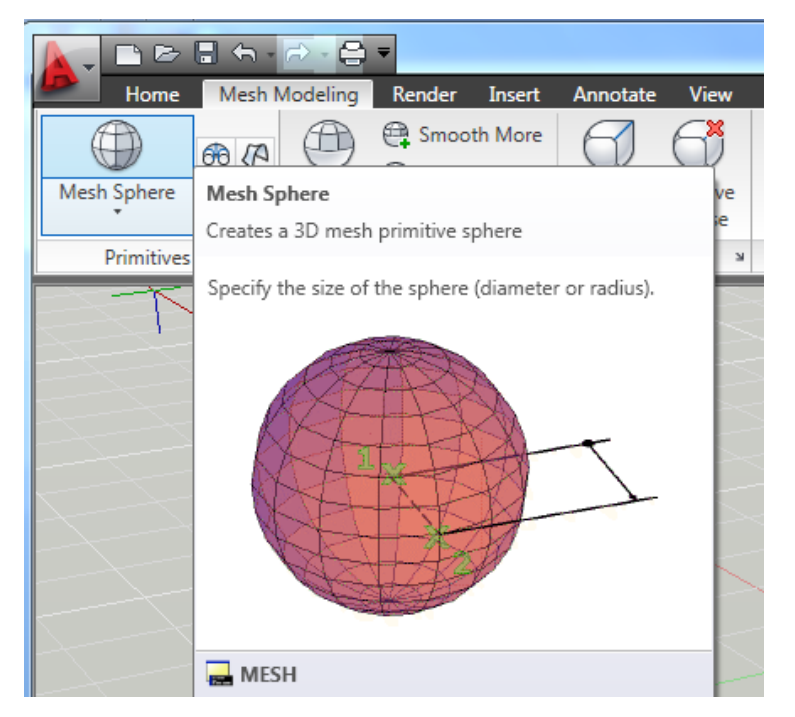

**Cone** : ويعني المخروط ، حيث يطلب البرنامج عند تنفيذ الامر مركز القاعدة السفلى ونصف قطرها ثم نصف قطر القاعدة العليا ثم ارتفاع المخروط واخيرا يطلب عدد الخطوط بالاتجاه الطولي.

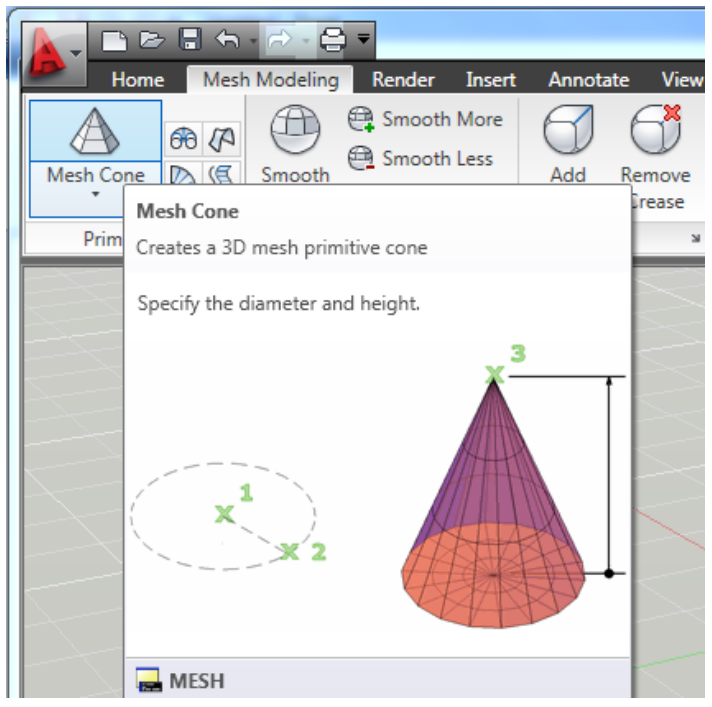

مدرس المادة : م.م.عمار عبد االمير **Tours** : وتعني الانبوب بشكل الحلقة ، حيث يطلب البرنامج عند تنفيذ الامر نصف قطر الحلقة ثم نصف قطرة الانبوبة ، وبعدها يطلب عدد الخطوط بالاتجاه المحيطي لكل من الحلقة والأنبوب.

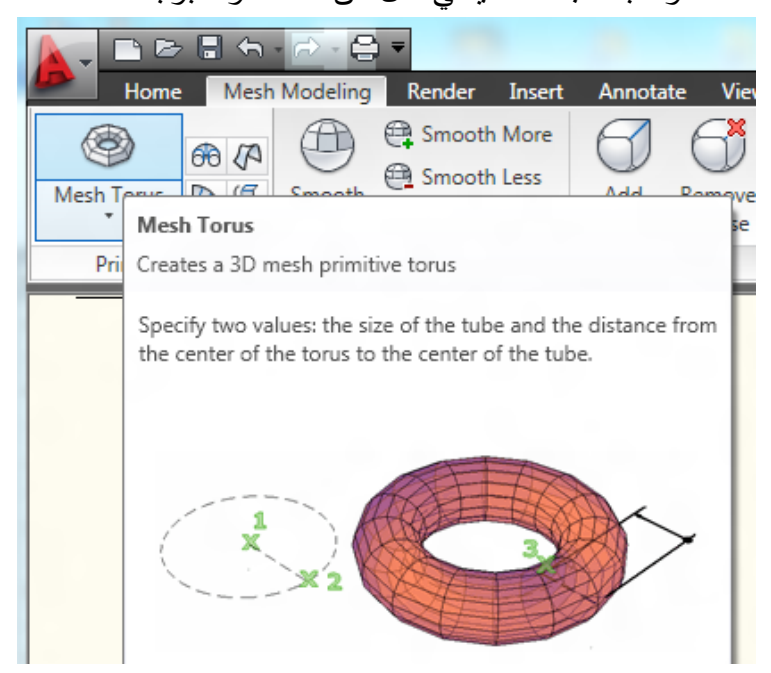

**تمرين : ارسم كل الاشكال الثلاثية السطوح باستخدام الامر Surface D3 ، وبأبعاد منطقية**

يستفاد من هذا الامر لأنشاء سطح ثلاثي الابعاد عن طريق دوران مقطع السطح (والذي يكون كائن واحد ) حول محور الدوران حيث يطلب البرنامج عند تنفيذ الامر العنصر الرسومي ومحور الدوران الشكل التالي يوضح ذلك

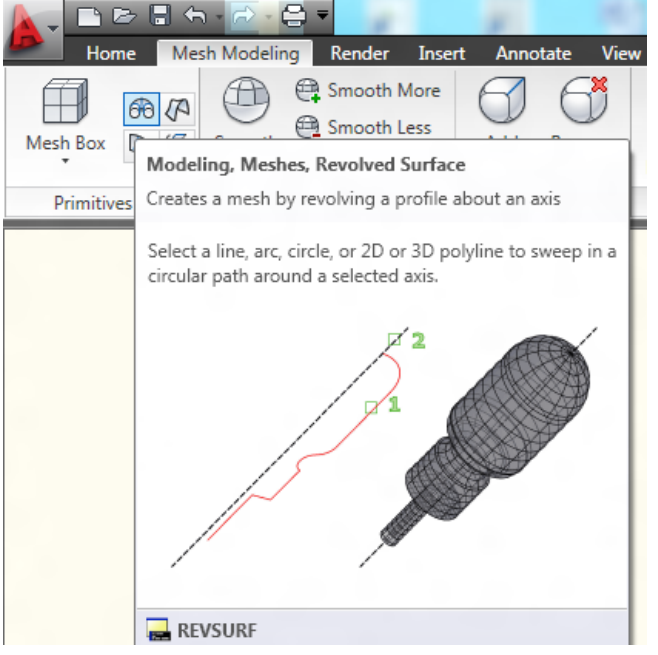

62

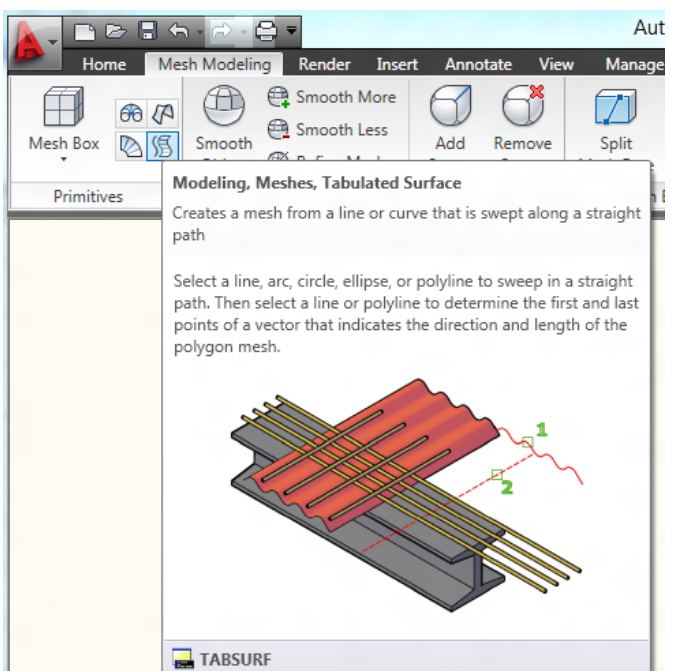

## الأمر **Surface Tabulated**: ممكن الوصول اليه من قائمة

يستفاد من هذا الامر انشاء سطح ثلاثي الابعاد عن طريق رسم شكل ثنائي الابعاد واعطاء متجه (مسار) لهذا الشكل ، فعند تنفيذ الامر يطلب منك البرنامج تحديد الكائن والمسار وكما موضح في الشكل.

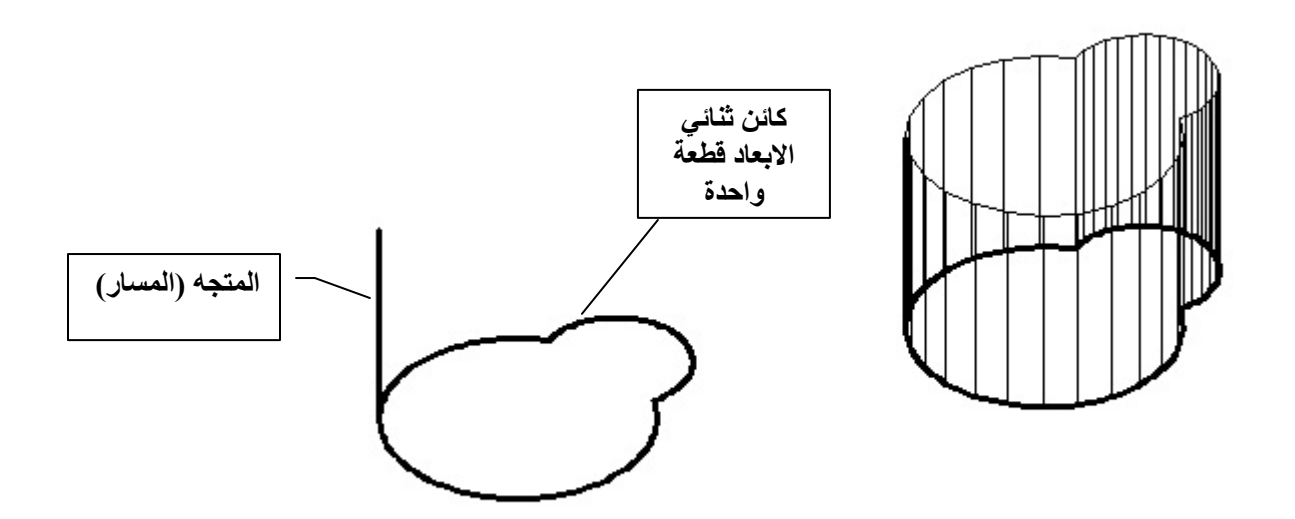

الأمر **Surface Ruled**: ممكن الوصول اليه من قائمة

مدرس المادة : م.م.عمار عبد االمير

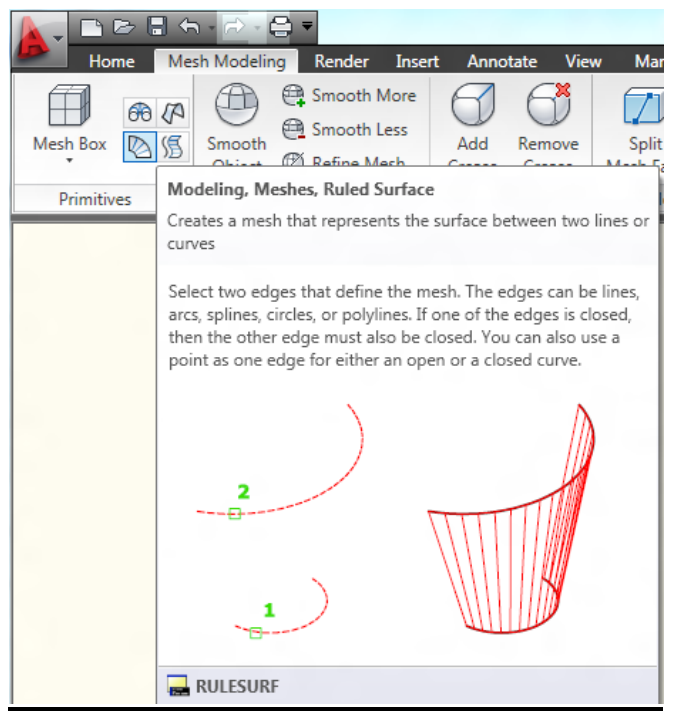

يستفاد من هذا الامر انشاء سطوح ثلاثية الابعاد عن طريق اختيار كائنين فيتم انشاء سطح بين هذين الكائنين وممكن ان يكونان اقواس او دوائر او خطوط وكذلك ممكن ان يكونان مغلقان او مفتوحان بشرط ان يكونان الاثنان مفتوحان او مغلقان وكما موضح في الشكل

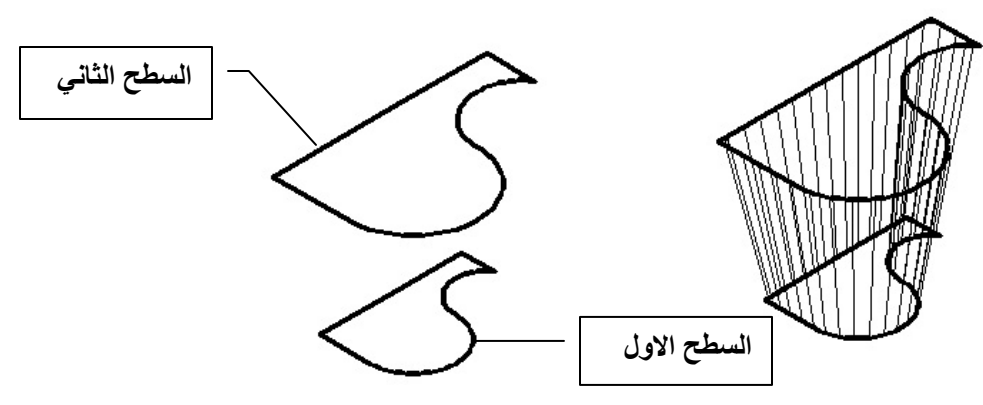

**انشاء المجسمات الثلاثية الابعادSolid D3 :** 

يوفر لنا برنامج اتوكاد امكانية انشاء اجسام ثلاثية الابعاد جاهزة (الاجسام القياسية) وممكن الوصول الى هذه الاشكال عن طريق :

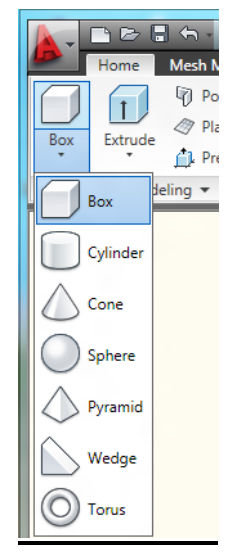

فتظهر لنا قائمة منسدلة تحتوي على مجموعة من الاوامر ومنها اوامر رسم الاشكال المجسمة القياسية وكما موضح في الشكلوسيتم شرح كل امر والفائدة منه وكما يلي:

**الامر Box:** 

يستفاد منه في رسم متوازي المستطيلات المجسم ، فعند تنفيذ الامر يطلب البرنامج تحديد نقطة تمثل زاوية القاعدة

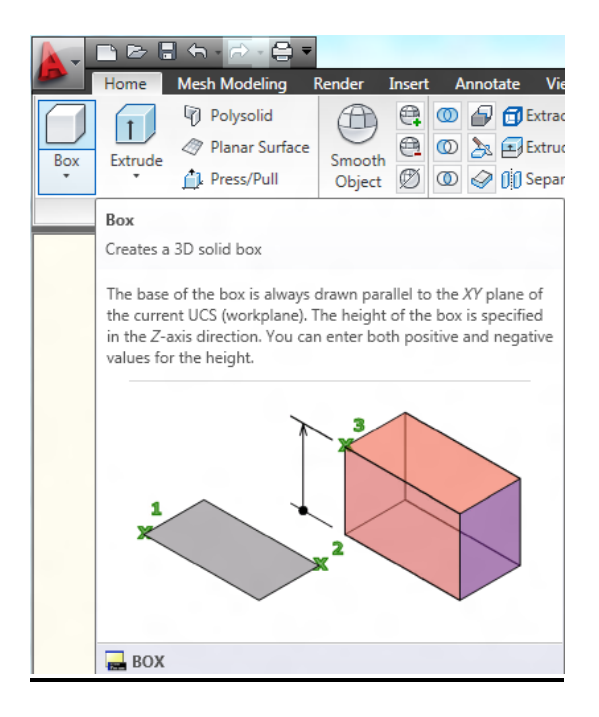

**الامر Sphere:**  يستفاد منه في رسم كرة مجسمة ، وعند تنفيذ الامر يطلب البرنامج تحديد مركز الكرة ونصف قطرها. مدرس المادة : م.م.عمار عبد االمير

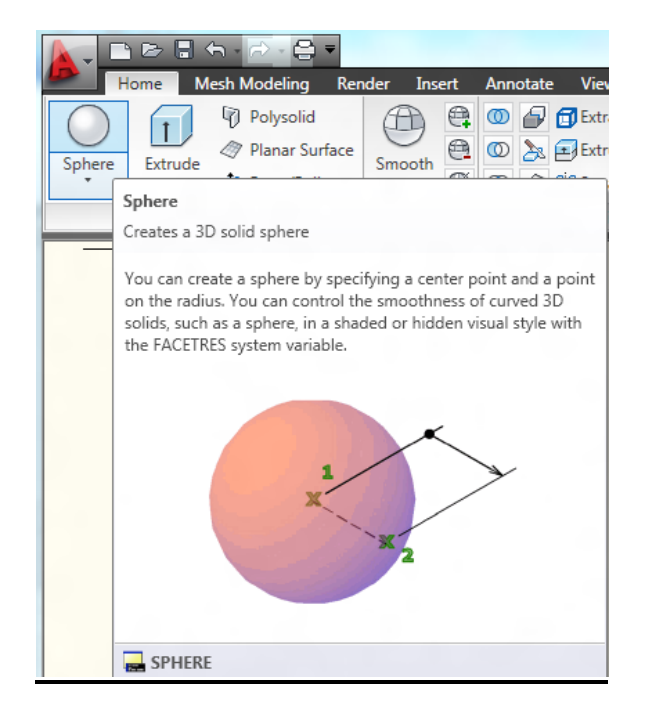

### **الامر Cylinder:**

يستفاد منه في رسم اسطوانة مجسمة ، وعند تنفيذ الامر يطلب البرنامج تحديد مركز القاعدة ونصف قطرها ثم ارتفاع الاسطوانة.

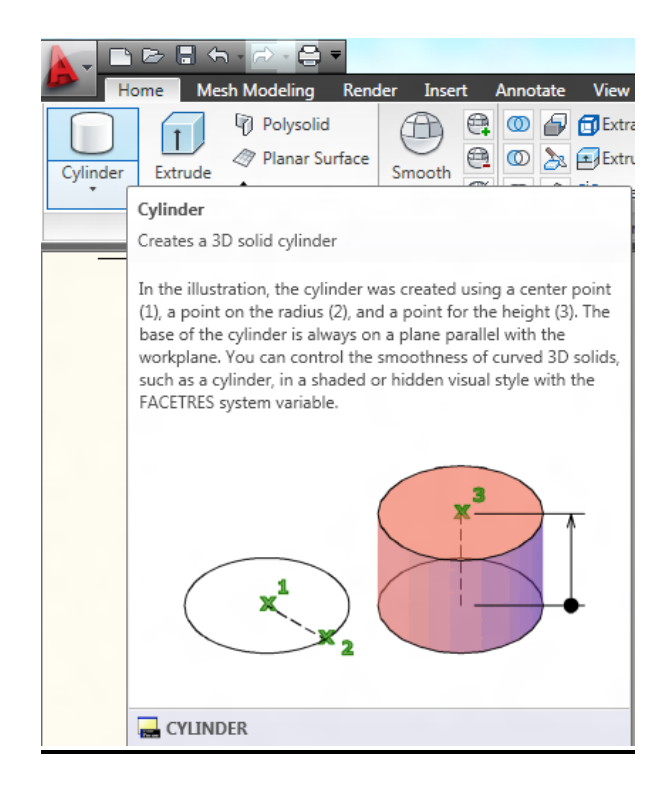

**الأمر Cone:** 

ويستفاد منه في رسم مخروط مجسم ، وعند تنفيذ الامر يطلب البرنامج تحديد مركز القاعدة ونصف قطرها ثم ارتفاع المخروط .

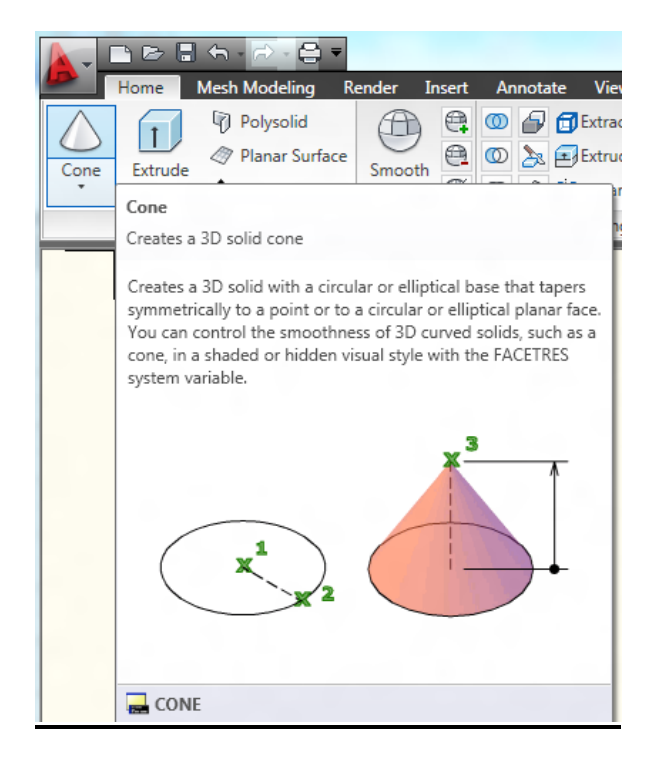

### :**Pyramid**

ويعني الهرم ، حيث يطلب البرنامج عند تنفيذ الامر اربع نقاط تمثل رؤوس القاعدة وبعدها يطلب النقطة الخامسة (point Apex (التي تمثل ارتفاع الهرم.

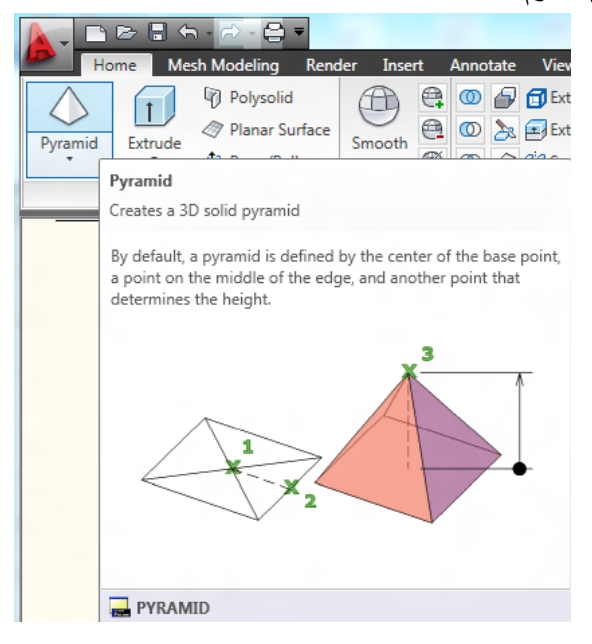

### **الامر Wedge:**

يستفاد منه في رسم اسفين ( وتد ) مجسم ، ويشبه الامر Box من حيث التطبيق لكنه يختلف بالشكل طبعا.

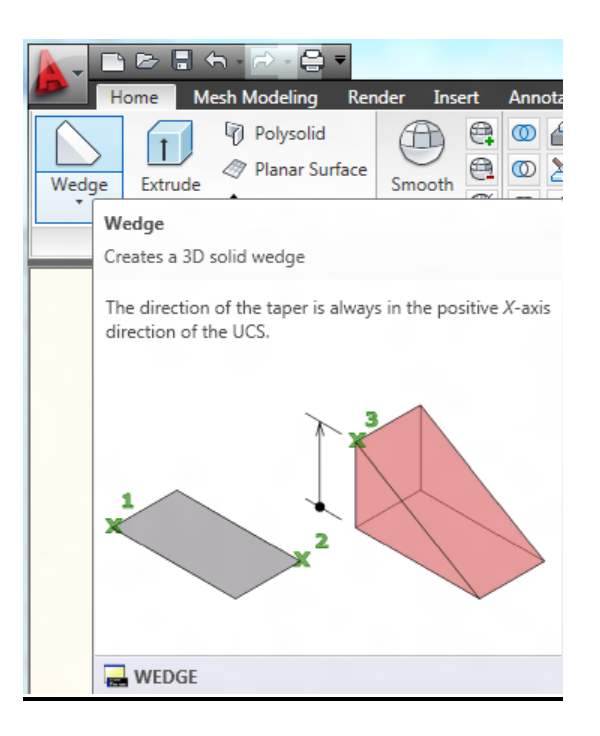

### **الامر Tours:**

يستفاد منه في رسم حلقة بشكل انبوب مجسمة ، وعند تنفيذ الامر يطلب البرنامج تحديد مركز الحلقة ونصف قطرها ثم نصف قطر الانبوب.

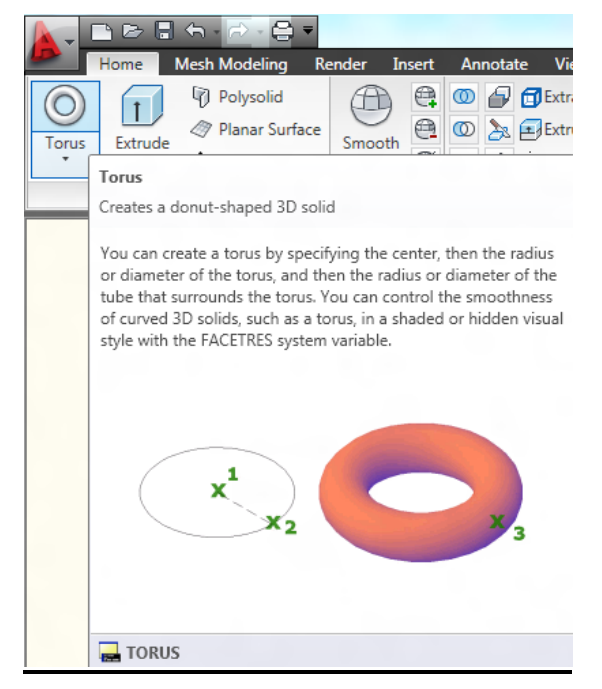

تمرين : ارسم الاشكال التالية : الشكل الاول : الكرة : نصف القطر 20 الاسطوانة : نصف القطر 20 والارتفاع 40 المخروط : نصف القطر 20 والارتفاع 40 الحلقة الانبوبية : نصف القطر 20 ونصف قطر الانبوب 5

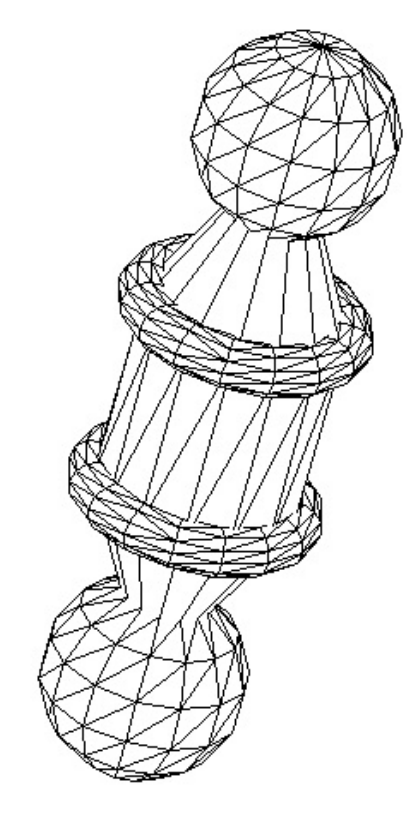

الشكل الثاني

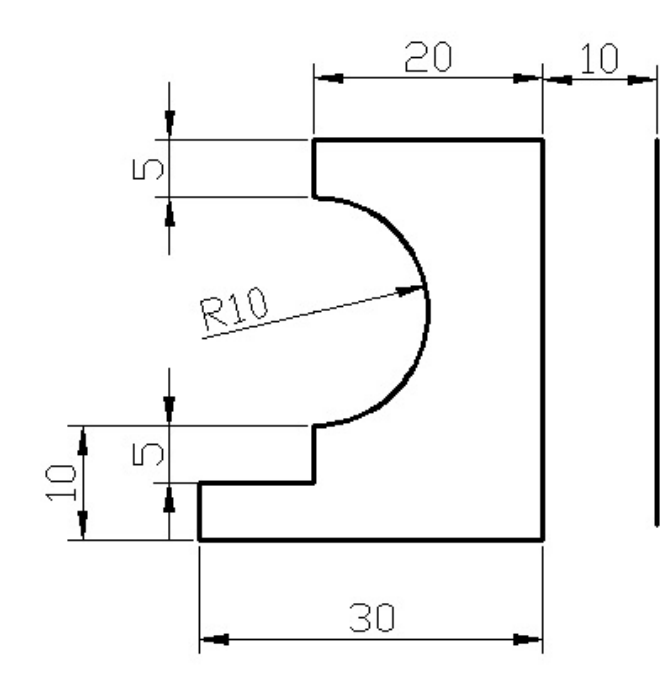

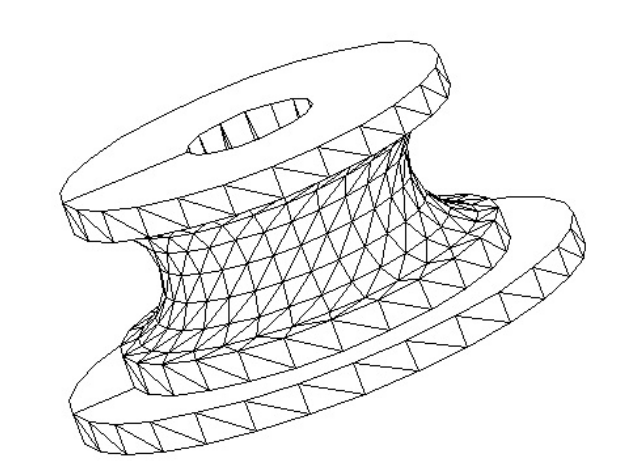

69

### **بعض الاوامر المستخدمة في الرسم الثلاثي الابعاد:**

### **الأمر Union:**

ويمكن الوصول اليه من :

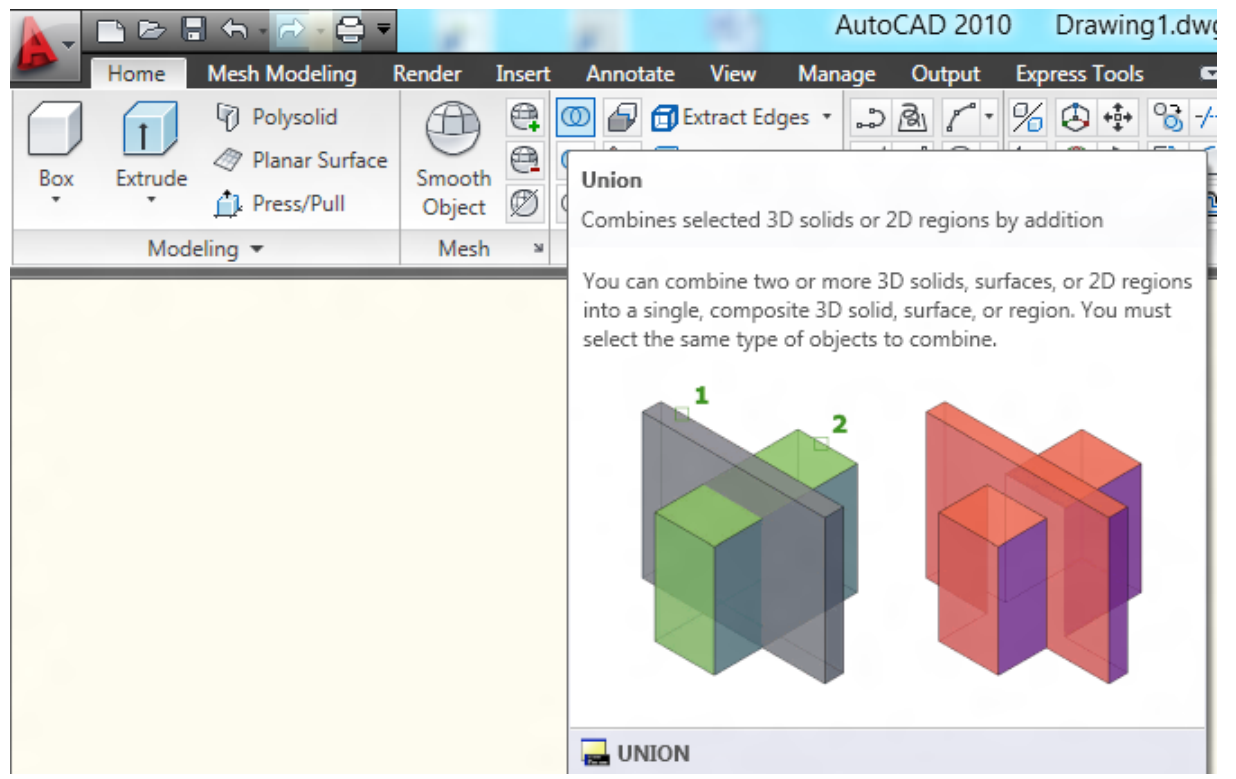

وكما موضح في الشكل التالي:

ويستفاد من هذا الأيعاز في دمج عدة كائنات الى كائن واحد ( أي عند التأشير يصبح قطعة واحدة )

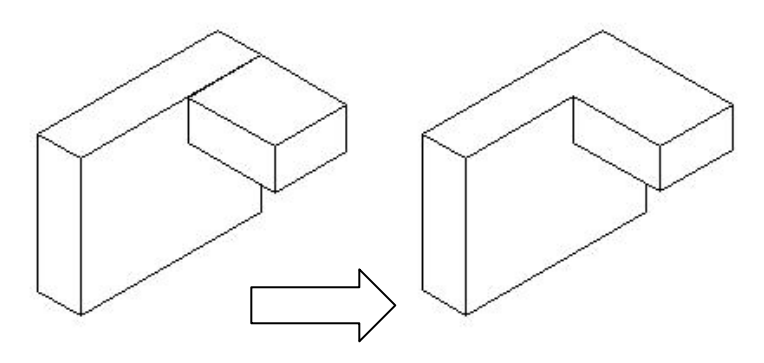

## **الأمر Subtract:**

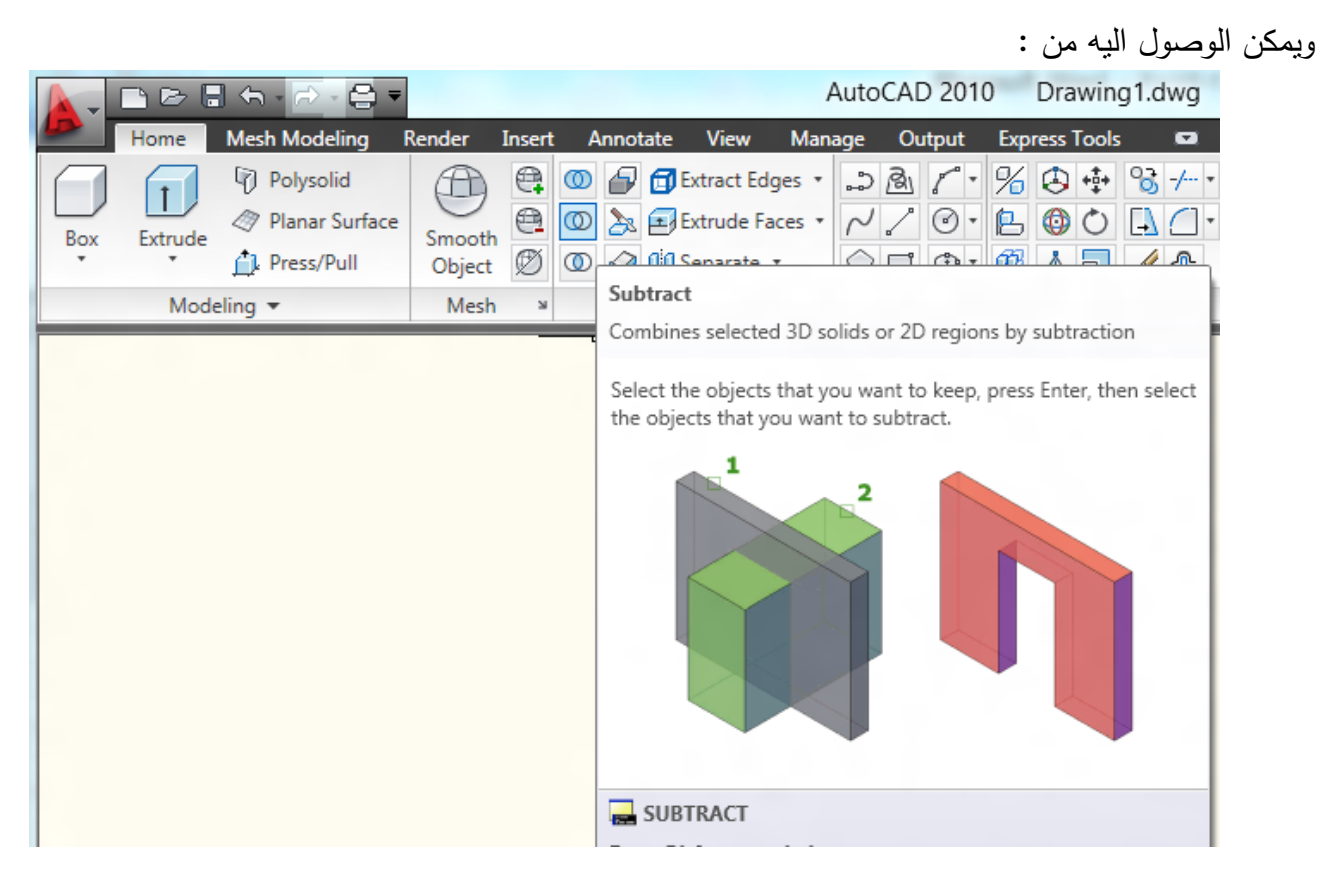

يستفاد من هذا الايعاز في طرح جسم من جسم اخر مع ترك أثر(شكله) للجسم المطروح ، ويستخدم هذا الايعاز بكثرة وخاصة في عمل الثقوب والحفر على الاجسام. وكما موضح في الشكل التالي:

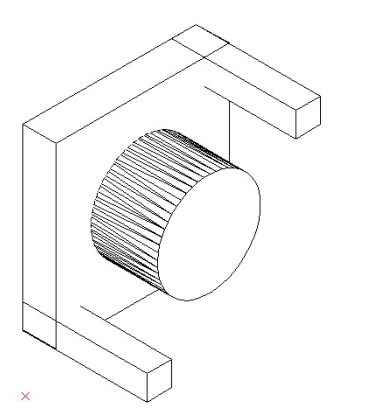

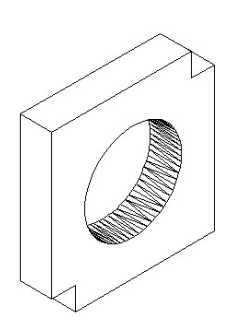

71

## **الأمر Intersect:**

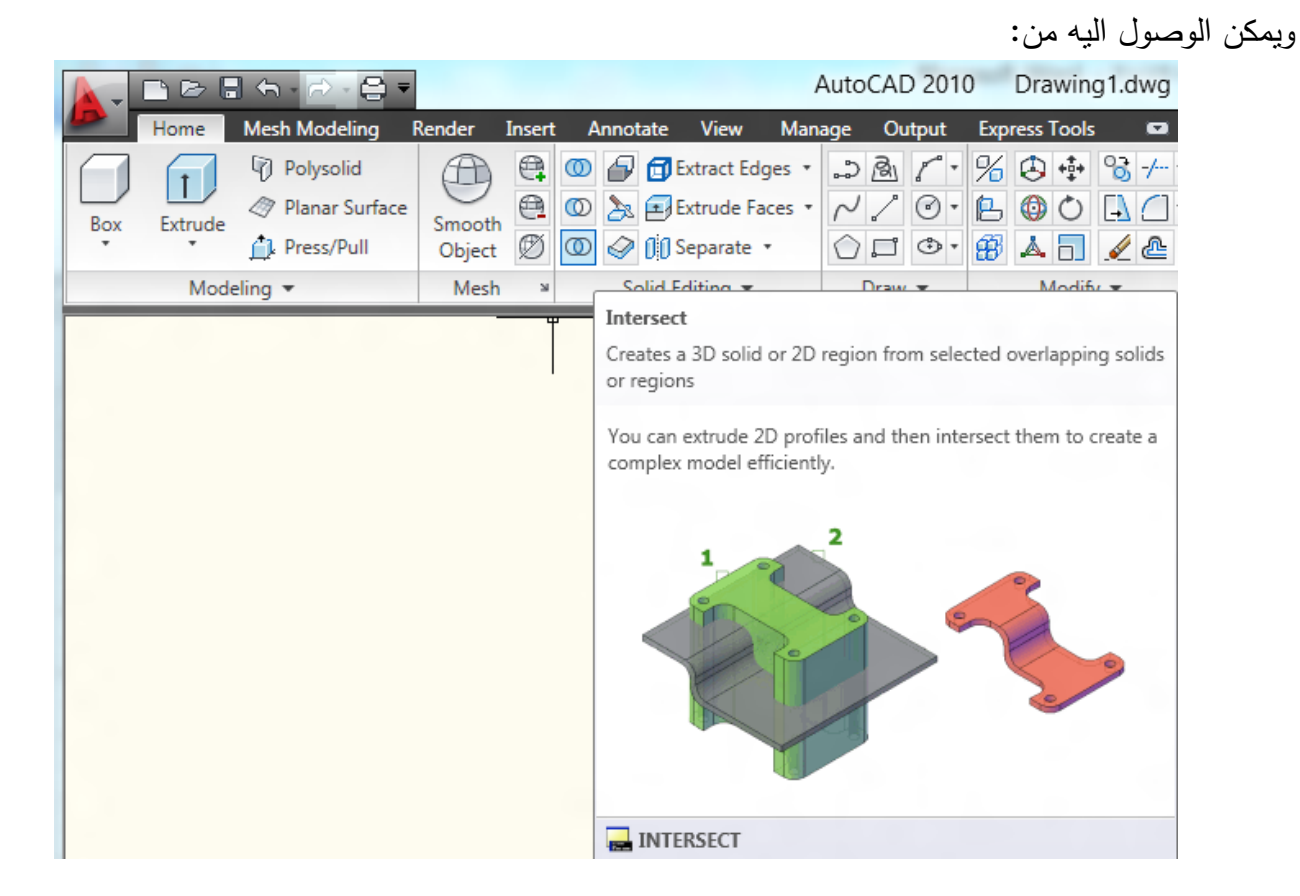

يستخدم هذا الايعاز في الكائنات المتداخلة مع بعضها ويقوم هذا الايعاز بحذف هذه الكائنات وأبقاء منطقة التداخل فقط وكما موضح في الشكل التالي:

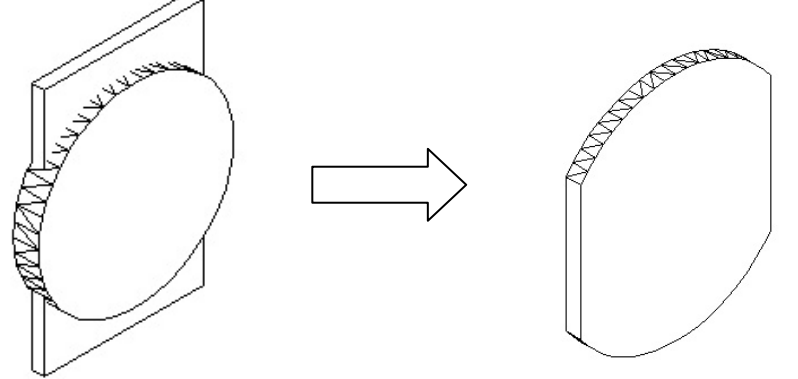
تمرين : ارسم الاشكال التالي :

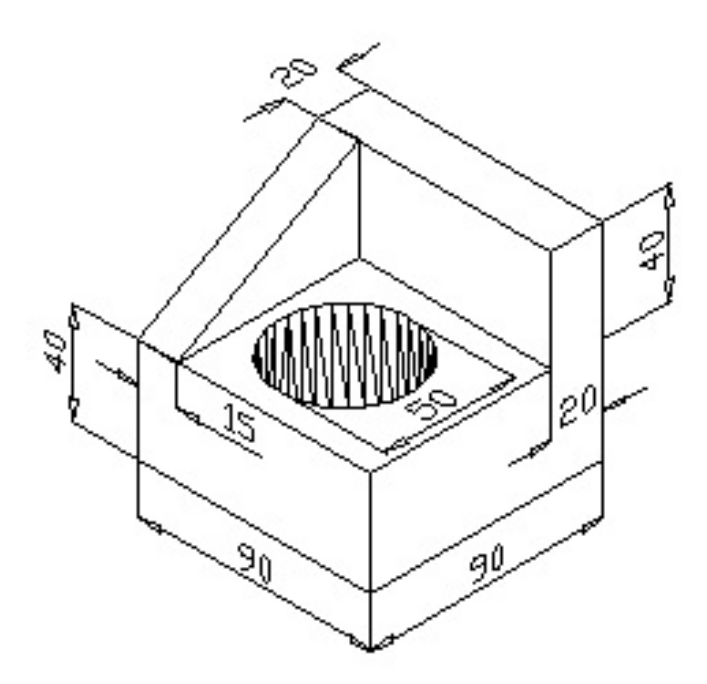

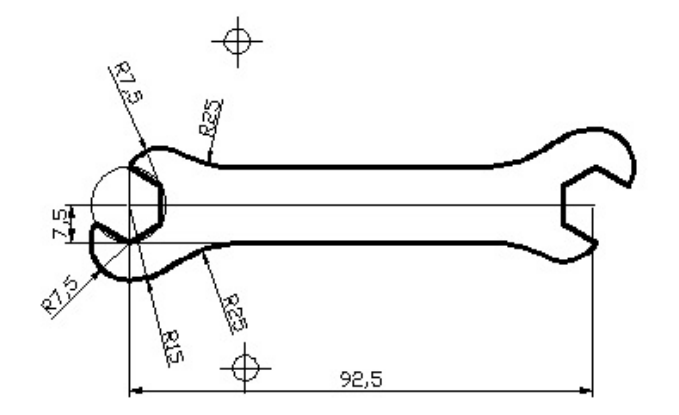

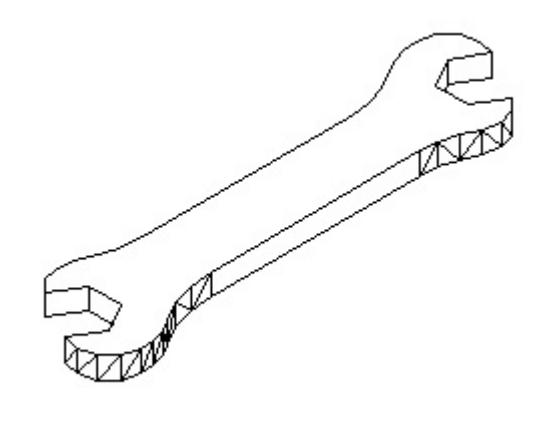

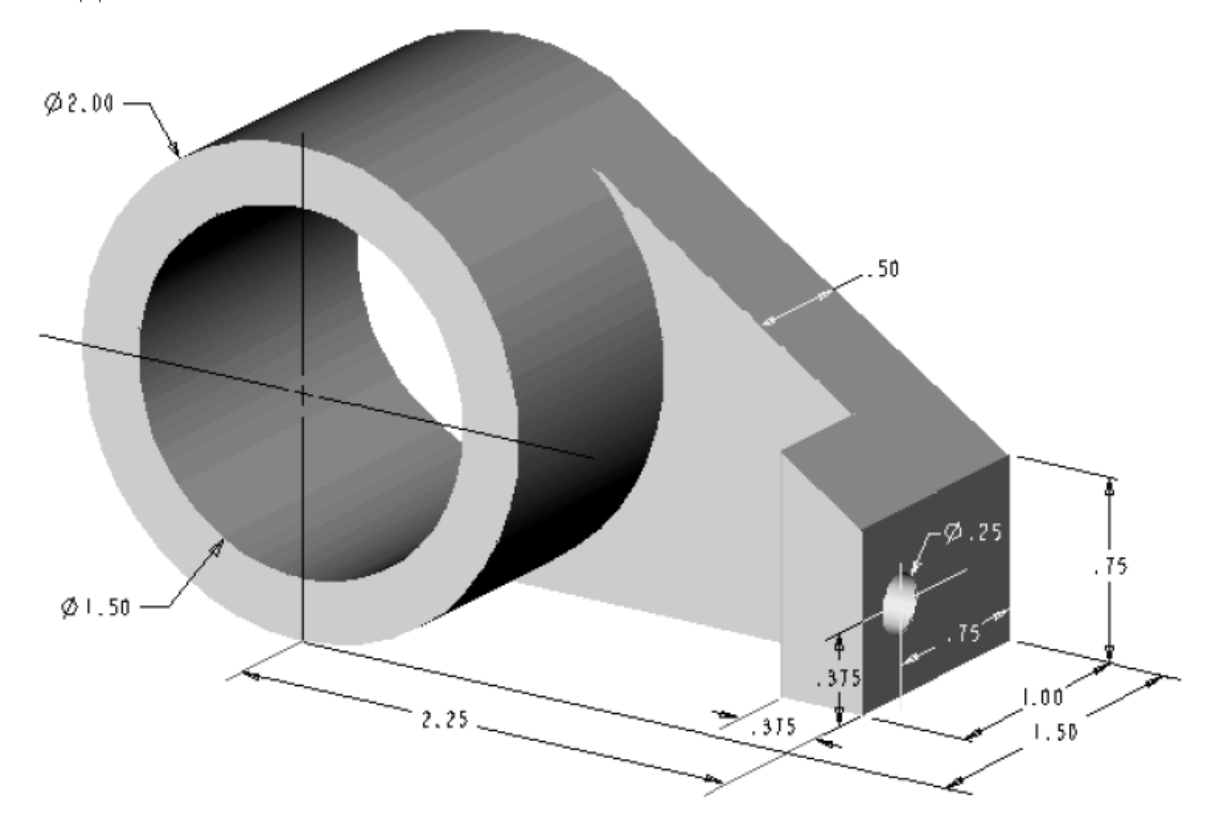